# HP Service Health Reporter

Windows® 운영 체제용

소프트웨어 버전: 9.20

설치 및 구성 안내서

문서 릴리스 날짜: 2012년 10월 소프트웨어 릴리스 날짜: 2012년 10월

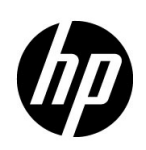

법적 고지

#### 보증

HP 제품 및 서비스에 대한 모든 보증은 이 제품 및 서비스와 함께 제공되는 명시적 보증서에 규정되어 있습니다. 이 문서의 어떠한 내용도 추가 보증을 구성하는 것으로 해석할 수 없습니다. HP는 이 문서에 포함된 기술 또는 편집상 오류나 누락에 대해 책임지지 않습니다.

본 정보는 예고 없이 변경될 수 있습니다.

#### 제한된 권한 범례

기밀 컴퓨터 소프트웨어. 소유, 사용 또는 복사를 위해 HP로부터 받은 유효 라이센스. FAR 12.211 및 12.212에 의거하여 상용 컴퓨터 소프트웨어, 컴퓨터 소프트웨어 문서 및 상용 품목에 대한 기술 데이터는 공급업체의 표준 상용 라이센스 아래에서 미국 정부에 사용이 허가되었습니다.

#### 저작권 고지

© Copyright 2010-2012 Hewlett-Packard Development Company, L.P.

이 제품에는 Apache Software Foundation( **http://www.apache.org/** )에서 개발한 소프트웨어가 포함되어 있습니다.

이 제품에는 Andy Clark가 개발한 소프트웨어가 포함되어 있습니다.

이 제품에는 asm 소프트웨어가 포함되어 있으며 저작권 고지는 다음과 같습니다. Copyright (c) 2000-2005 INRIA, France Telecom All rights reserved.

이 제품에는 jquery.sparkline.js 소프트웨어가 포함되어 있으며 저작권 고지는 다음과 같습니다. Copyright (c) 2007-2009, Adolfo Marinucci All rights reserved.

#### 상표 고지

Adobe®는 Adobe Systems Incorporated의 상표입니다.

Microsoft® 및 Windows®는 Microsoft Corporation의 미국 등록 상표입니다.

UNIX®는 The Open Group의 등록 상표입니다.

Java는 Oracle 및/또는 관련 자회사의 등록 상표입니다.

## 문서 업데이트

이 문서의 제목 페이지에는 다음과 같은 식별 정보가 포함되어 있습니다.

- 소프트웨어 버전을 나타내는 소프트웨어 버전 번호
- 문서가 업데이트될 때마다 변경되는 문서 릴리스 날짜
- 이 소프트웨어 버전의 릴리스 날짜를 나타내는 소프트웨어 릴리스 날짜

최근 업데이트를 확인하거나 최근 버전의 문서를 사용 중인지 확인하려면 다음으로 이동하십시오.

#### **http://h20230.www2.hp.com/selfsolve/manuals**

이 사이트를 이용하려면 HP Passport에 등록 및 로그인이 필요합니다. HP Passport ID를 등록하려면 다음으로 이동하십시오.

#### **http://h20229.www2.hp.com/passport-registration.html**

아니면 HP Passport 로그인 페이지에서 **New users - please register** 링크를 클릭합니다.

또한 해당 제품 지원 서비스에 가입한 경우 업데이트된 버전 또는 새 버전을 받을 수 있습니다. 자세한 내용은 HP 영업 담당자에게 문의하십시오.

지원

다음 HP 소프트웨어 지원 웹 사이트를 방문하십시오.

#### **www.hp.com/go/hpsoftwaresupport**

이 웹 사이트에는 HP Software에서 제공하는 제품, 서비스 및 제품에 대한 정보와 연락처 정보가 나와 있습니다.

HP Software 온라인 지원에서는 고객에게 자체 해결 방법을 제공합니다. 비즈니스를 관리하는 데 필요한 대화식 기술 지원 도구에 액세스할 수 있는 빠르고 효율적인 방법이 나와 있습니다. 지원이 필요한 고객은 지원 웹 사이트에서 다음과 같은 도움을 받을 수 있습니다.

- 관심 있는 기술 자료 문서를 검색할 수 있습니다.
- 지원 사례/기능 향상 요청 제출 및 추적
- 소프트웨어 패치를 다운로드할 수 있습니다.
- 지원 계약 관리
- HP 지원 연락처를 조회할 수 있습니다.
- 사용 가능한 서비스에 대한 정보를 검토할 수 있습니다.
- 다른 소프트웨어 고객과 대화
- 소프트웨어 교육을 조사하고 등록할 수 있습니다.

대부분의 지원 부문에서는 HP Passport 사용자 등록 및 로그인이 필요하며, 대부분의 경우 지원 계약이 필요합니다. HP Passport ID를 등록하려면 다음으로 이동하십시오.

#### **http://h20229.www2.hp.com/passport-registration.html**

액세스 수준에 대한 자세한 내용을 보려면 다음으로 이동하십시오.

**http://h20230.www2.hp.com/new\_access\_levels.jsp**

# 목차

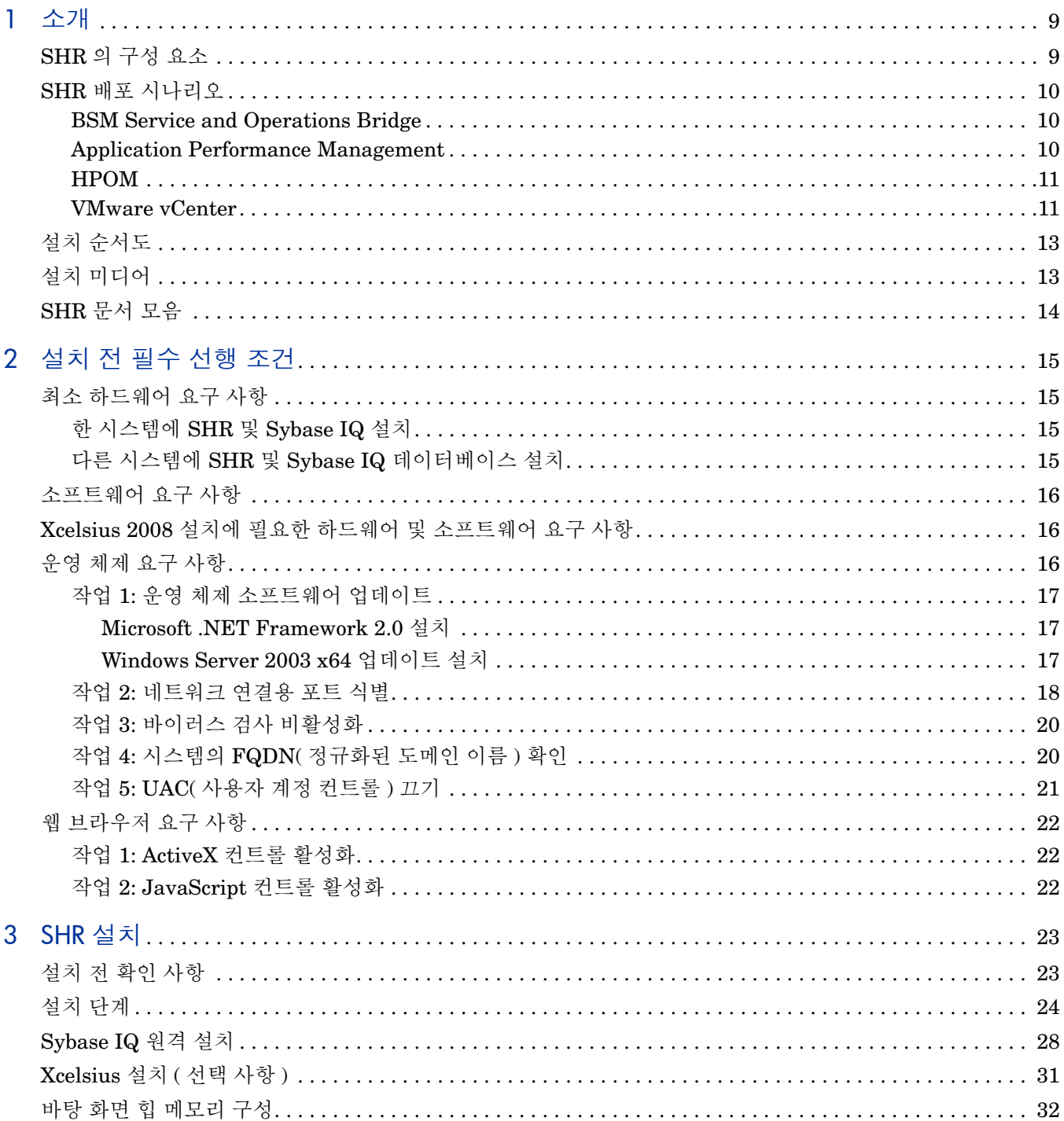

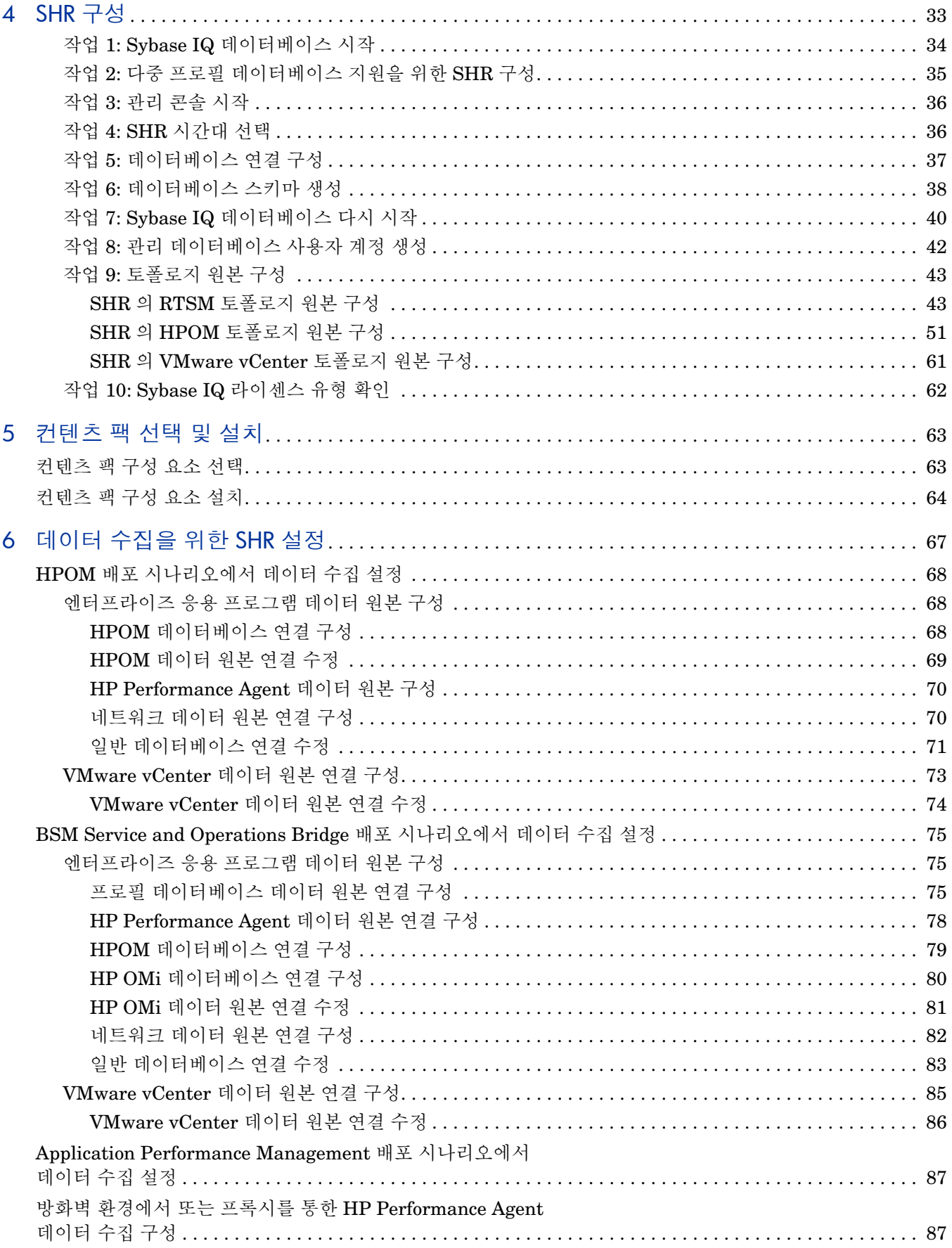

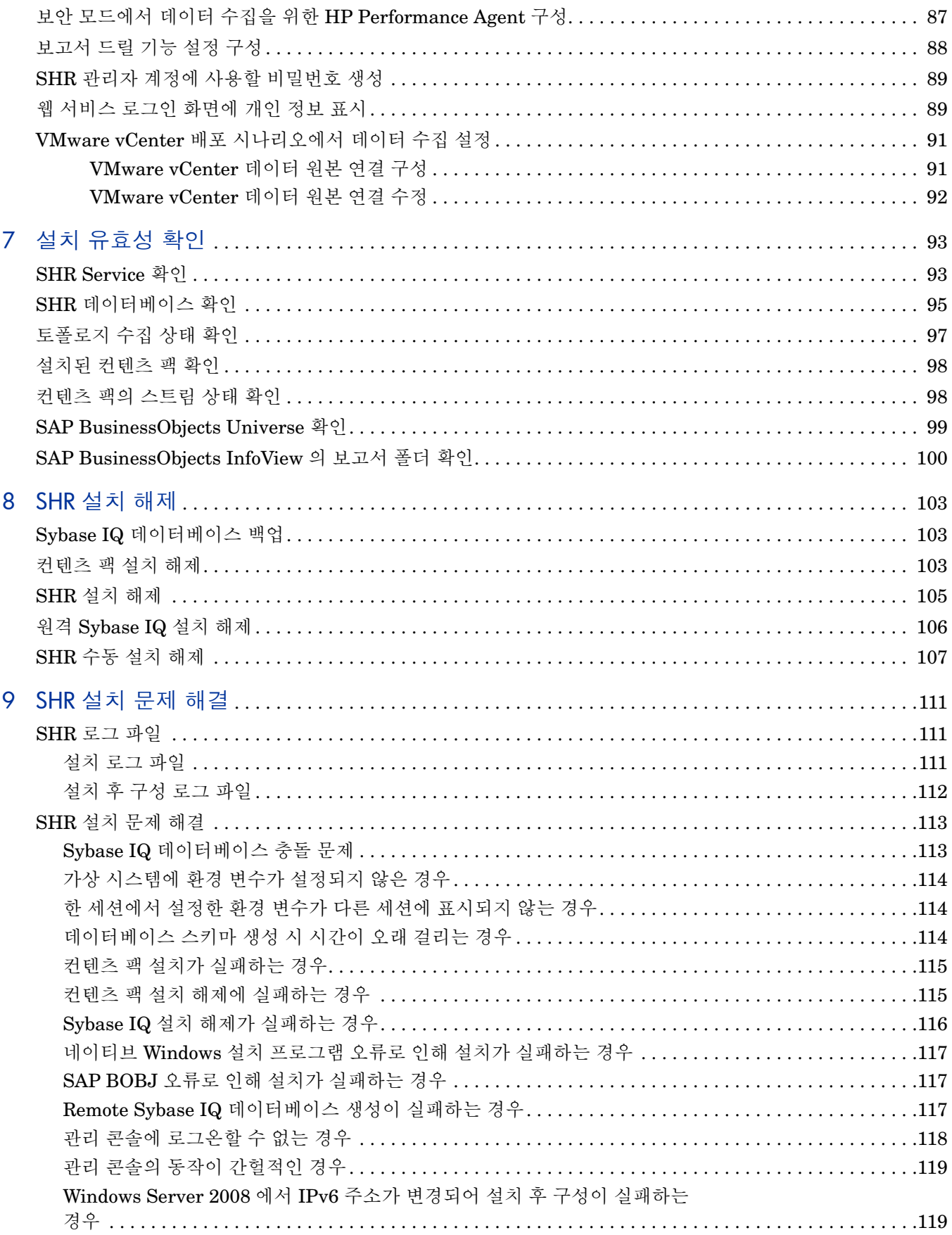

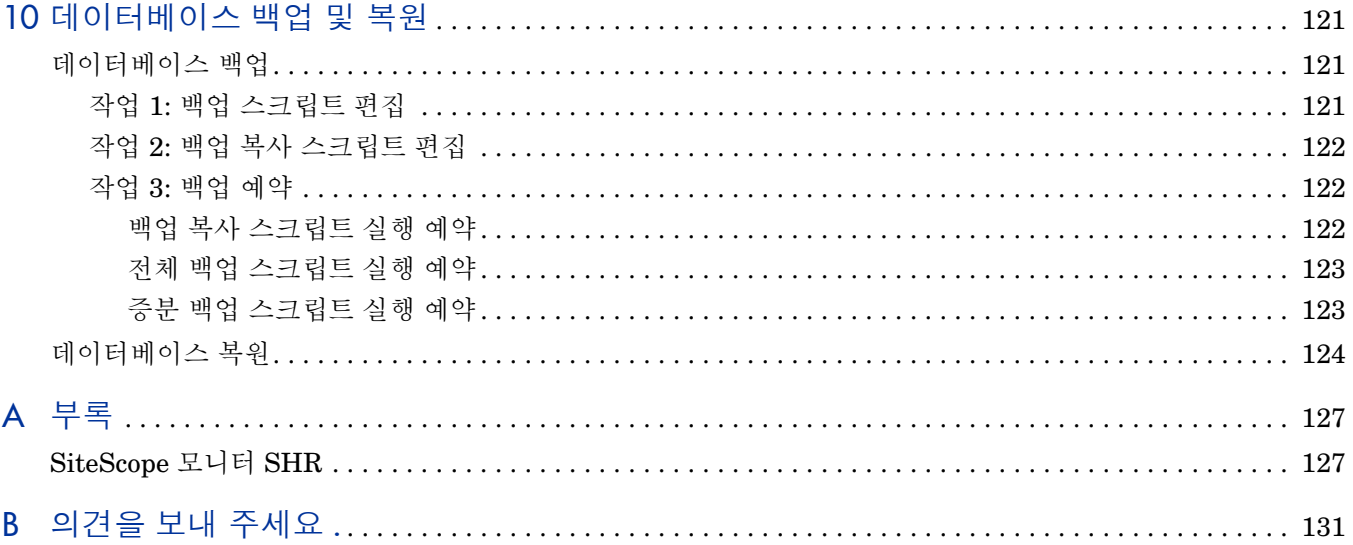

# <span id="page-8-0"></span>1 소개

HP SHR(Service Health Reporter)은 크로스 도메인 방식의 인프라 성능 보고 솔루션입니다. 이 솔루션은 BSM(Business Service Management), 비즈니스 응용 프로그램 또는 HPOM(HP Operations Manager) 노드 그룹 관점에서 기본 인프라 방향의 보고서와 인프라에서 영향을 받는 비즈니스 서비스, 비즈니스 응용 프로그램 또는 노드 그룹 방향의 상향식 보고서를 모두 보여줍니다. 이 솔루션은 토폴로지 정보를 활용하여 기본 인프라 상태, 성능 및 가용성이 비즈니스 서비스 및 비즈니스 응용 프로그램 또는 노드 그룹에 장기적으로 어떠한 영향을 미치는지를 보여줍니다.

SHR에서 생성된 보고서를 활용하면 다양한 IT 요소의 사용량 및 성능 데이터를 비교 분석하고 다음과 같은 목표에 달성할 수 있습니다.

- IT 인프라의 부하 및 효율성 분석
- 성능 예측, 용량 및 사용량 계획
- 비즈니스 및 IT 환경에 영향을 주는 문제의 패턴 식별

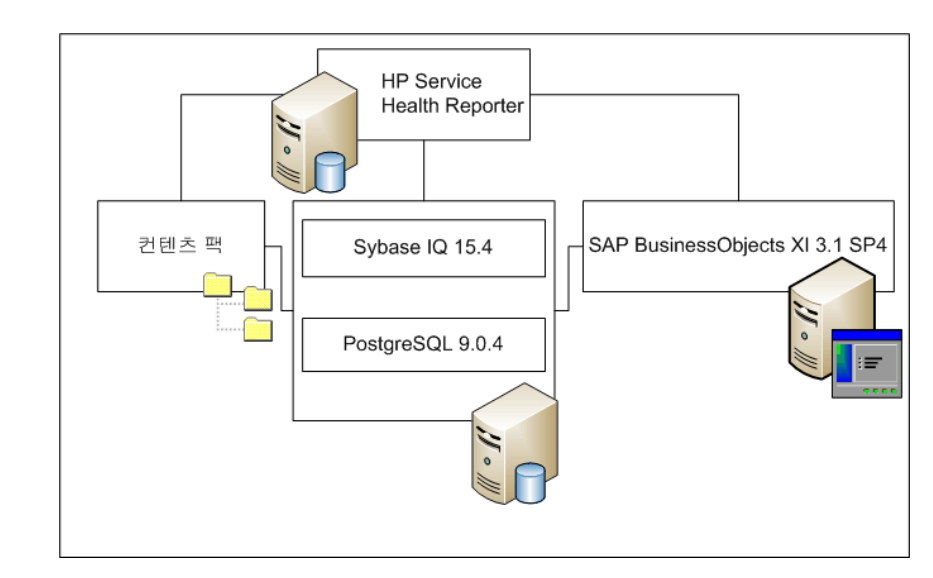

## <span id="page-8-1"></span>SHR의 구성 요소

HP는 SHR과 함께 제공되는 버전의 Sybase IQ 및 SAP BusinessObjects에 한해 제품 지원을 제공합니다. HP는 시스템에 이미 존재해 있는 이러한 제품의 라이센스에 대해 일체 지원을 제공하지 않습니다.

SHR, 아키텍처 및 기능에 대한 자세한 내용은 HP Service Health Reporter 개념 안내서를 참조하십시오.

## <span id="page-9-0"></span>SHR 배포 시나리오

다음과 같은 제품을 가진 환경에서 SHR을 배포할 수 있습니다.

- BSM SaOB(Service and Operations Bridge)
- APM(Application Performance Management)
- HPOM
- VMware vCenter

#### <span id="page-9-1"></span>BSM Service and Operations Bridge

이 배포 시나리오에서는 RTSM(Run-time Service Model)이 SHR의 토폴로지 정보 원본이 되며, 이 배포 환경에 반드시 설치되어야 합니다.

- 이 배포 시나리오에 지원되는 HP 제품은 다음과 같습니다.
- 데이터 획득 제품으로 HP SiteScope, RUM(Real User Monitor) 및 BPM(Business Process Monitor)과 같은 HP 응용 프로그램이 하나 이상 포함된 BSM 플랫폼
- 다음 Smart Plug-ins를 포함한 HPOM:
	- Oracle 데이터베이스 Smart Plug-in
	- Microsoft SQL Server 데이터베이스 Smart Plug-in
	- IBM WebSphere Application Server Smart Plug-in
	- Oracle WebLogic Application Server Smart Plug-in
	- Microsoft Active Directory Smart Plug-in
	- Microsoft Exchange Smart Plug-in
	- Systems Infrastructure Smart Plug-in
	- Virtualization Infrastructure Smart Plug-in
- HP Network Node Manager i Software(NNMi)(HP Network Node Manager iSPI Performance for Metrics Software 포함)
- HP Performance Agent 및 HP Operations Agent
- BSM 솔루션의 운영 브릿지로서의 BSM Operations Management(OMi)

BSM Service and Operations Bridge 배포 시나리오에 대한 자세한 내용은 SHR 개념 안내서를 참조하십시오.

#### <span id="page-9-2"></span>Application Performance Management

APM 배포 시나리오에서는 RTSM이 토폴로지 정보의 원본이 되며, 이 배포 환경에 반드시 설치되어야 합니다.

이러한 배포 시나리오에서 지원되는 HP 제품에는 데이터 획득 제품으로 HP SiteScope, RUM, BPM 또는 적은 경우이지만 NNMi와 같은 응용 프로그램이 하나 이상 포함된 BSM 플랫폼이 있습니다.

Application Performance Management 배포 시나리오에 대한 자세한 내용은 SHR 개념 안내서를 참조하십시오.

### <span id="page-10-0"></span>**HPOM**

HPOM 배포 시나리오에서는 HPOM 데이터베이스 서버가 SHR의 토폴로지 정보 원본이 됩니다. 이 배포 환경에는 HPOM을 반드시 설치해야 합니다. HPOM 데이터베이스 서버에는 다음이 포함될 수 있습니다.

- Windows $\frac{1}{2}$  HPOM
- UNIX용 HPOM
- LINUX용 HPOM
- Solaris용 HPOM

이 배포 시나리오에 지원되는 HP 제품은 다음과 같습니다.

- 다음 Smart Plug-ins를 포함한 HPOM:
	- Oracle 데이터베이스 Smart Plug-in
	- Microsoft SQL Server 데이터베이스 Smart Plug-in
	- IBM WebSphere Application Server Smart Plug-in
	- Oracle WebLogic Application Server Smart Plug-in
	- Microsoft Active Directory Smart Plug-in
	- Microsoft Exchange Smart Plug-in
	- Systems Infrastructure Smart Plug-in
	- Virtualization Infrastructure Smart Plug-in
- HP Performance Agent 및 HP Operations Agent
- HP Network Node Manager i Software(NNMi)(HP Network Node Manager iSPI Performance for Metrics Software 포함)

HPOM 배포 시나리오에 대한 자세한 내용은 SHR 개념 안내서를 참조하십시오.

#### <span id="page-10-1"></span>VMware vCenter

VMware vCenter는 비즈니스 크리티컬 엔터프라이즈 시스템에서 가상 인프라 관리를 위해 유연한 중앙 플랫폼을 제공하는 분산형 서버-클라이언트 소프트웨어 솔루션입니다. VMware vCenter는 중앙에서 성능과 이벤트를 모니터링하고 가상 환경에 대해 향상된 가시성을 제공하므로 IT 관리자는 환경을 더욱 쉽게 제어할 수 있습니다.

SHR은 VMware vCenter 데이터베이스에서 가상화 성능 메트릭을 수집합니다.

VMware vCenter 배포 시나리오에서는 VMware vCenter 데이터베이스 서버가 SHR의 토폴로지 정보 원본이 됩니다. 이 배포 환경에는 VMware vCenter를 반드시 설치해야 합니다. VMware vCenter 데이터 원본의 수집 구성은 다음 배포 시나리오에서 사용 가능합니다.

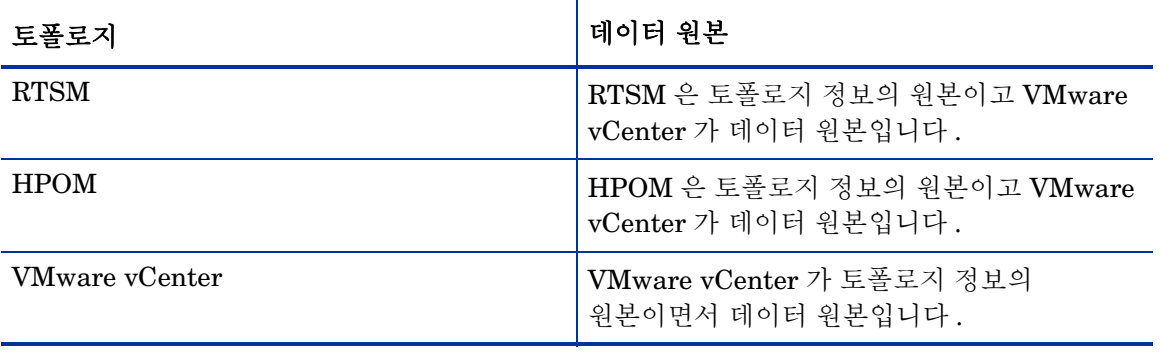

## <span id="page-12-0"></span>설치 순서도

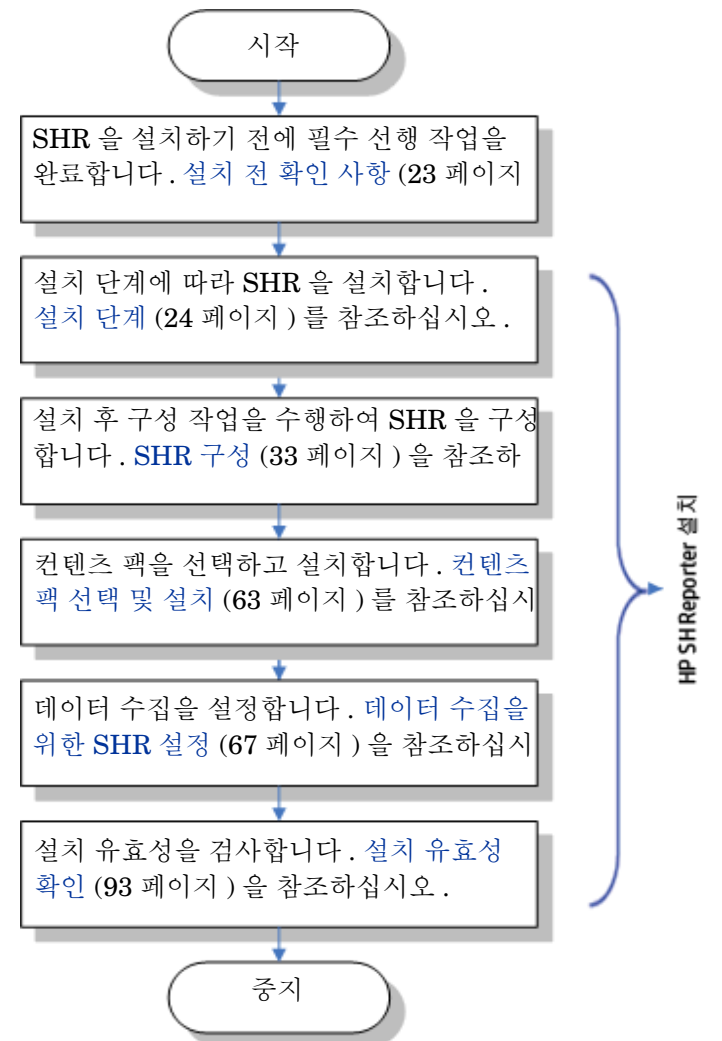

순서도에 있는 링크를 클릭하면 관련 섹션을 볼 수 있습니다.

## <span id="page-12-2"></span><span id="page-12-1"></span>설치 미디어

SHR 설치 미디어에는 다음 파일이 포함되어 있습니다.

- HP Service Health Reporter 9.20 Windows 설치 파일
- Sybase IQ 15.4 ESD 1
- SAP BusinessObjects XI 3.1 SP4(서비스 팩 4) 픽스 팩 1
- PostgreSQL 9.0.4
- 컨텐츠 팩
- Xcelsius 설치 파일
- SHR91\_92\_Upgrade\_Binaries.zip—SHR 업그레이드 패키지(9.10 9.20)

• HPSHRSmPIMgr-9.20.000-Win5.2 64.msi—HP Performance Insight에서 SHR로 데이터를 마이그레이션하기 위한 데이터 마이그레이션 패키지입니다.

## <span id="page-13-0"></span>SHR 문서 모음

다음은 SHR 문서 세트에 포함된 설명서 목록입니다.

- 릴리스 노트(HTML 형식)
- 개념 안내서(PDF 형식)
- 설치 및 구성 안내서(본 문서, PDF 형식)
- 관리자 온라인 도움말(HTML 형식)
- 사용자 온라인 도움말(HTML 형식)
- 보고서 핸드북(PDF 형식)
- 컨텐츠 개발 시작하기 안내서(PDF 형식)

PDF 설명서 및 릴리스 노트는 설치 미디어의 **Documentation** 디렉터리에 있습니다. 설치 후에는 <설치 디렉터리>\PMDB\Documentation 폴더에서 설명서를 볼 수 있습니다.

여기서, <설치 디렉터리>는 SHR을 설치한 위치입니다.

또한 시작 → 프로그램 → **HP Software** → **SH Reporter** → **Documentation**을 클릭하여 이러한 설명서를 열 수도 있습니다.

최신 업데이트를 확인하거나 최신 버전의 문서를 사용 중인지 확인하려면 **<http://h20230.www2.hp.com/selfsolve/manuals>**로 이동하십시오.

# <span id="page-14-0"></span>2 설치 전 필수 선행 조건

## <span id="page-14-4"></span><span id="page-14-1"></span>최소 하드웨어 요구 사항

SHR과 Sybase IQ를 동일한 시스템 또는 서로 다른 시스템에 설치할 수 있습니다. 시스템이 다음의 최소 하드웨어 구성을 충족하는지 확인하십시오.

### <span id="page-14-2"></span>한 시스템에 SHR 및 Sybase IQ 설치

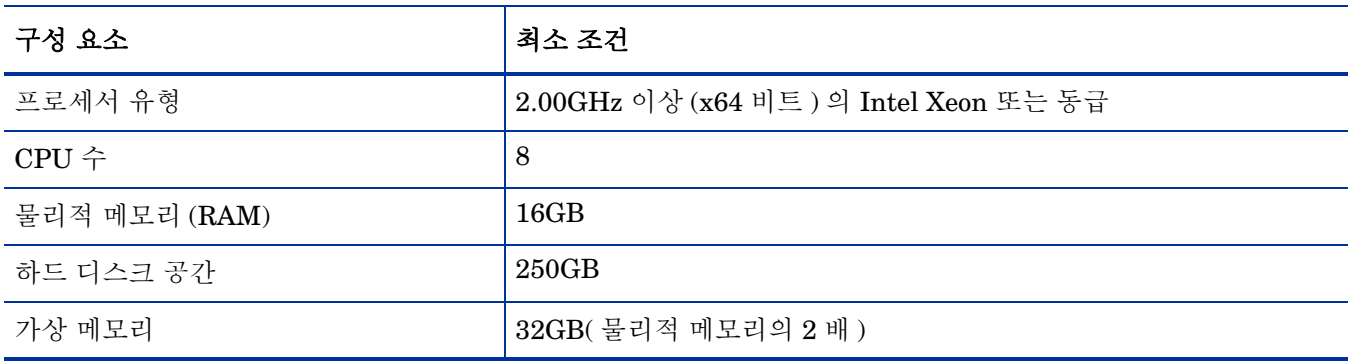

## <span id="page-14-3"></span>다른 시스템에 SHR 및 Sybase IQ 데이터베이스 설치

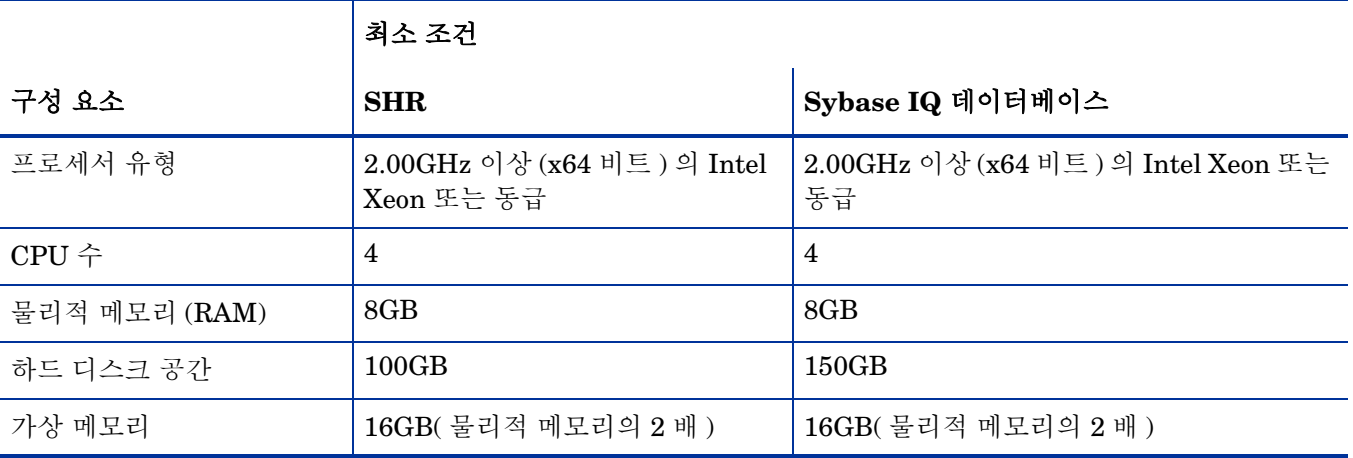

위의 하드웨어 구성 값은 SHR을 환경에 설치하는데 필요한 최소값입니다. 특정 배포 시나리오에서 SHR을 실행하는데 필요한 하드웨어 요건에 대한 자세한 내용은 HP Service Health Reporter 성능 및 구성 안내서를 참조하십시오 .

## <span id="page-15-3"></span><span id="page-15-0"></span>소프트웨어 요구 사항

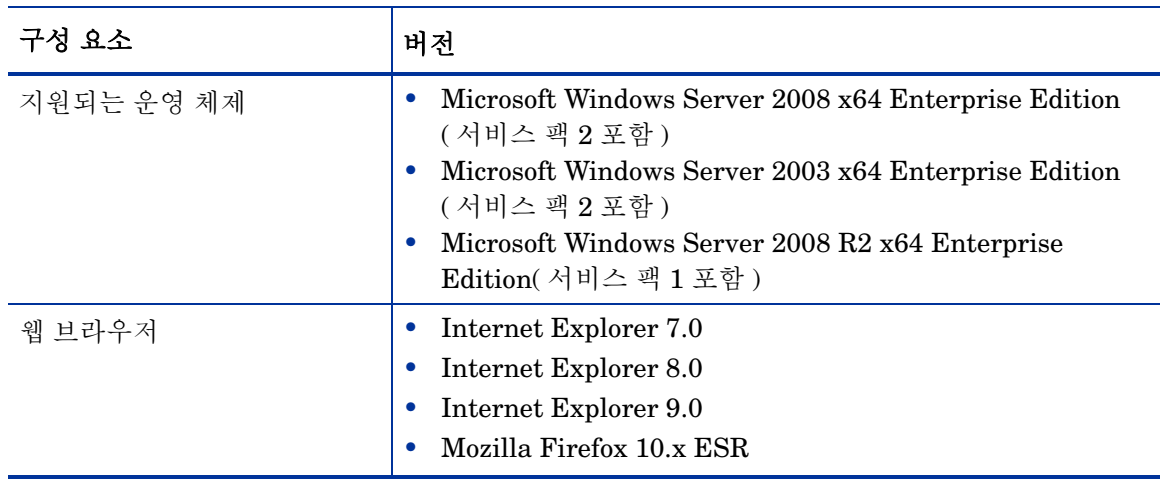

## <span id="page-15-1"></span>Xcelsius 2008 설치에 필요한 하드웨어 및 소프트웨어 요구 사항

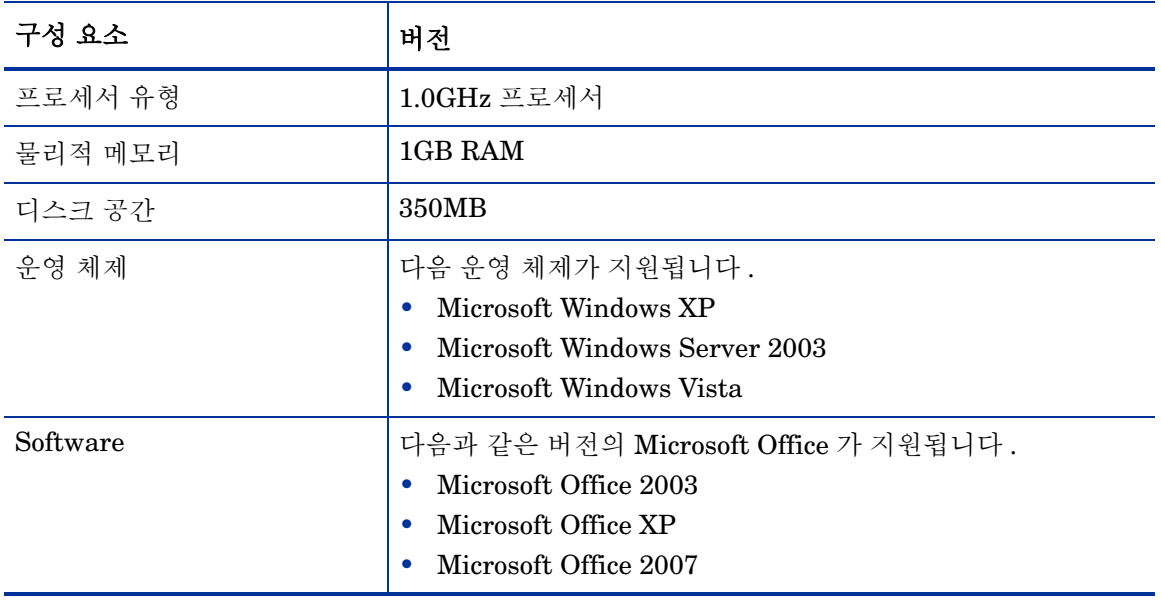

SHR 9.20 과 함께 번들로 제공되는 Xcelsius 2008 은 Microsoft Office 2010 을 지원하지 않으며 , Xcelsius 2008 SP5 가 설치된 경우에만 지원됩니다 .

## <span id="page-15-2"></span>운영 체제 요구 사항

 $\blacktriangleright$ 

SHR을 설치하기 전에 운영 체제 소프트웨어를 업데이트하고, 네트워크 연결을 구축하고, 바이러스 검사 소프트웨어를 비활성화해야 합니다.

### <span id="page-16-3"></span><span id="page-16-0"></span>작업 1: 운영 체제 소프트웨어 업데이트

Windows 운영 체제의 필수 패치를 모두 설치하십시오. 최신 패치 목록은 HP 영업 담당자에게 문의하십시오.

Windows Server 2003 x64 SP2 운영 체제에 SHR을 설치하는 경우 다음 작업을 수행해야 합니다.

- x64비트용 Microsoft .NET Framework 2.0 설치
- Window Server 2003 x64 업데이트(KB925336) 설치

Windows Server 2003 x64 SP2 운영 체제의 프랑스어 버전에 SHR 을 설치하는 경우 , 패치와 더불어 WindowsServer2003.WindowsXP-KB971812-x64-FRA.exe 패치 파일도 설치해야 합니다.

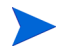

M

Windows Server 2008 시스템에 설치하는 경우 이러한 패치가 운영 체제에 번들로 함께 제공되므로 관련 패치를 설치할 필요가 없습니다 .

#### <span id="page-16-1"></span>Microsoft .NET Framework 2.0 설치

다음 단계를 수행하십시오.

- 1 호스트 시스템에 관리자로 로그온합니다.
- 2 시작 → 프로그램 → **Internet Explorer**를 클릭합니다. Internet Explorer가 열립니다.
- 3 주소 표시줄에 다음 URL을 입력하여 Microsoft Download Center 웹 사이트를 엽니다.

```
http://www.microsoft.com/downloads/
details.aspx?FamilyID=B44A0000-ACF8-4FA1-AFFB-40E78D788B00&displaylan
g=ko
```
 $\blacktriangleright$  URL 은 공백 없이 한 줄로 입력해야 합니다.

- 4 다운로드를 클릭하여 .NET Framework 버전 2.0 재배포 가능 패키지(x64)를 다운로드합니다.
- 5 다운로드가 완료된 후, 파일이 다운로드된 위치로 이동하여 NetFx64.exe 설치 파일을 두 번 클릭합니다. Microsoft .NET Framework 2.0(x64) 설치 마법사가 열립니다.
- 6 Microsoft .NET Framework 2.0(x64) 설치 시작 페이지에서 다음을 눌러 계속 진행합니다. 최종 사용자 라이센스 동의서 페이지가 열립니다.
- 7 라이센스 동의서 조항을 검토한 후, 라이센스 동의서의 조건에 동의합니다 확인란을 선택하고 설치를 클릭합니다. 구성 요소 설치 페이지가 열립니다.
- 8 설치가 완료된 후 설치 완료 페이지가 열립니다. 마침을 클릭하면 설치가 완료됩니다.

#### <span id="page-16-2"></span>Windows Server 2003 x64 업데이트 설치

다음 단계를 수행하십시오.

- 1 호스트 시스템에 관리자로 로그온합니다.
- 2 시작 → 프로그램 → **Internet Explorer**를 클릭합니다. Internet Explorer가 열립니다.
- 3 주소 표시줄에 다음 URL을 입력하여 Microsoft Download Center 웹 사이트를 엽니다.

```
http://www.microsoft.com/downloads/
details.aspx?FamilyId=4BBC5917-C1AC-402C-86D9-0A8E3B9921FF&displaylan
g=ko
```
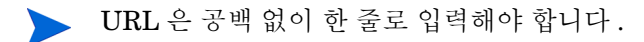

- 4 다운로드를 클릭하여 업데이트를 다운로드합니다.
- 5 다운로드가 완료된 후, 파일이 다운로드된 위치로 이동하여 WindowsServer2003.WindowsXP-KB925336-x64-KOR.exe 설치 파일을 두 번 클릭하여 운영 체제 업데이트를 설치합니다. Windows x64용 핫픽스(KB925336) 마법사가 열립니다.
- 6 계속하려면 다음을 클릭합니다. 라이센스 동의서 페이지가 열립니다.
- 7 라이센스 동의서 조항을 검토하고 동의를 선택한 후 다음을 클릭하여 계속 진행합니다. 사용자 시스템 업데이트 페이지가 열립니다.
- 8 마침을 클릭하면 설치가 완료됩니다.
- 9 시스템을 다시 시작합니다.

### <span id="page-17-1"></span><span id="page-17-0"></span>작업 2: 네트워크 연결용 포트 식별

사용자 환경 내 IT 요소의 모든 성능 관련 데이터를 저장하는 데 사용되는 SHR 데이터베이스는 다양한 서비스용으로 다수의 기본 포트를 사용합니다.

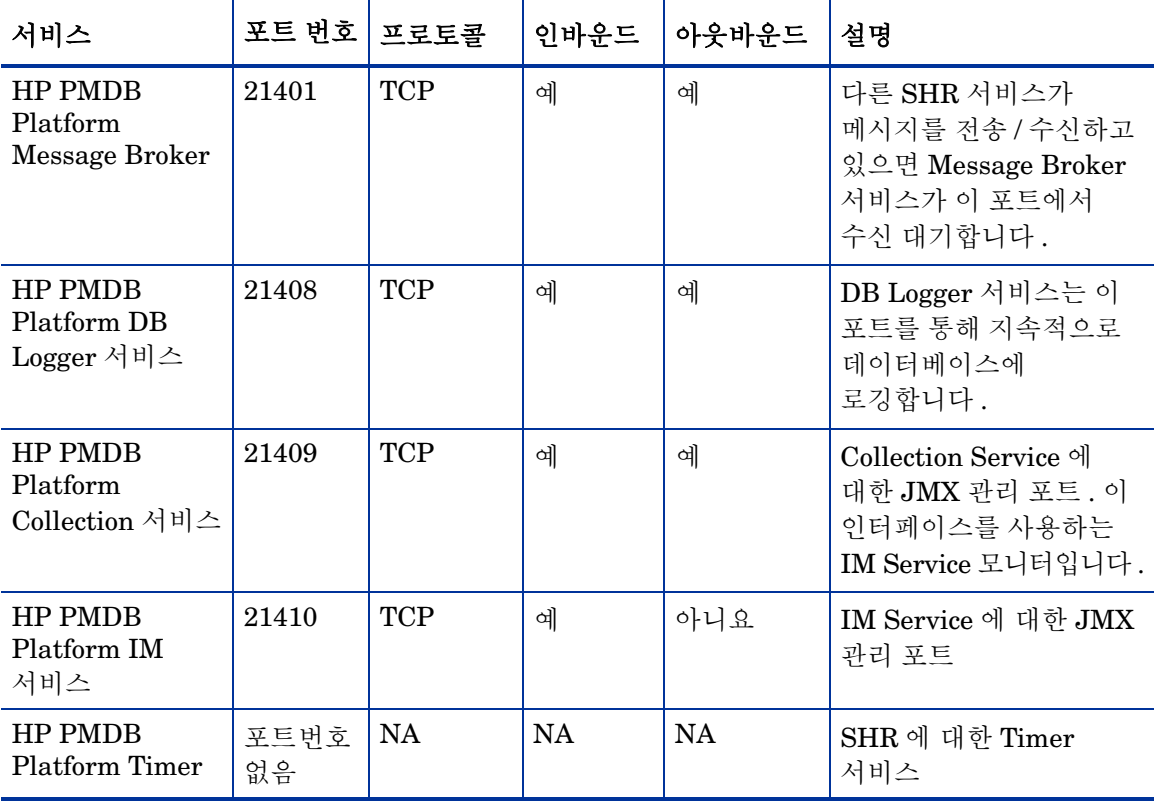

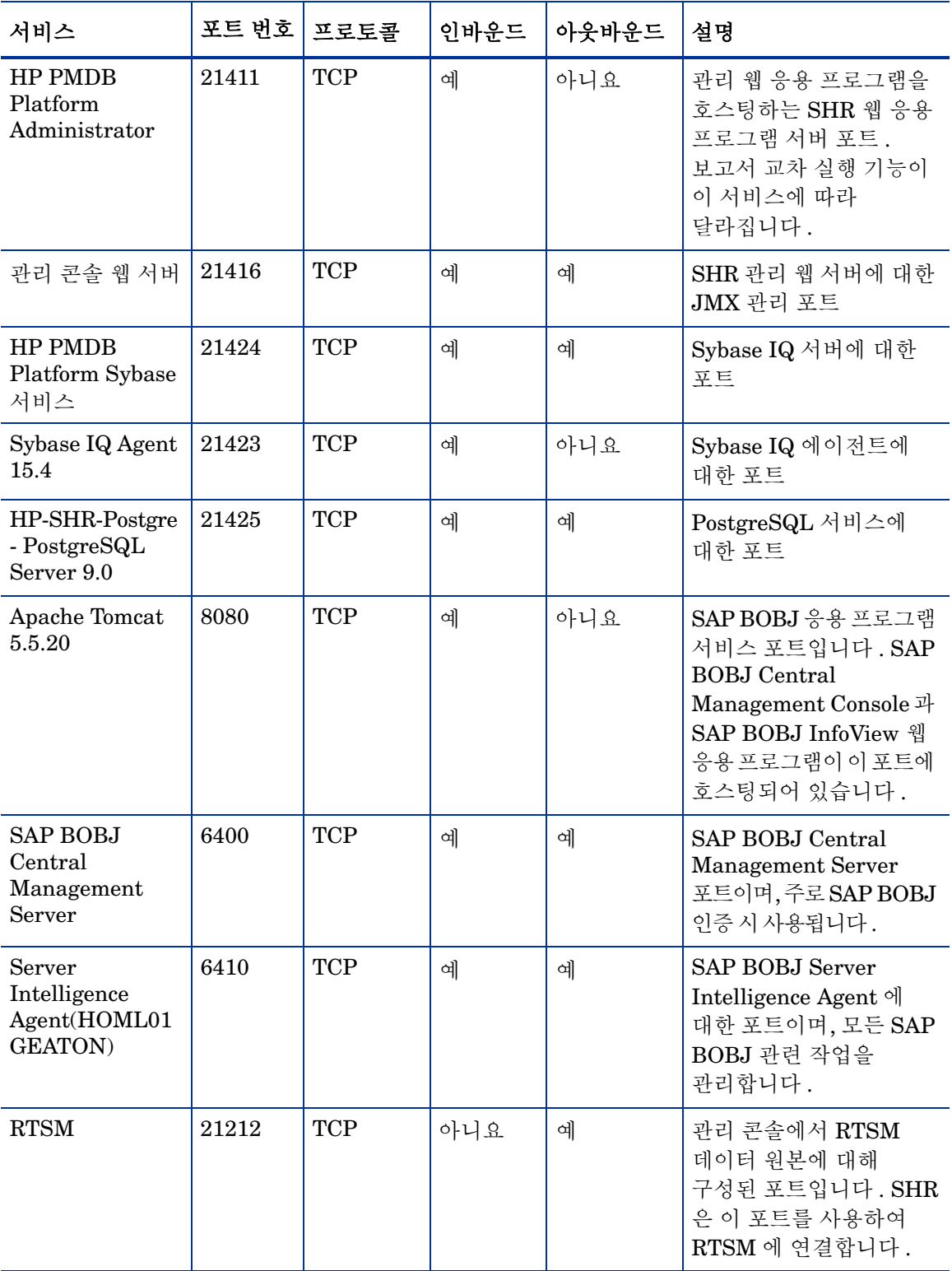

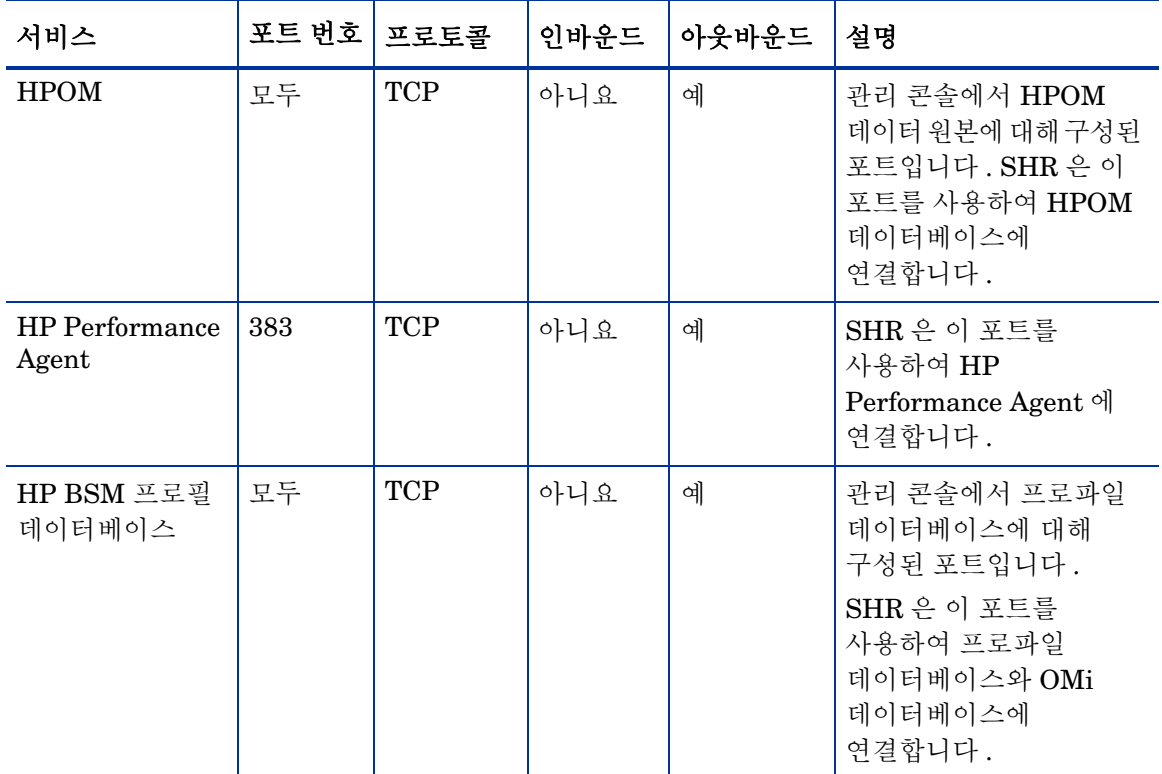

방화벽 소프트웨어를 사용 중이라면 방화벽에서 SHR 포트를 개방해야 합니다 . 자세한 내용은 방화벽 설명서를 참조하십시오 .

### <span id="page-19-2"></span><span id="page-19-0"></span>작업 3: 바이러스 검사 비활성화

바이러스 검사 응용 프로그램이 SHR 설치를 방해할 수 있습니다. 설치 프로세스 도중 바이러스 검사 소프트웨어가 설치 작업의 일부로 실행되는 Visual Basic 스크립트를 바이러스로 감지하고 설치 프로세스를 중단시킬 수 있습니다.

따라서 실행될 수 있는 모든 바이러스 검사 소프트웨어를 일시적으로 비활성화해야 합니다.

바이러스 검사 응용 프로그램을 일시적으로 비활성화하려면 다음과 같이 하십시오.

- 1 시스템 트레이에서 시스템에 설치된 각각의 바이러스 검사 소프트웨어 아이콘을 마우스 오른쪽 버튼으로 클릭합니다.
- 2 팝업 메뉴에서 사용 가능할 경우 바이러스 검사를 비활성화하는 옵션을 선택하거나 **속성**을 선택합니다. 속성 창이 열립니다.
- 3 바이러스 검사를 비활성화하는 옵션을 클릭합니다.

SHR의 설치가 완료된 후 바이러스 검사 소프트웨어를 다시 활성화하십시오.

### <span id="page-19-3"></span><span id="page-19-1"></span>작업 4: 시스템의 FQDN(정규화된 도메인 이름) 확인

SHR을 설치하기 전에 DNS 조회에서 호스트 시스템의 정확한 FQDN이 반환되는지 확인해야 합니다. DNS 조회 항목이 시스템의 호스트 이름과 다를 경우, 관리 콘솔에 로그인하지 못할 수 있습니다. 이는 SAP BOBJ 설치 도중 서버/서비스의 생성 및 등록에 시스템의 호스트 이름이 사용되기 때문입니다.

호스트 시스템의 FQDN을 확인하려면 다음 단계를 따르십시오.

- 1 시작 → 실행을 클릭합니다. 실행 대화 상자가 열립니다.
- 2 열기 필드에 cmd를 입력한 다음 **ENTER** 키를 누릅니다. 명령 프롬프트 창이 열립니다.
- 3 다음 명령을 입력하여 시스템의 호스트 이름을 확인합니다.

hostname

시스템의 호스트 이름이 표시됩니다.

- 4 다음 명령을 입력하여 시스템의 IP 주소를 확인합니다. ipconfig
- 5 다음 명령을 입력하여 표시된 IP 주소의 FQDN을 확인합니다.

nslookup <*IP* 주소>

여기서 <*IP* 주소>는 호스트 시스템의 IP 주소입니다.

DNS 조회 명령을 실행한 후에 표시되는 이름이 HOSTNAME 명령을 실행한 후에 표시되는 이름과 일치하는지 확인합니다. 이름이 일치하지 않을 경우 시스템의 호스트 이름을 변경해야 합니다.

#### <span id="page-20-0"></span>작업 5: UAC(사용자 계정 컨트롤) 끄기

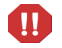

호스트 시스템이 Windows Server 2008 서비스 팩 2 또는 Windows Server 2008 R2 서비스 팩 1 운영 체제를 실행하는 경우에만 이 작업을 수행합니다 .

호스트 시스템이 Windows Server 2008(서비스 팩 2 포함)을 실행하는 경우 다음 단계를 따르십시오.

- 1 시작 → 제어판을 클릭합니다. 제어판 창이 열립니다.
- 2 제어판 창에서 사용자 계정을 두 번 클릭합니다.
- 3 사용자 계정 창에서 사용자 계정을 클릭합니다.
- 4 사용자 계정 작업 창에서 사용자 계정 컨트롤 사용**/**사용 안 함을 클릭합니다.
- 5 UAC가 현재 관리자 승인 모드로 구성된 경우 **사용자 계정 컨트롤** 메시지가 나타납니다. 계속을 클릭합니다.
- 6 사용자 계정 컨트롤을 사용하여 컴퓨터를 보다 안전하게 보호 확인란을 해제한 다음 확인을 클릭합니다.
- 7 지금 다시 시작을 클릭하여 변경 사항을 적용합니다.

호스트 시스템이 Windows Server 2008 R2(서비스 팩 1 포함)를 실행하는 경우 다음 단계를 따르십시오.

- 1 시작 → 제어판을 클릭합니다**.** 제어판 창이 열립니다.
- 2 제어판 창에서 사용자 계정을 두 번 클릭합니다.
- 3 사용자 계정 창에서 사용자 계정을 클릭합니다.
- 4 사용자 계정 작업 창에서 사용자 계정 컨트롤 설정 변경을 클릭합니다.
- 5 사용자 계정 컨트롤 설정 창에서 슬라이더를 아래로 내려 알리지 않음 옵션을 선택한 후 확인을 클릭합니다.
- 6 UAC가 현재 관리자 승인 모드로 구성된 경우 **사용자 계정 컨트롤** 메시지가 나타납니다. 계속을 클릭합니다.
- 7 지금 다시 시작을 클릭하여 변경 사항을 적용합니다.

## <span id="page-21-3"></span><span id="page-21-0"></span>웹 브라우저 요구 사항

Internet Explorer 7.x, 8.x 또는 9.x에서 관리 콘솔을 보려면 ActiveX와 JavaScript 컨트롤을 활성화해야 합니다.

### <span id="page-21-1"></span>작업 1: ActiveX 컨트롤 활성화

Internet Explorer 7.x, 8.x 또는 9.x에서 ActiveX 컨트롤을 활성화하려면 다음 단계를 수행하십시오.

- Internet Explorer를 엽니다.
- 도구 → 인터넷 옵션을 클릭합니다. 인터넷 옵션 대화 상자가 열립니다.
- 보안 탭에서 사용자 지정 수준 버튼을 클릭합니다.
- **ActiveX** 컨트롤 및 플러그인 부분까지 아래로 스크롤합니다.
- **ActiveX** 컨트롤 및 플러그인 아래에서 사용 가능한 모든 옵션에 사용 옵션을 선택합니다.
- 확인을 클릭합니다.
- 경고 메시지 상자에서 예를 클릭합니다.
- 적용을 클릭한 다음 확인을 클릭합니다.

### <span id="page-21-2"></span>작업 2: JavaScript 컨트롤 활성화

Internet Explorer 7.x, 8.x 또는 9.x에서 JavaScript 컨트롤을 활성화하려면 다음 단계를 수행하십시오.

- Internet Explorer를 엽니다.
- 도구 → 인터넷 옵션을 클릭합니다. 인터넷 옵션 대화 상자가 열립니다.
- 3 보안 탭에서 사용자 지정 수준 버튼을 클릭합니다.
- 스크립팅 부분까지 아래로 스크롤합니다.
- 스크립팅 아래에서 사용 가능한 모든 옵션에 사용 옵션을 선택합니다.
- 확인을 클릭합니다.
- 경고 메시지 상자에서 예를 클릭합니다.
- 적용을 클릭한 다음 확인을 클릭합니다.

# <span id="page-22-0"></span>3 SHR 설치

## <span id="page-22-2"></span><span id="page-22-1"></span>설치 전 확인 사항

SHR의 설치를 진행하기 전에 다음 작업이 완료되었는지 확인해야 합니다.

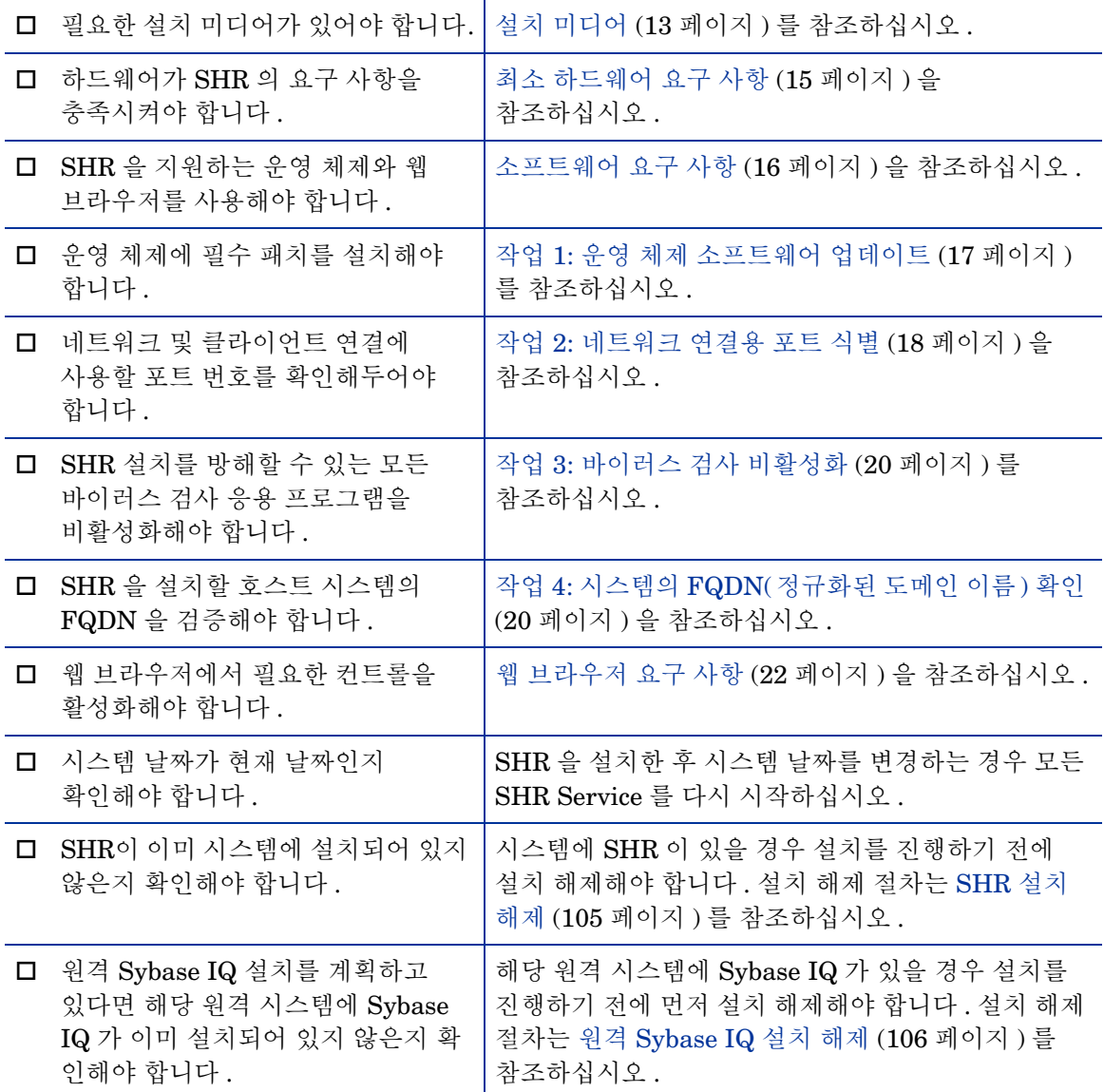

## <span id="page-23-1"></span><span id="page-23-0"></span>설치 단계

SHR을 설치하려면 다음과 같이 하십시오.

- 1 호스트 시스템에 로그온합니다. 관리자 권한이 있어야 합니다.
- 2 설치 프로세스를 시작하려면 다음 단계 중 하나를 수행하십시오.
	- 설치 미디어를 사용하여 SHR을 설치하려면 SHR DVD를 삽입합니다. 자동 실행 기능을 통해 HP Software 설치 프로그램이 자동으로 시작됩니다.
	- HP 웹 사이트에서 다운로드한 설치 파일을 사용하여 SHR을 설치하려면 HP-SHR\_9.20\_setup.exe 파일을 두 번 클릭합니다.
	- 네트워크를 통한 SHR 설치는 지원되지 않습니다. 이는 설치 파일이 대용량이어서 설치를 M 실행하려면 네트워크 대역폭이 매우 높아야 하기 때문입니다 .

시스템 시간을 DST( 일광 절약 시간제 ) 설정으로 변경하는 도중 SHR 을 설치하는 것은 M 지원되지 않습니다 . 필요한 DST 설정 변경을 수행하기 전 또는 후에 제품을 설치할 수 있습니다 .

3 HP Software Installer 언어 선택 페이지에서 필요한 언어를 선택한 후 **OK**를 클릭합니다.

HP Software 설치 프로그램은 시스템에 SHR의 설치를 방해할 수 있는 응용 프로그램 또는 서비스가 없는지 검사합니다. HP Software 설치 프로그램에서 방해물을 발견하면 응용 프로그램 요구 사항 검사 경고 창이 열립니다.

- 4 세부 정보를 확인하고 오류 또는 경고를 해결하거나 무시하십시오.
	- a 특정 경고 또는 오류를 클릭하면 세부 정보를 볼 수 있습니다.
	- b 세부 정보에 있는 설명에 따라 오류 또는 경고를 다음과 같이 해결 또는 무시하십시오.
		- 설치를 끝내고 오류를 해결하려면 종료를 클릭합니다.
		- 경고를 무시하고 설치를 계속하려면 계속을 클릭합니다.
	- SHR 을 처음 설치하는 경우가 아니라면, HP Software 설치 프로그램에서 최초 설치 시에 생성된 설치 구성 파일을 사용할 것인지 묻는 메시지를 표시합니다 . 파일의 값을 사용하려면 설치 프로그램 구성 메시지 상자에서 예를 클릭합니다 . 설치 구성 파일을 사용하지 않고 계속하려면 **아니요**를 클릭합니다.

(설치) 소개 페이지가 열립니다.

(설치) 소개 페이지에 미디어 위치(설치 파일의 위치)와 설치 로그 파일의 위치가 표시됩니다.

5 소개 페이지를 검토하고 다음을 클릭하여 계속 진행합니다. 라이센스 동의서 페이지가 열립니다.

6 조항을 검토하고 "라이센스 동의서의 조건에 동의합니다."를 선택한 후 다음을 클릭하여 계속 진행합니다. 그룹 선택 페이지가 열립니다.

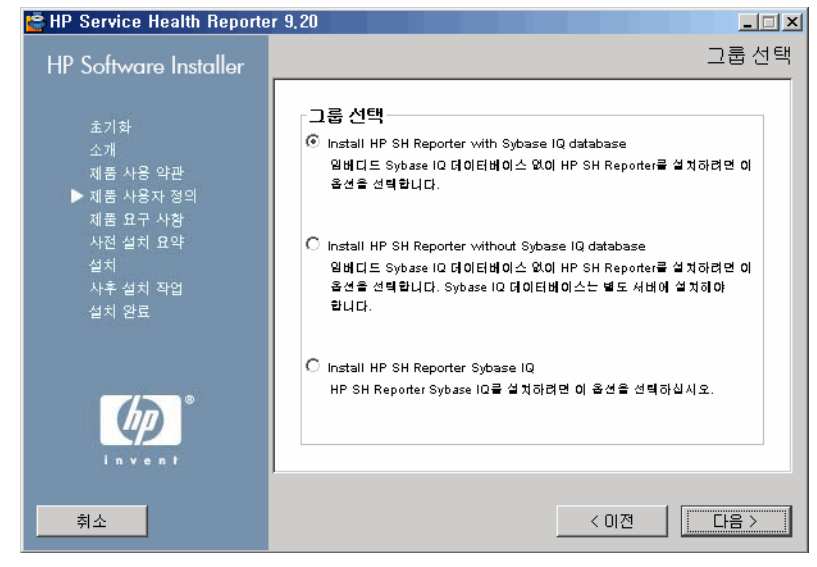

SHR 과 원격 Sybase IQ 를 같은 시스템에 설치할 수 없습니다 .

7 요구 사항에 따라 다음 옵션 중 하나를 선택합니다.

M

- Sybase IQ를 SHR과 같은 시스템에 설치하려면 **Install HP SH Reporter with Sybase IQ Database** 옵션을 선택합니다.
- 임베디드 Sybase IQ 데이터베이스 없이 SHR만 설치하려면 **Install HP SH Reporter without Sybase IQ Database** 옵션을 선택합니다.
- Sybase IQ를 원격 시스템에 설치하려면 **Install HP SH Reporter Sybase IQ** 옵션을 선택합니다. 원격 Sybase IQ 설치를 수행하기 위한 단계는 [Sybase IQ](#page-27-0) 원격 설치 (28페이지)를 참조하십시오.
- 다음을 클릭합니다. 응용 프로그램 및 데이터 폴더 선택 페이지가 열립니다.

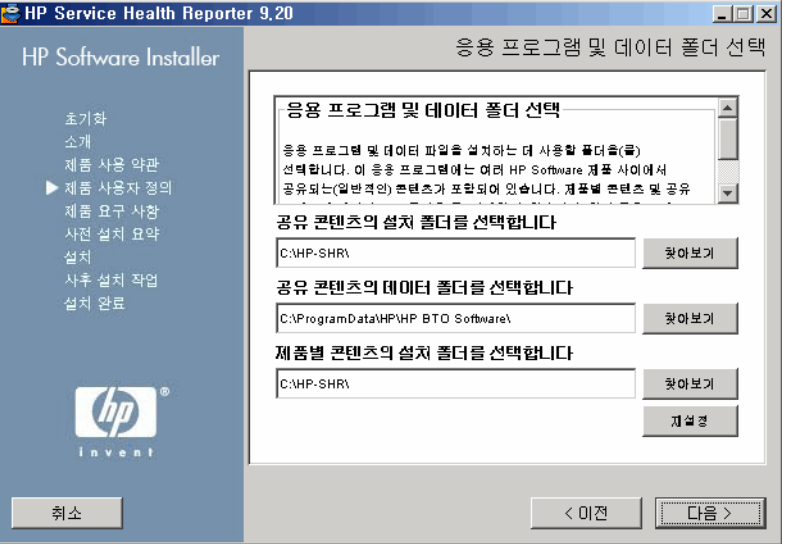

HP Software 설치 프로그램은 시스템에 설치된 다른 HP 제품이 있는지 검사합니다.

- 다른 HP 제품이 설치되지 않은 경우 공유 HP 컨텐츠에 사용되는 응용 프로그램 파일이 기본 폴더 %OvInstallDir%에 설치됩니다.
- 시스템에 다른 HP Software 제품이 설치된 경우 SHR 에서 공유 구성 요소의 설치 디렉터리를 묻지 않습니다 .
- 공용 HP Software 데이터 파일은 기본 폴더 %OvDataDir%에 설치됩니다.

 $\blacktriangleright$  시스템에 HP BSM 이 설치된 경우 SHR 에서 제품별 설치 디렉터리를 묻지 않습니다.

- SHR의 기본 설치 위치는 C:\HP-SHR\입니다.
- 8 기본 위치를 사용하거나 SHR을 설치할 위치를 지정할 수 있습니다.
	- 기본 위치를 사용하여 설치를 계속하려면 다음을 클릭합니다.
	- 찾아보기를 클릭하여 위치를 선택 또는 지정하고, 다음을 클릭하여 설치를 계속합니다. 경로에 공백 또는 특수 문자가 없어야 합니다.
	- 지정한 위치를 기본 상태로 재설정하려면 재설정을 클릭합니다.

설치 검사 페이지가 열립니다. HP Software 설치 프로그램은 시스템의 사용 가능한 디스크 공간과 시스템에 Sybase IQ, SAP BusinessObjects Enterprise, 운영 체제 패치 및 .NET Framework 2.0이 설치되어 있는지를 확인합니다. HP Software 설치 프로그램은 제품 설치 경로를 검사하고 포트 가용성도 확인합니다.

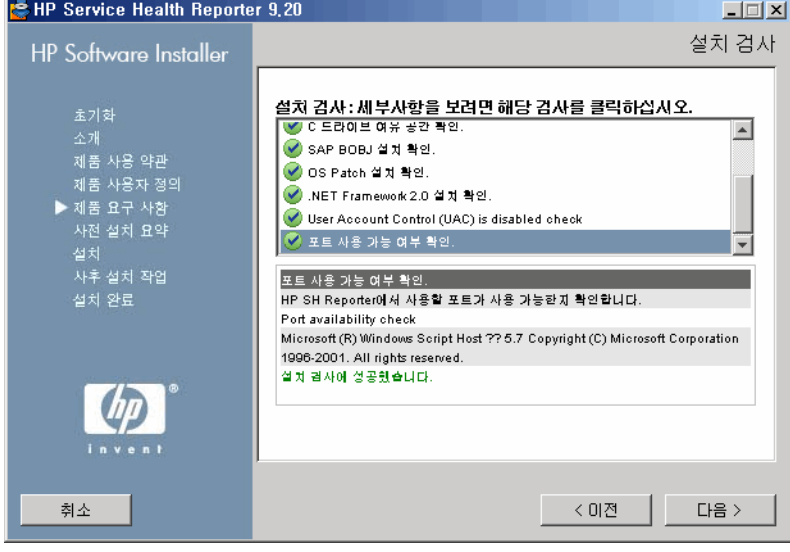

- 9 설치 검사 세부 정보를 검토합니다.
	- 설치 검사에 실패한 경우 **취소**를 클릭하여 설치를 중지하십시오. 최소 [하드웨어](#page-14-4) 요구 사항 (15[페이지](#page-14-4))을 참조하여 SHR 설치를 진행하기 전에 필요한 디스크 공간이 사용 가능한지 확인하십시오. 포트 관련 문제를 해결하려면 작업 3: [바이러스](#page-19-2) 검사 비활성화 (20페이지)를 참조하십시오.
	- 설치 검사에 성공한 경우 다음을 클릭하여 계속 진행합니다.

HP Software 설치 프로그램은 SHR 구성 요소, 응용 프로그램, 데이터 폴더 위치 정보를 요약합니다. 설치 전 요약 정보 페이지가 열립니다.

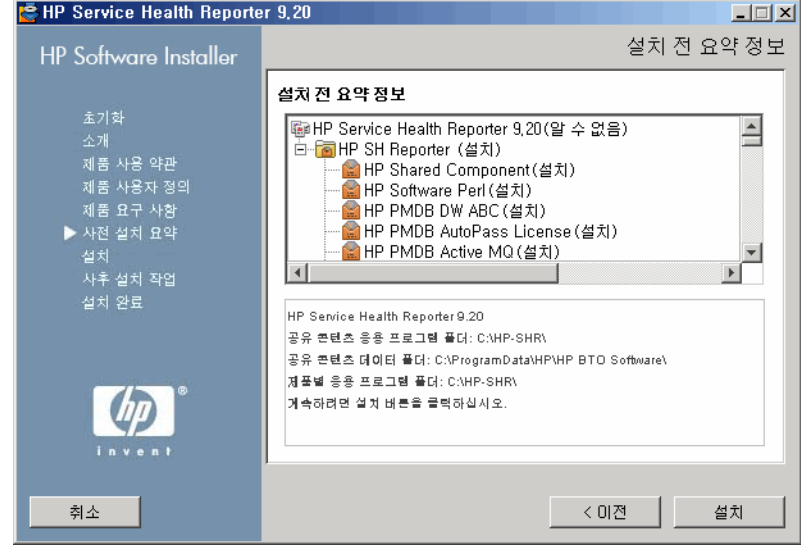

10 설치 전 요약 정보를 검토하고 계속하려면 설치를 클릭합니다. 설치 페이지와 SAP BOBJ Install Drive 대화 상자가 열립니다.

설치 버튼을 클릭한 후에는 설치를 취소할 수 없습니다. 필요할 경우 설치가 완료되기를 A 기다렸다 SHR 을 설치 해제해야 합니다 . 롤백 옵션은 SHR 에서 지원되지 않습니다 .

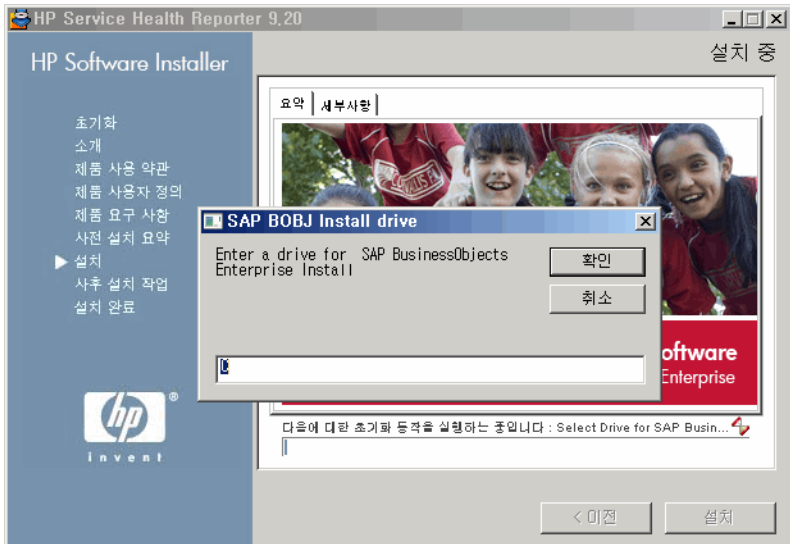

11 **SAP BOBJ Install Drive** 대화 상자에 SAP BusinessObjects를 설치할 드라이브를 지정한 다음 확인을 클릭합니다.

설치가 완료된 후 HP Software 설치 프로그램이 SHR 설치 세부 정보를 요약합니다. 설치 완료 페이지가 열립니다.

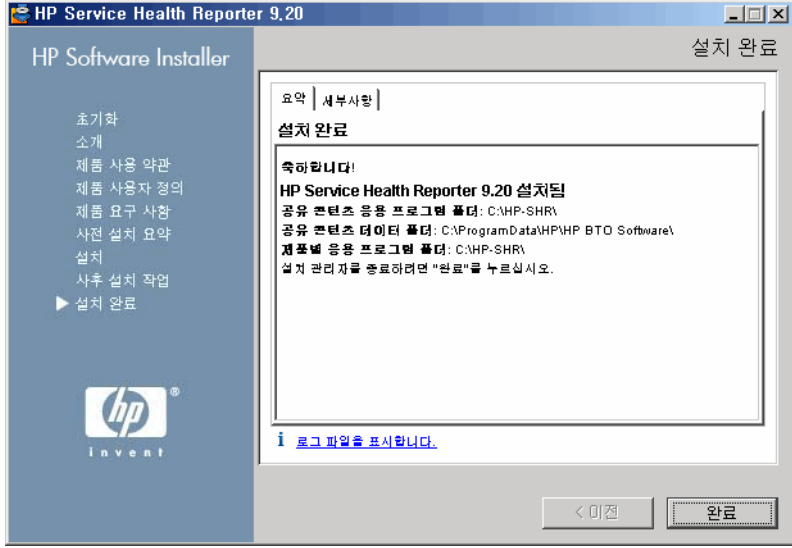

- 12 요약 및 세부사항 탭에서 설치 후 세부 정보를 검토하십시오.
- 13 설치 로그 파일을 보려면 "로그 파일을 표시합니다."를 클릭합니다.

로그 파일을 사용하여 전체 설치 프로세스를 검토하고 발생한 특정 문제를 해결할 수 있습니다.

14 완료를 클릭하면 SHR 설치가 완료됩니다.

SHR과 함께 Sybase IQ를 설치하지 않았다면 Sybase IQ 원격 설치를 진행하십시오.

설치를 완료한 후에 다음과 같은 SHR Service 가 비활성화 상태가 될 수 있습니다 .

- HP PMDB Platform Collection 서비스
- HP PMDB Platform DB Logger 서비스
- HP PMDB Platform IM 서비스
- HP PMDB Platform Timer

기본적으로 이러한 서비스는 HP Software 설치 프로그램에 의해 비활성화되며 , 설치 후 구성 작업을 수행한 후에 자동으로 활성화됩니다 . 비활성화된 서비스는 설치 프로세스 시 임의의 오류를 나타내지 않습니다.

## <span id="page-27-0"></span>Sybase IQ 원격 설치

SHR의 일반적인 설치 형태는 Sybase IQ 서버 및 클라이언트를 SHR 응용 프로그램과 함께 같은 호스트 시스템에 설치하는 것입니다. 하지만 SHR은 별도의 서버에 Sybase IQ 서버를 원격으로 설치하는 옵션도 제공합니다. 이러한 설치 유형에서는 Sybase IQ 클라이언트만 SHR과 함께 호스트 시스템에 설치됩니다.

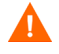

SHR 시스템에서 설치 후 구성 작업을 수행하기 전에 원격 Sybase IQ 서버를 설치해야 합니다 .

Sybase IQ를 원격으로 설치하려면 다음과 같이 하십시오.

- 1 원격 시스템에 로그온합니다. 관리자 권한이 있어야 합니다.
- 2 HP Service Health Reporter 설치 미디어를 열고 Sybase IQ 설치 파일이 있는 위치로 이동합니다.
- 3 HP-SHR\_9.20\_setup.exe 파일을 두 번 클릭합니다. HP Software 설치 프로그램 시작 관리자가 실행되며 HP Software 설치 프로그램 창이 열립니다.

HP Software 설치 프로그램은 시스템에 SHR의 설치를 방해할 수 있는 응용 프로그램 또는 서비스가 없는지 검사합니다. HP Software 설치 프로그램에서 방해물을 발견하면 응용 프로그램 요구 사항 검사 경고 창이 열립니다.

- 4 세부 정보를 확인하고 오류 또는 경고를 해결하거나 무시하십시오.
	- a 특정 경고 또는 오류를 클릭하면 세부 정보를 볼 수 있습니다.
	- b 세부 정보에 있는 설명에 따라 오류 또는 경고를 다음과 같이 해결 또는 무시하십시오.
		- 설치를 끝내고 오류를 해결하려면 종료를 클릭합니다.
		- 경고를 무시하고 설치를 계속하려면 계속을 클릭합니다.

(설치) 소개 페이지가 열립니다.

(설치) 소개 페이지에 미디어 위치(Sybase IQ 설치 파일의 위치)와 설치 로그 파일의 위치가 표시됩니다.

- 5 소개 페이지를 검토하고 다음을 클릭하여 계속 진행합니다. 라이센스 동의서 페이지가 열립니다.
- 6 조항을 검토하고 "라이센스 동의서의 조건에 동의합니다."를 선택한 후 다음을 클릭하여 계속 진행합니다. 그룹 선택 페이지가 열립니다.

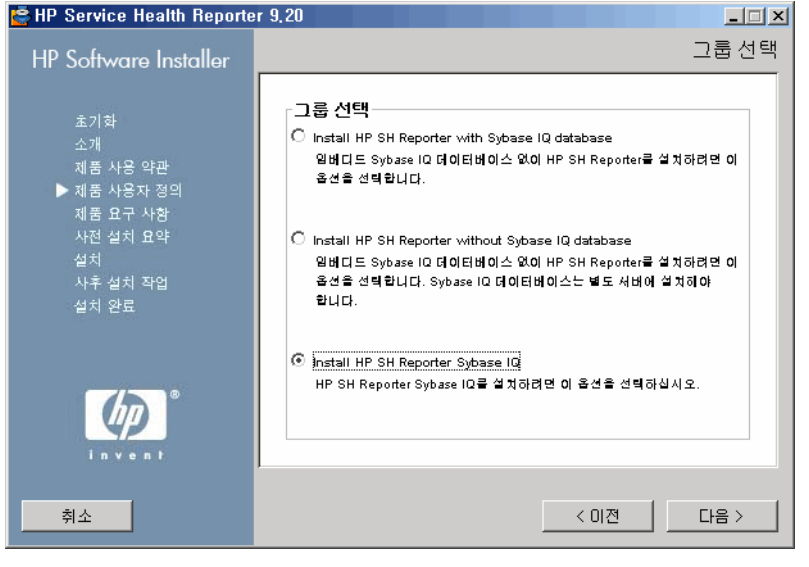

7 계속하려면 **Install HP SH Reporter Sybase IQ**를 선택하고 다음을 클릭합니다. 응용 프로그램 및 데이터 폴더 선택 페이지가 열립니다.

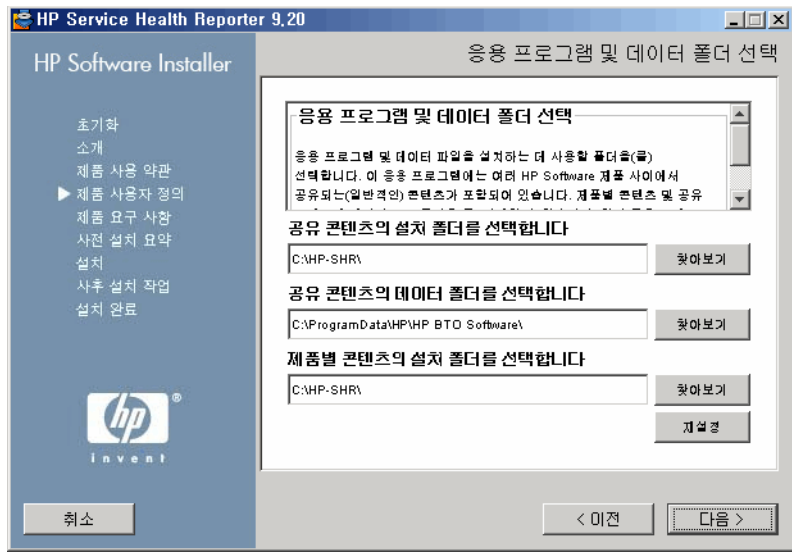

- 8 기본 위치를 사용하거나 Sybase IQ를 설치할 위치를 지정할 수 있습니다.
	- 기본 위치를 사용하여 설치를 계속하려면 다음을 클릭합니다.
	- 찾아보기를 클릭하여 위치를 선택 또는 지정하고, 다음을 클릭하여 설치를 계속합니다.
	- 지정한 위치를 기본 상태로 재설정하려면 재설정을 클릭합니다.

설치 검사 페이지가 열립니다. HP Software 설치 프로그램은 시스템의 사용 가능한 디스크 공간과 시스템에 SHR이 설치되었는지 확인하고, 설치 경로를 검사하며 포트 가용성을 확인합니다.

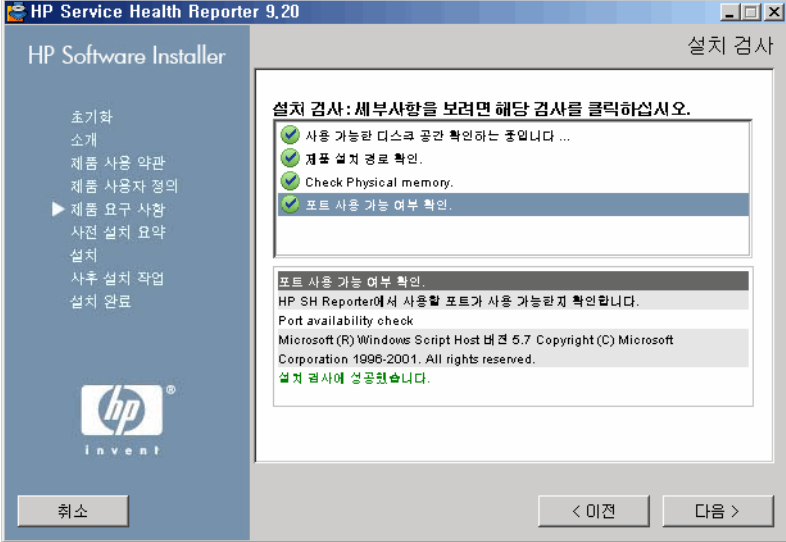

- 9 설치 검사 세부 정보를 검토합니다.
	- 설치 검사에 실패한 경우 취소를 클릭하여 설치를 중지하십시오. Sybase IQ 설치를 진행하기 전에 최소 [하드웨어](#page-14-4) 요구 사항 (15페이지)을 참조하여 필요한 디스크 공간이 사용 가능한지 확인하십시오. 설치 검사에 성공한 경우 다음을 클릭하여 계속 진행합니다.

HP Software 설치 프로그램은 Sybase IQ 구성 요소, 응용 프로그램, 데이터 폴더 위치 정보를 요약합니다. 설치 전 요약 정보 페이지가 열립니다.

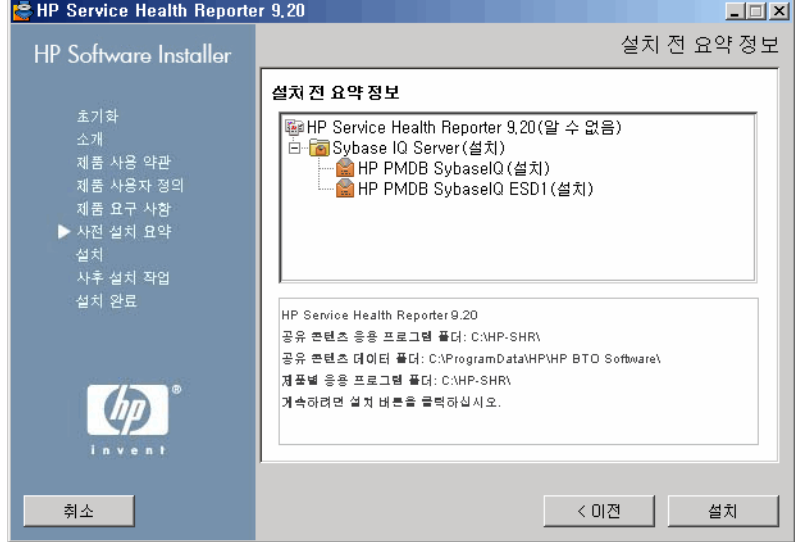

- 10 설치 전 요약 정보를 검토하고 계속하려면 설치를 클릭합니다. 설치 페이지가 열립니다. 설치가 완료된 후 HP Software 설치 프로그램이 Sybase IQ 설치 세부 정보를 요약합니다. 설치 완료 페이지가 열립니다.
- 11 요약 및 세부사항 탭에서 설치 후 세부 정보를 검토하십시오.
- 12 설치 로그 파일을 보려면 "로그 파일을 표시합니다."를 클릭합니다. 로그 파일을 사용하여 전체 설치 프로세스를 검토하고 발생한 특정 문제를 해결할 수 있습니다.
- 13 완료를 클릭하면 Sybase IQ 설치가 완료됩니다.

## <span id="page-30-0"></span>Xcelsius 설치(선택 사항)

Xcelsius 보고서는 SAP BusinessObjects Xcelsius Enterprise 도구를 사용하여 생성되는 대화식 플래시 보고서입니다. SHR에서 Xcelsius 플래시 보고서를 생성하려면 SHR 설치 미디어에 포함되어 있는 Xcelsius 2008 응용 프로그램을 설치해야 합니다. 보고서를 보는 데 Xcelsius 2008이 필요하지는 않습니다. 따라서 Xcelsius 설치는 선택 사항입니다.

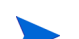

Xcelsius 가 작동하려면 Microsoft Excel 이 필요합니다 .

다음 단계를 수행하십시오.

1 Excelsius\_2.00.166\_DVD-2.zip 파일을 설치 미디어 패키지 폴더에서

원하는 위치로 복사합니다.

- 2 파일의 압축을 풉니다.
- 3 시작 → 실행을 클릭합니다. 실행 대화 상자가 열립니다.
- 4 **cmd**라고 입력하고 **ENTER** 키를 눌러 명령 프롬프트 창을 엽니다.
- 5 명령 프롬프트에서 다음 명령을 입력하여 Xcelsius 명령이 있는 디렉터리를 엽니다.

**cd** <압축 해제 경로>\**IT\_Analytics\_2.00\DVD-2\IT\_Analytics\_2.00\Setup\BO Installers\xcelsius** 

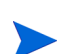

이 인스턴스에서 <*압축 해제 경로*>란 Xcelsius 설치 파일을 압축 해제한 위치를 가리킵니다.

이 명령은 한 줄로 입력해야 합니다 .

6 명령 프롬프트에서 다음 명령을 입력하여 Xcelsius를 설치합니다.

**install-xcelsius.bat -installdir** "<설치 디렉터리 >"

여기서, <설치 디렉터리 >는 Xcelsius 파일을 설치하려는 위치입니다.

7 명령 프롬프트 창을 닫습니다.

## <span id="page-31-0"></span>바탕 화면 힙 메모리 구성

단일 사용자 세션 내에서 모든 바탕 화면 개체에는 바탕 화면 힙 메모리가 연결됩니다. 바탕 화면 힙에는 창, 메뉴, 후크와 같은 특정 사용자 인터페이스 개체가 저장됩니다. 다음과 같은 원인으로 바탕 화면 힙과 관련된 오류가 발생할 수 있습니다.

- 일정한 세션의 세션 보기 공간이 모두 사용되면 새로운 바탕 화면 힙을 만들 수 없습니다.
- 기존 바탕 화면 힙 할당량이 모두 사용되면 해당 바탕 화면을 사용하는 스레드에서 추가 바탕 화면 힙을 사용할 수 없게 됩니다.

바탕 화면 힙 고갈로 인해 특정 프로세스가 시작되지 않거나 프로세스에 실패할 수 있습니다. 바탕 화면 힙 사용량 문제를 방지하려면 다음과 같이 레지스트리 편집기에서 힙 메모리의 기본값을 변경해야 합니다.

- 1 시작 → 실행을 클릭합니다. 실행 대화 상자가 열립니다.
- 2 regedit를 열기 필드에 입력한 다음 **ENTER** 키를 누릅니다. 레지스트리 편집기 창이 열립니다.
- 3 왼쪽 창에서 **HKEY\_LOCAL\_MACHINE**, **SYSTEM**, **CurrentControlSet**, **Control**, **Session Manager** 를 차례로 확장한 다음 **SubSystems**를 클릭합니다.
- 4 오른쪽 창에서 **Windows**를 마우스 오른쪽 버튼으로 클릭한 다음 수정을 클릭합니다. 문자열 편집 대화 상자가 열립니다.
- 5 값 데이터 상자에서 **ObjectDirectory=\Windows SharedSection=1024,20480,768** 값을 **ObjectDirectory=\Windows SharedSection=1024,20480,1536**으로 변경합니다.
- 6 레지스트리 편집기에서 변경을 실행한 후에 시스템을 다시 시작합니다.

위 단계를 수행하면 SHR에서 집계, 변환, 스테이징 등 수집 프레임워크의 단계 사이로 데이터가 이동하는 것을 방지하는 특정 데이터 처리 스트림 오류(오류 상태 코드 128 또는 832)를 방지하는 데 도움이 됩니다.

설치 후 구성 작업을 진행합니다.

# <span id="page-32-1"></span><span id="page-32-0"></span>4 SHR 구성

SHR을 설치한 직후, 배포 관리자를 통해 컨텐츠 팩을 설치하기 전에 이 장에 설명된 설치 후 구성 작업을 모두 수행해야 합니다.

아래 순서도에서 SHR의 설치 후 구성 작업 개요를 확인할 수 있습니다.

언급된 관련 섹션을 보려면 순서도에 있는 링크를 클릭합니다.

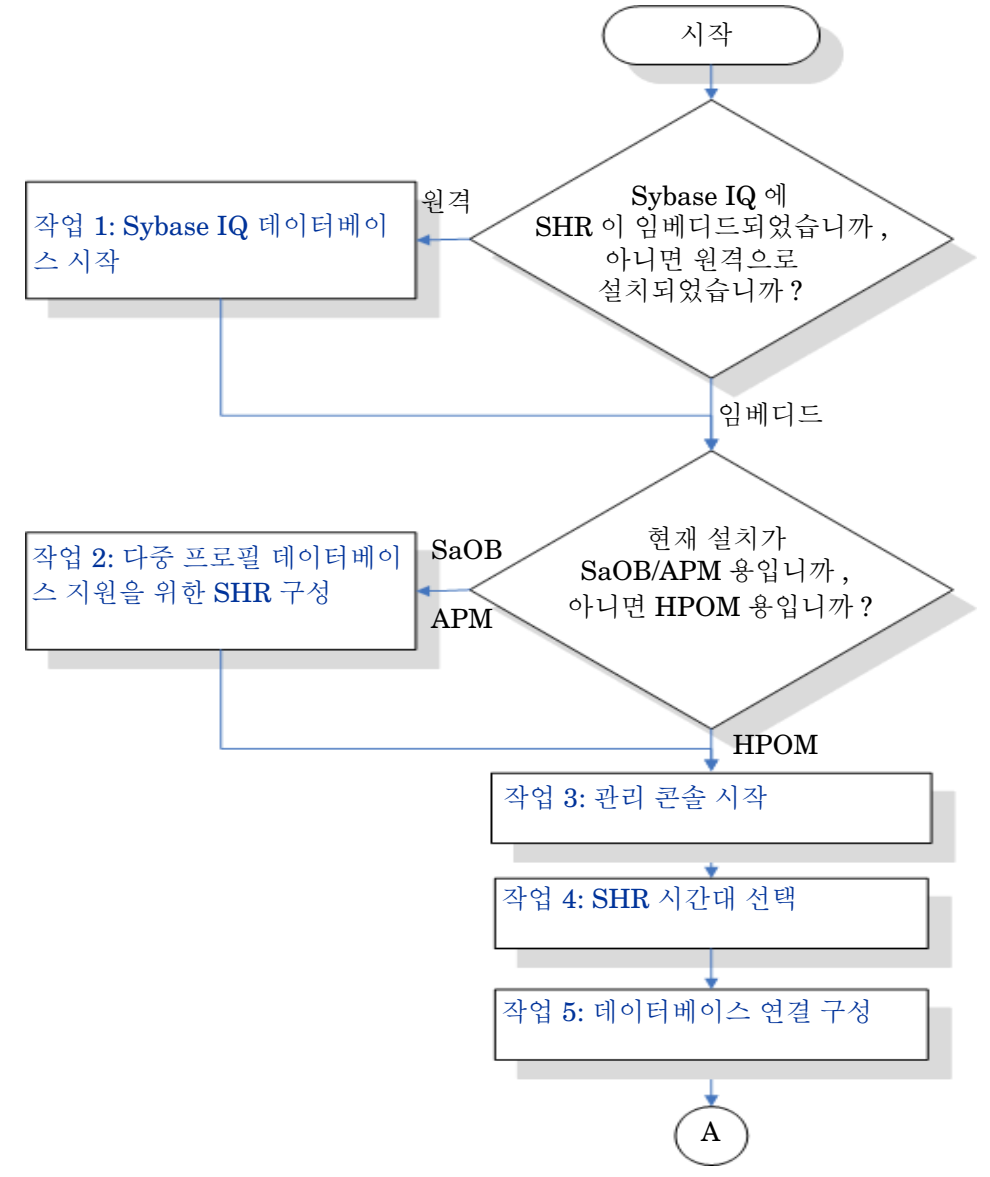

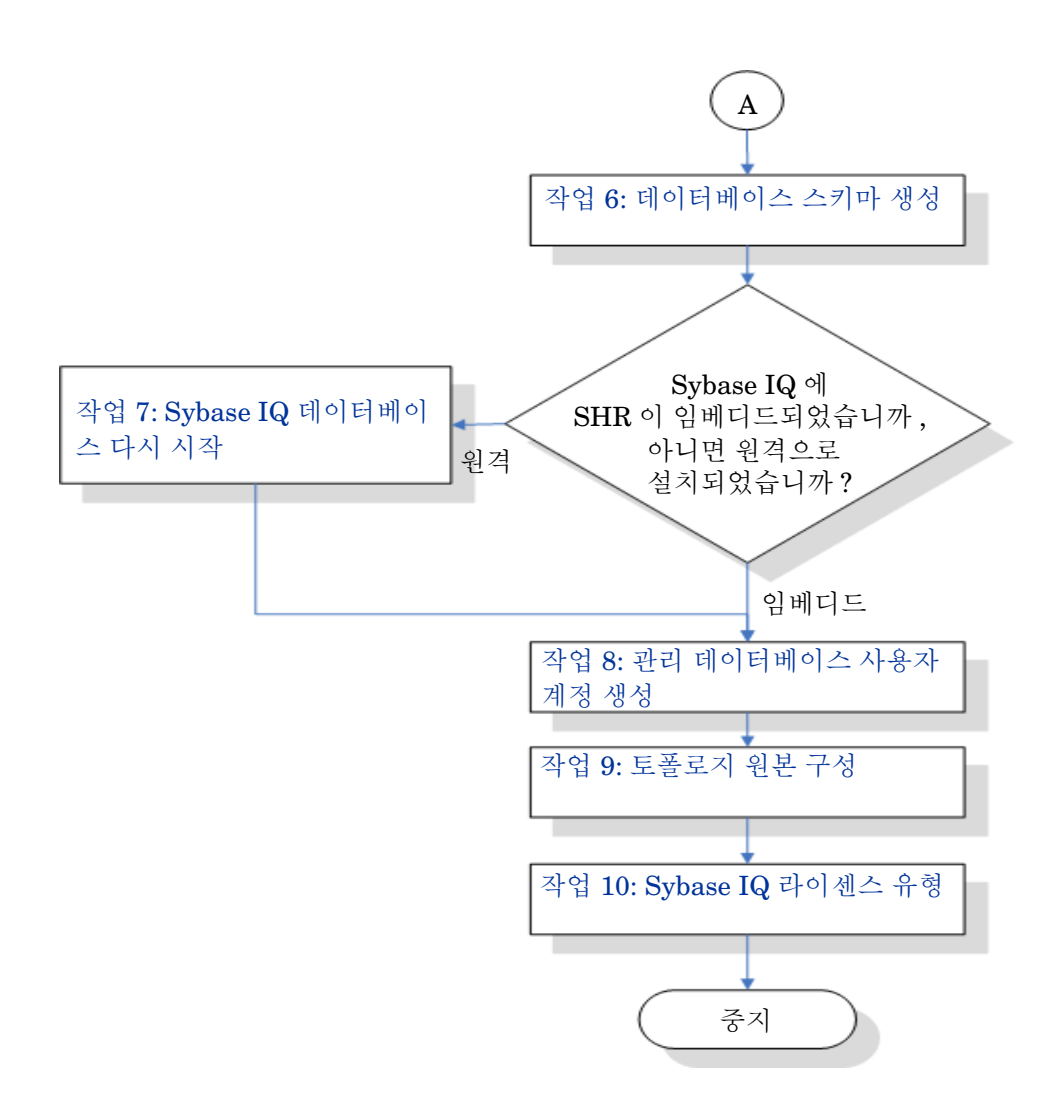

### <span id="page-33-0"></span>작업 1: Sybase IQ 데이터베이스 시작

SHR 에 원격 Sybase IQ 를 설치한 경우에만 이 작업을 수행합니다 . 그렇지 않은 경우에는 [작업](#page-34-0) 2:  $\mathbf{m}$ 다중 프로필 [데이터베이스](#page-34-0) 지원을 위한 SHR 구성 (35 페이지 ) 을 진행합니다 .

다음 단계를 따르십시오.

- 1 원격 시스템에 로그온합니다. 관리자 권한이 있어야 합니다.
- 2 시작 → 실행을 클릭합니다. 실행 대화 상자가 열립니다.
- 3 cmd라고 입력하고 **ENTER** 키를 눌러 명령 프롬프트 창을 엽니다.
- 4 명령 프롬프트에서 다음 명령을 입력하여 Sybase IQ 데이터베이스를 시작합니다. start\_iq @<설치 디렉터리>\Sybase\IQ-15\_4\scripts\pmdbConfig.cfg 여기서, < 설치 디렉터리>는 SHR을 설치한 위치입니다.

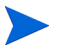

SHR 데이터베이스를 이미 구성한 상태에서 명령줄에서 SHR 데이터베이스를 시작하려면 다음 명령을 입력해야 합니다 .

#### **start\_iq.exe**

**@**< 설치 디렉터 >\Sybase**\IQ-15\_4\scripts\pmdbConfig.cfg <***Sybase datafiles location***>\pmdb.db**

- 5 **ENTER** 키를 누릅니다. IQ 시작 창이 열립니다.
- 6 명령 프롬프트 창을 닫습니다.
- 알림 표시줄에서 Sybase IQ 서버 아이콘을 마우스 오른쪽 버튼으로 클릭하고 팝업 메뉴에서 해당 옵션을 선택하여 Sybase IQ 의 실행을 중단시킬 수 있습니다 .

SHR 시스템의 알림 표시줄에 Sybase IQ 서버 아이콘이 표시되지 않을 경우 , 다음 명령을 사용하여 Sybase IQ 를 중지할 수 있습니다 .

dbstop -y -c uid=dba;pwd=sql;eng=< 서버 엔진 이름 >; dbn=utility\_db;links=tcpip{host=< 호스트 이름 >.< 도메인 이름 >;port=21424}

여기서 , < 서버 엔진 이름 > 은 Sybase 서버 엔진의 이름이고 , < 호스트 이름 *>* 은 SHR 데이터베이스를 호스팅하는 시스템의 이름이며, < 도*메인 이름* > 은 사용자의 네트워크 구성에 따른 도메인 이름입니다 .

이 명령은 한 줄로 입력해야 합니다 .

### <span id="page-34-0"></span>작업 2: 다중 프로필 데이터베이스 지원을 위한 SHR 구성

RTSM 을 SHR 의 토폴로지 원본으로 구성하려는 경우에만 이 작업을 수행하십시오 . HPOM 또는 VMware vCenter 를 토폴로지 원본으로 구성하려면 이 작업을 건너 뛰고 작업 3: 관리 콘솔 [시작](#page-35-0) (36 [페이지](#page-35-0) ) 을 진행합니다 .

SHR은 HP BSM 환경에 배포된 다중 프로필 데이터베이스를 구성하고 데이터를 수집하는 기능을 지원합니다.

하지만 SHR이 관리 콘솔에 있는 기존의 모든 프로필 데이터베이스를 식별하고 표시하도록 하려면 다음 단계를 따르십시오.

- 1 원격 액세스를 통해 HP BSM 호스트 시스템에 로그온합니다.
	- 게이트웨이와 데이터 처리 서버가 별도의 엔티티인 환경에 HP BSM 설치가 분산된 경우 , 데이터 처리 서버에 액세스해야 합니다 .
- 2 %topaz\_home%\Conf 폴더로 이동합니다.
- 3 다음 파일을 %topaz\_home%\Conf 폴더에서 SHR 시스템의 %PMDB\_HOME%\confiq 폴더로 복사합니다.
	- encryption.properties
	- seed.properties

또한 Oracle RAC 에서 관리 / 프로필 데이터베이스를 구성하는 경우 bsm-tnsnames.ora 파일을 SHR 시스템의 %PMDB\_HOME%\config 폴더에 복사해야 합니다 . 프로필 [데이터베이스](#page-74-3) 데이터 워 본 연결 구성 (75 [페이지](#page-74-3) ) 을 참조하십시오 .

파일을 복사한 후 HP PMDB 플랫폼 관리자 서비스를 시작해야 합니다. 다음 단계를 수행하십시오.

- 1 SHR 시스템에서 시작 → 실행을 클릭합니다. 실행 대화 상자가 열립니다.
- 2 열기 필드에 services.msc라고 입력합니다. 서비스 창이 열립니다.
- 3 오른쪽 창에서 **HP\_PMDB\_Platform\_Administrator**를 마우스 오른쪽 버튼으로 클릭하고 시작을 클릭합니다.
- 4 서비스 창을 닫습니다.

m

### <span id="page-35-0"></span>작업 3: 관리 콘솔 시작

다음 단계를 따르십시오.

- 1 시작 → 프로그램 → **HP Software** → **SH Reporter** → **Administration**을 클릭합니다. SHR 관리 콘 솔이 열립니다.
	- 웹 브라우저에 SHR 주소를 입력하여 관리 콘솔에 직접 액세스할 수도 있습니다 . 기본 주소는 **http://<** 서버 이름 **>.<** 도메인 이름 **>:21411/BSMRApp/** 이며 , 여기서 < 서버 이름 *>* 은 SHR 을 설치한 호스트 시스템의 이름이고 , < 도메인 이름 > 은 사용자의 네트워크 구성에 따른 도메인 이름입니다 .
- 2 계속하려면 administrator를 로그인 이름 필드에 입력하고 로그인을 클릭합니다. HP Service Health Reporter 구성 마법사가 열립니다.

**HP Service Health Reporter** 구성 마법사는 설치 후 구성 작업을 완료하지 않은 경우에만 나타납니다 . 이 마법사는 이전에 중단된 구성 세션을 다시 시작하고 계속 진행할 수 있는 세션 상태 유지 기능을 지원합니다 .

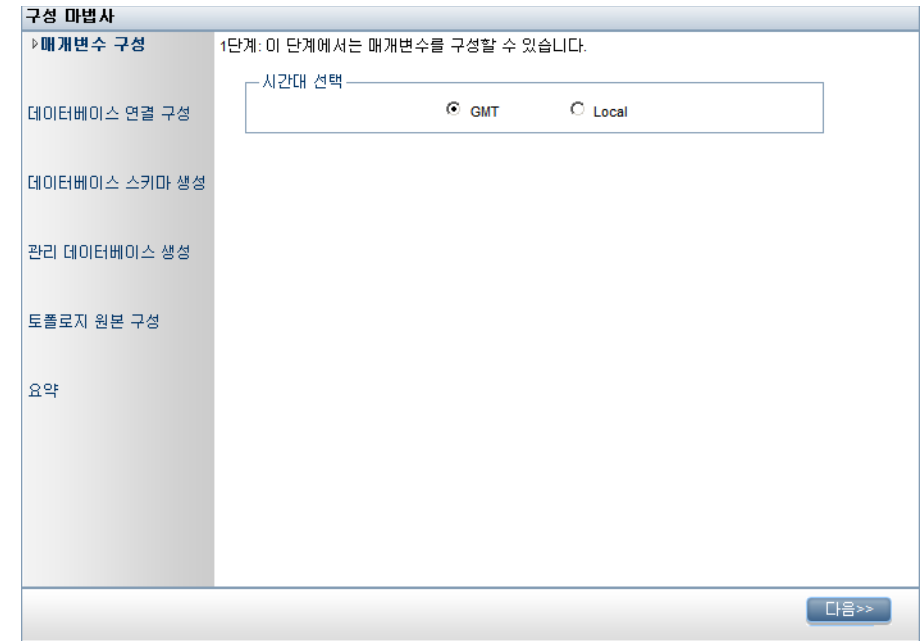

### <span id="page-35-1"></span>작업 4: SHR 시간대 선택

SHR 매개변수 구성 페이지에서 SHR을 작동할 시간대로 GMT 또는 Local을 선택합니다 시간대 선택하기:

- 1 시간대 선택에서 다음 단계 중 하나를 수행합니다.
	- SHR이 GMT 시간을 따르도록 하려면 **GMT**를 선택합니다.
• SHR이 로컬 시스템 시간을 따르게 하려면 **Local**을 선택합니다.

A 여기서 선택하는 시간대가 SHR 시스템 및 보고서에 적용됩니다. 하지만 수집 및 워크 플로 스트림 등과 같은 프로세스의 런타임 정보는 여기서 선택하는 시간대와 관계 없이 항상 로컬 시간을 기준으로 합니다 .

2 다음을 클릭합니다. 데이터베이스 연결 구성 페이지가 열립니다.

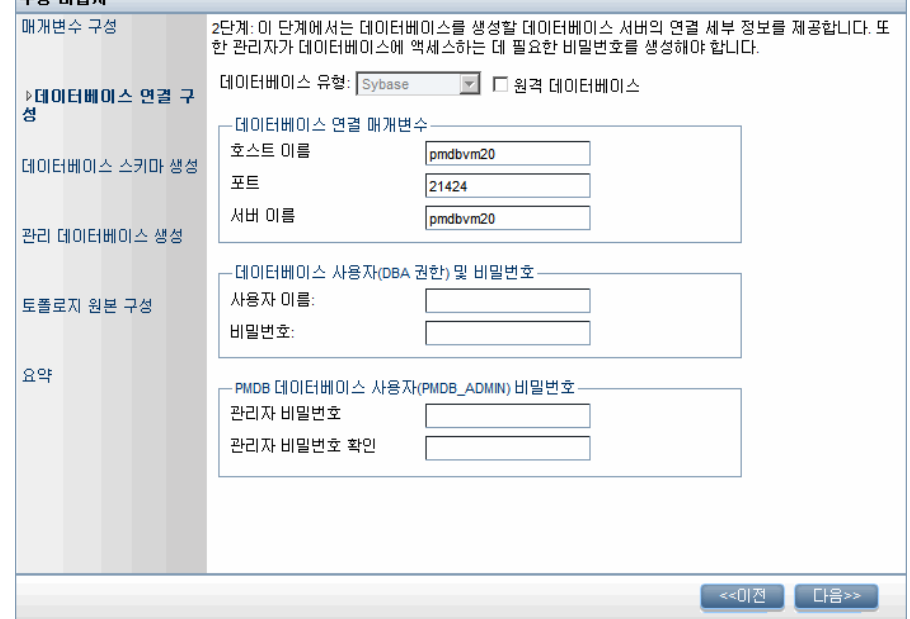

# 작업 5: 데이터베이스 연결 구성

데이터베이스 연결 구성 페이지에서 SHR의 데이터베이스를 생성할 데이터베이스 서버에 대한 세부 정보를 입력합니다.

데이터베이스 연결을 구성하려면 다음과 같이 하십시오.

- 1 SHR에 원격 Sybase IQ가 설치된 경우 데이터베이스 연결 구성 페이지에서 원격 데이터베이스를 선택합니다. 그렇지 않은 경우 다음 단계로 이동합니다.
- 2 데이터베이스 연결 매개변수 아래에 다음 값을 입력합니다.

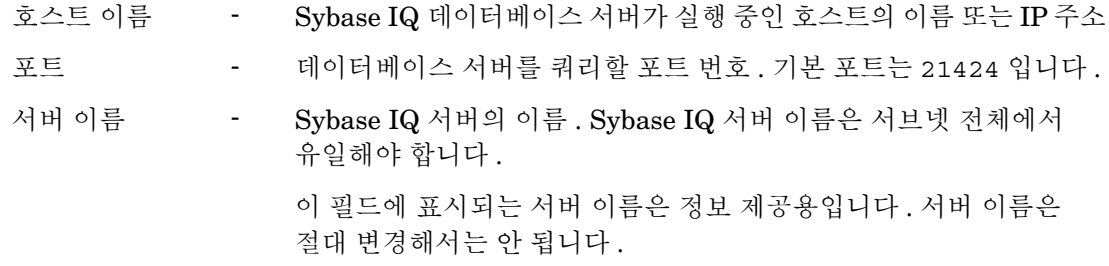

- 3 데이터베이스 사용자**(DBA** 권한**)** 및 비밀번호 아래에 다음 값을 입력합니다.
	- 사용자 이름 Sybase IQ 데이터베이스 사용자의 이름 . 사용자에게 DBA 권한이 있어야 합니다 . 기본 사용자 이름은 dba 입니다 .
	- 비밀번호 데이터베이스 사용자의 비밀번호 . 기본 비밀번호는 sql 입니다 .

설치 후 구성 작업을 진행하기 전에 기본 비밀번호를 변경하는 것이 좋습니다 . 비밀번호를 변경하는 방법은 **http://sybooks.sybase.com/** 에서 Sybase IQ 설명서를 참조하십시오 .

4 **PMDB** 데이터베이스 사용자**(PMDB\_ADMIN)**의 비밀번호 선택 아래에 다음 값을 입력합니다.

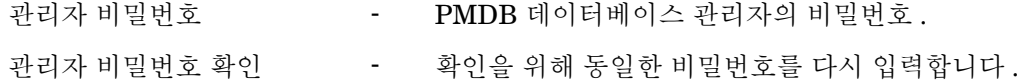

5 다음을 클릭합니다. 데이터베이스 스키마 생성 페이지가 열립니다.

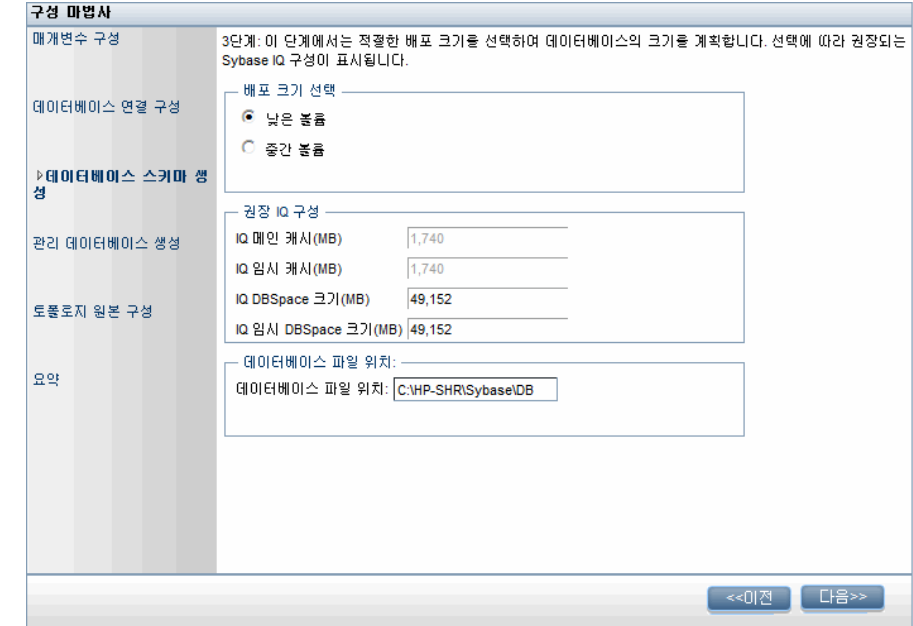

## 작업 6: 데이터베이스 스키마 생성

데이터베이스 스키마 생성 페이지에서 데이터베이스 배포 크기, 즉 SHR에서 데이터를 수집할 노드의 수를 지정합니다. SHR은 사용자가 선택한 항목에 따라 권장되는 데이터베이스 크기를 계산하고 표시합니다.

데이터베이스 스키마를 만들려면 다음과 같이 하십시오.

1 배포 크기 선택 아래에서 요구 사항에 따라 아래 데이터 볼륨 중 하나를 선택합니다.

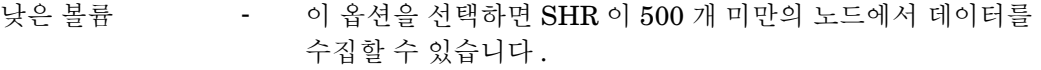

중간 볼륨 - 이 옵션을 선택하면 SHR 이 500 ~ 5000 개의 노드에서 데이터를 수집학 수 있습니다 .

2 권장 **IQ** 구성 아래에 다음 값을 입력합니다.

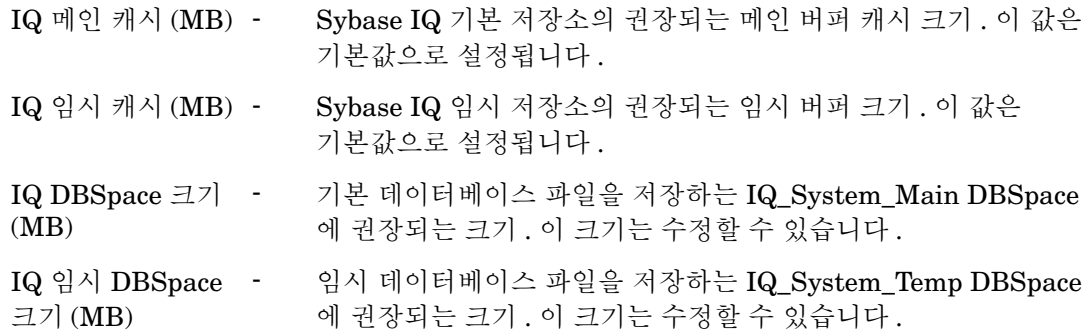

- <span id="page-38-0"></span>3 SHR에 임베디드 Sybase IQ가 설치된 경우 다음 단계를 따르십시오.
	- a 데이터베이스 파일 위치 필드에 데이터베이스 파일을 저장할 위치를 입력합니다(예: C:\HP-SHR\Sybase\db).
		- 선택한 SHR 데이터 수집 볼륨을 지원하는 데 충분한 시스템 리소스가 있는지 확인합니다 . 선택한 볼륨의 리소스 요구 조건에 대한 자세한 내용은 HP Service Health Reporter 지원 매트릭스 (**[http://support.openview.hp.com/sc/](http://support.openview.hp.com/sc/support_matrices.jsp) [support\\_matrices.jsp](http://support.openview.hp.com/sc/support_matrices.jsp)**) 를 참조하십시오 .
	- b 다음을 클릭합니다. 확인 대화 상자가 열립니다.
	- c 예를 클릭합니다. 데이터베이스 연결과 스키마 생성에 성공하면 스키마 생성 상태가 표시된 확인 페이지가 열립니다.

계속하려면 다음을 클릭합니다.

데이터베이스 연결과 스키마 생성에 실패했다면 이전 버튼을 클릭하여 제공된 값을 확인할 수 있습니다.

- 4 SHR에 원격 Sybase IQ가 설치된 경우 다음 단계를 따르십시오.
	- a 데이터베이스 파일 위치 필드에 데이터베이스 파일을 저장할 위치를 입력합니다(예: C:\HP-SHR\Sybase\db). 데이터베이스 파일 위치 필드에 경로를 입력하기 전에 데이터베이스 폴더를 만들어야 합니다.

선택한 SHR 데이터 수집 볼륨을 지원하는 데 충분한 시스템 리소스가 있는지 확인합니다 . 선택한 볼륨의 리소스 요구 조건에 대한 자세한 내용은 HP Service Health Reporter 지원 매트릭스 (**[http://support.openview.hp.com/sc/support\\_matrices.jsp](http://support.openview.hp.com/sc/support_matrices.jsp)**) 를 참조하십시오 .

b 다음을 클릭합니다. 확인 대화 상자가 열립니다.

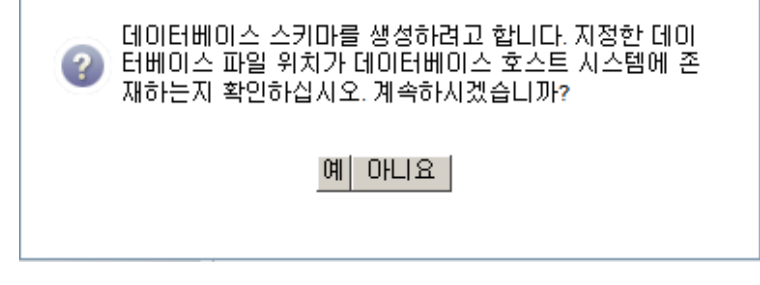

원격 데이터베이스 호스트 시스템에 데이터베이스 폴더가 존재함을 확인하라는 메시지가 표시됩니다.

c 예를 클릭합니다. 데이터베이스 연결과 스키마 생성에 성공하면 스키마 생성 상태가 표시된 확인 페이지가 열립니다.

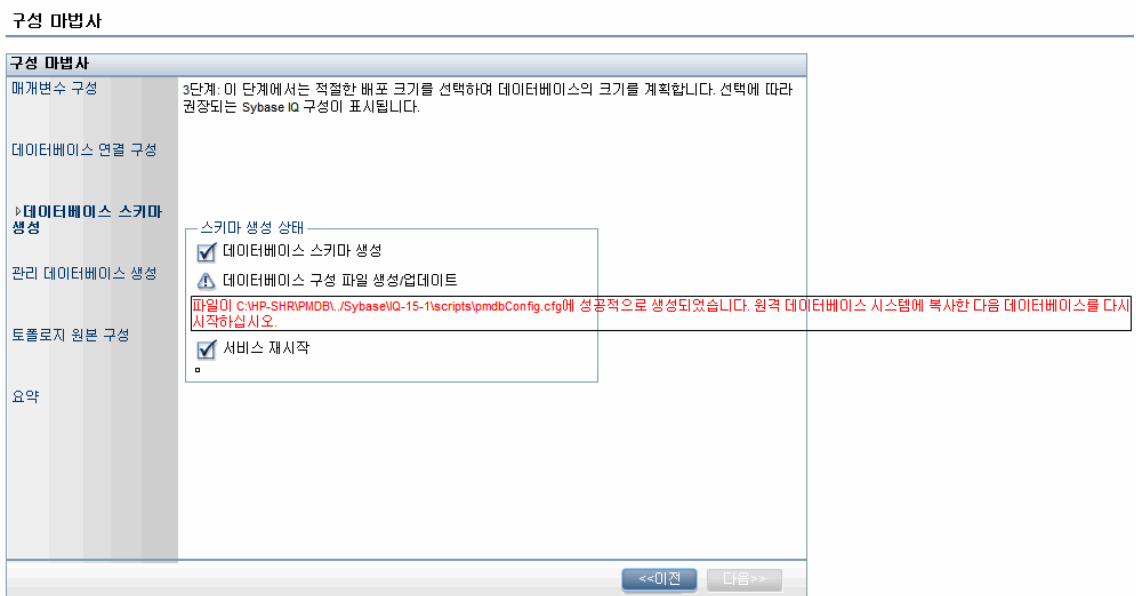

새로 만든 pmdbConfig.cfg 파일을 원격 시스템에 복사하고 데이터베이스를 다시 시작하라는 메시지가 표시됩니다.

계속하려면 다음을 클릭합니다.

데이터베이스 연결과 스키마 생성에 실패했다면 이전 버튼을 클릭하여 제공된 값을 확인할 수 있습니다.

# 작업 7: Sybase IQ 데이터베이스 다시 시작

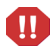

SHR 에 원격 Sybase IQ 를 설치한 경우에만 이 작업을 수행합니다 . 그렇지 않은 경우에는 바로 42 [페이지의](#page-41-0) 4 단계를 진행합니다 .

이 작업을 실행하려면 먼저 Sybase IQ 데이터베이스의 실행을 중단시켜야 합니다. 그 다음 Sybase IQ Service Manager에서 Sybase IQ Service를 만들어야 합니다. 이 서비스를 사용하여 Sybase IQ 데이터베이스를 다시 시작할 수 있습니다.

다음 단계를 수행하십시오.

- 1 새로 만든 데이터베이스 폴더로 이동하여 pmdbConfig.cfg 파일을 원격 시스템에 복사합니다.
- 2 시작 → 실행을 클릭합니다. 실행 대화 상자가 열립니다.
- 3 cmd라고 입력하고 **ENTER** 키를 눌러 명령 프롬프트 창을 엽니다.
- 4 명령 프롬프트에서 Sybase IQ 데이터베이스를 중지시키는 다음 명령을 입력하고 **ENTER** 키를 누릅니다.

```
dbstop -y -c uid=dba;pwd=sql;eng=<서버 엔진 이름>;
dbn=utility_db;links=tcpip{host=<호스트 이름>.<도메인 이름>;port=21424}
```
여기서, <서버 엔진 이름>은 Sybase 서버 엔진의 이름이고, <호스트 이름*>*은 SHR 데이터베이스를 호스팅하는 시스템의 이름이며, <*도메인 이름*>은 사용자의 네트워크 구성에 따른 도메인 이름입니다.

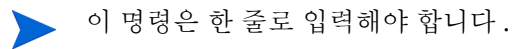

또는 알림 표시줄에서 Sybase IQ 서버 아이콘을 마우스 오른쪽 버튼으로 클릭하고 메뉴에서 데이터베이스를 중지시킬 수 있습니다.

#### Sybase IQ Service 생성

Sybase IQ를 Windows 서비스로 실행하면 시스템을 부팅할 때마다 서버가 자동으로 시작되어 Windows 실행 시 백그라운드에서 실행될 수 있습니다.

Sybase IQ Service를 만들려면 다음과 같이 하십시오.

1 시작 → 프로그램 → **Sybase** → **Sybase IQ 15.4** → **Sybase IQ Service Manager**를 클릭합니다. Configure IQ as an NT Service 창이 열립니다.

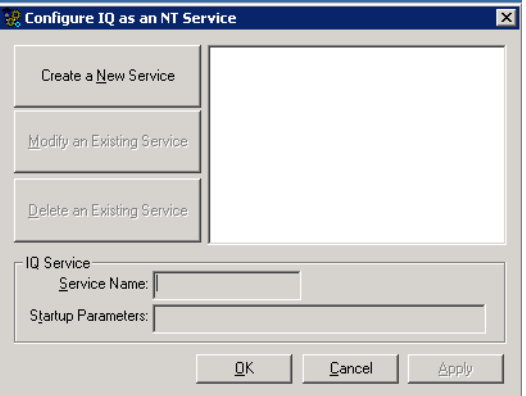

- 2 **Create a New Service**를 클릭합니다.
- 3 **Service Name** 필드에 원격 Sybase IQ 서버의 이름을 입력합니다.
- 4 **Startup Parameters** 필드에 pmdbConfig.cfg 파일에 나열된 모든 매개변수를 입력합니다.
- 5 %IQDIR15%\scripts로 이동하여 pmdbConfig.cfg 파일을 엽니다. 파일에 나열된 모든 매개변수를 **Startup Parameters** 필드에 복사합니다.

-n <서버 이름> <매개변수> <데이터베이스 파일 경로>

여기서, <*서버 이름*>은 원격 Sybase IQ 서버의 이름, <*매개변수*>는 pmdbConfig.cfg 파일에 있는 모든 매개변수, < 데이터베이스 파일 경로>는 원격 서버에 있는 데이터베이스 파일의 위치입니다.

예를 들어, 다음과 같은 시작 매개변수가 있을 수 있습니다.

 $-$ n testserver1  $-x$  tcpip{port=21424}  $-c$  48m  $-c$  20  $-c$ gd all  $-c$ gl all  $-c$ gm 100 -gp 4096 -iqmsgsz 100 -iqmsgnum 4 -iqmc 1845 -iqtc 1430 -iqmt 3500 -ti 4400 -gn 25 C:\sybaseIQ\db\pmdb.db

데이터베이스 파일에 대한 전체 경로를 포함시켜야 합니다. 올바른 데이터베이스 경로 이름이 없으면 서버가 시작되지 않습니다.

6 **Apply**를 클릭한 다음 **OK**를 클릭합니다.

Sybase IQ Service 시작

1 시작 → 실행을 클릭합니다. 실행 대화 상자가 열립니다.

- 2 services.msc를 열기 필드에 입력한 다음 **ENTER** 키를 누릅니다. 서비스 창이 열립니다.
- 3 오른쪽 창에서 새로 만든 Sybase IQ Service를 마우스 오른쪽 버튼으로 클릭하고 시작을 클릭합니다.
- <span id="page-41-0"></span>4 SHR 호스트 시스템의 관리 콘솔에서 데이터베이스 연결 및 스키마 생성 세부 정보를 검토하고 다음을 클릭합니다. 관리 데이터베이스 생성 페이지가 열립니다.

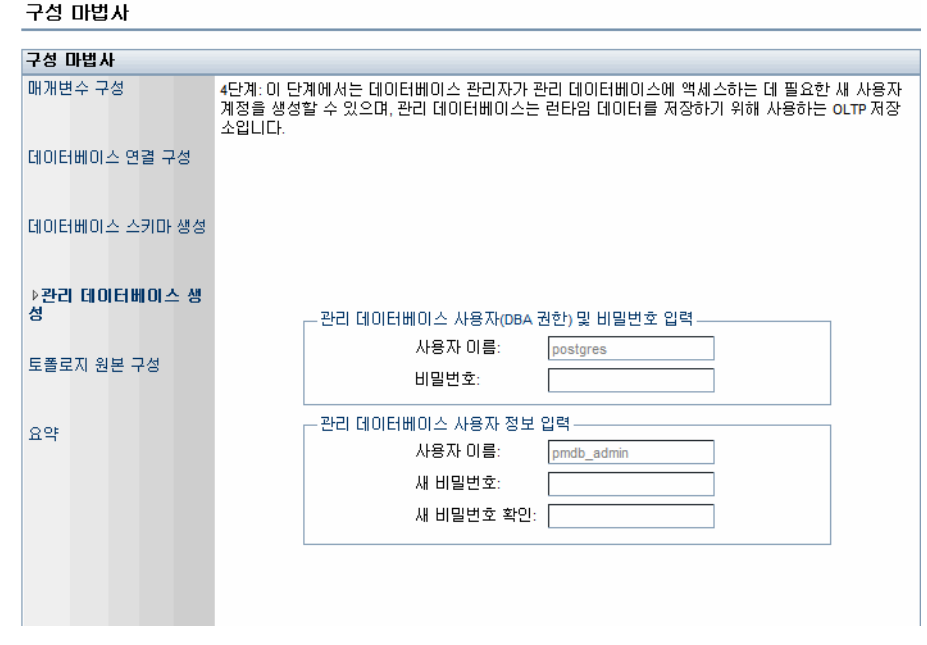

# 작업 8: 관리 데이터베이스 사용자 계정 생성

관리 데이터베이스란 SHR에서 데이터 처리 작업 스트림 상태, 변경된 테이블 상태, 노드 정보 등과 같은 런타임 데이터를 저장하는 데 사용하는 OLTP(온라인 트랜잭션 처리) 저장소를 가리킵니다.

관리 데이터베이스 생성 페이지에서 관리 데이터베이스에 필요한 사용자 세부 정보를 입력합니다. 관리 데이터베이스 사용자 계정을 만들려면 다음과 같이 하십시오.

1 관리 데이터베이스 사용자**(DBA** 권한**)** 및 비밀번호 입력 아래에 다음 값을 입력합니다.

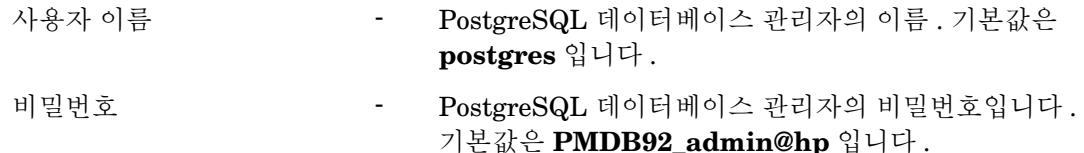

2 관리 데이터베이스 사용자의 비밀번호를 변경하려면 관리 데이터베이스 사용자 정보 입력 아래에 다음 값을 입력합니다.

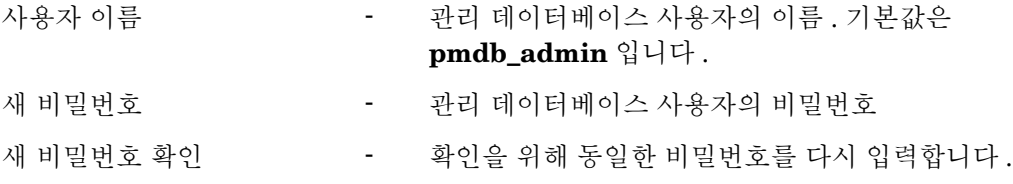

- 3 데이터베이스 연결과 관리 데이터베이스 세부 정보를 검토한 후 다음을 클릭합니다. 토폴로지 원본 구성 페이지가 열립니다.
- 4 다음을 클릭합니다. 요약 페이지가 열립니다.

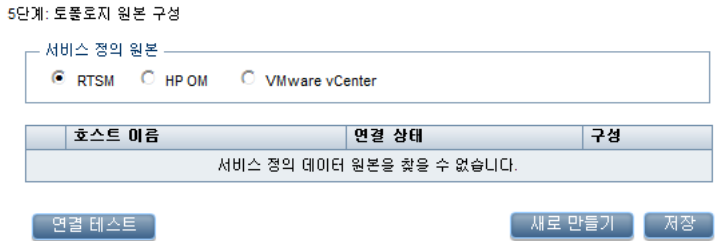

# 작업 9: 토폴로지 원본 구성

데이터 수집을 위해 SHR을 구성하려면 토폴로지 원본을 구성해야 합니다. 토폴로지 원본 구성 작업은 다음과 같은 범주로 구성됩니다.

- SHR<sup>o</sup> BSM Service and Operations Bridge  $\pm \pm$  Application Performance Management 환경 내에 배포된 경우 SHR의 RTSM [토폴로지](#page-42-0) 원본 구성 (43페이지)을 참조하십시오.
- SHR이 HPOM 환경에 배포된 경우 SHR의 HPOM [토폴로지](#page-50-0) 원본 구성 (51페이지)을 참조하십시오.
- SHR이 VMware vCenter 환경에 배포된 경우 SHR의 [VMware vCenter](#page-60-0) 토폴로지 원본 구 성 (61[페이지](#page-60-0))을 참조하십시오.

## <span id="page-42-0"></span>SHR의 RTSM 토폴로지 원본 구성

BSM Service and Operations Bridge 또는 Application Performance Management 환경에서는 RTSM이 SHR의 토폴로지 정보 원본이 됩니다. 토폴로지 정보에는 RTSM에서 모델링 및 발견된 모든 CI가 포함됩니다. 노드 리소스 정보는 HP Operations Agent, Performance Agent 및 HP SiteScope에서 직접 제공합니다.

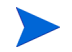

노드 리소스는 HP Operations Agent, Performance Agent 및 HP SiteScope 의 로컬 디멘션입니다 .

SHR에 RTSM 토폴로지 원본을 구성하려면 다음 작업을 수행해야 합니다.

## 작업 1: 토폴로지 보기 배포

HP BSM 환경에서 RTSM은 CI를 검색하고 토폴로지 보기를 생성하는 데 사용됩니다. 도메인별 데이터를 수집하도록 SHR을 구성하려면 먼저 각 컨텐츠 팩에 이러한 토폴로지 보기를 배포해야 합니다.

이러한 토폴로지 보기에는 컨텐츠 팩에서 관련 데이터를 수집하는 데 사용하는 특정 CI 특성이 포함됩니다. 단, 이러한 토폴로지 보기는 컨텐츠 팩마다 서로 다를 수 있습니다.

예를 들어 Exchange Server 컨텐츠 팩에는 Exchange 서버, 사서함 서버, 사서함 및 공용 폴더 저장소 등이 나열된 토폴로지 보기가 필요할 수 있습니다. 하지만 System Management 컨텐츠 팩에는 모든 비즈니스 응용 프로그램, 비즈니스 서비스 및 시스템 리소스(예: 인프라 내 CPU, 메모리, 디스크 등)가 나열된 다른 토폴로지 보기가 필요할 수 있습니다. 이러한 보기를 기준으로 각 컨텐츠 팩의 CI 특성이 다를 수 있습니다.

HP BSM 서버에서 컨텐츠 팩에 해당하는 토폴로지 모델 보기를 배포하려면 다음과 같이 하십시오.

1 HP BSM 호스트 시스템에 관리자로 로그온합니다.

- 2 HP BSM 호스트 시스템에서 원격 액세스를 통해 SHR이 설치된 호스트 시스템에 관리자 권한으로 로그온합니다.
- 3 %PMDB\_Home%\packages로 이동하고 다음 토폴로지 보기를 복사합니다.

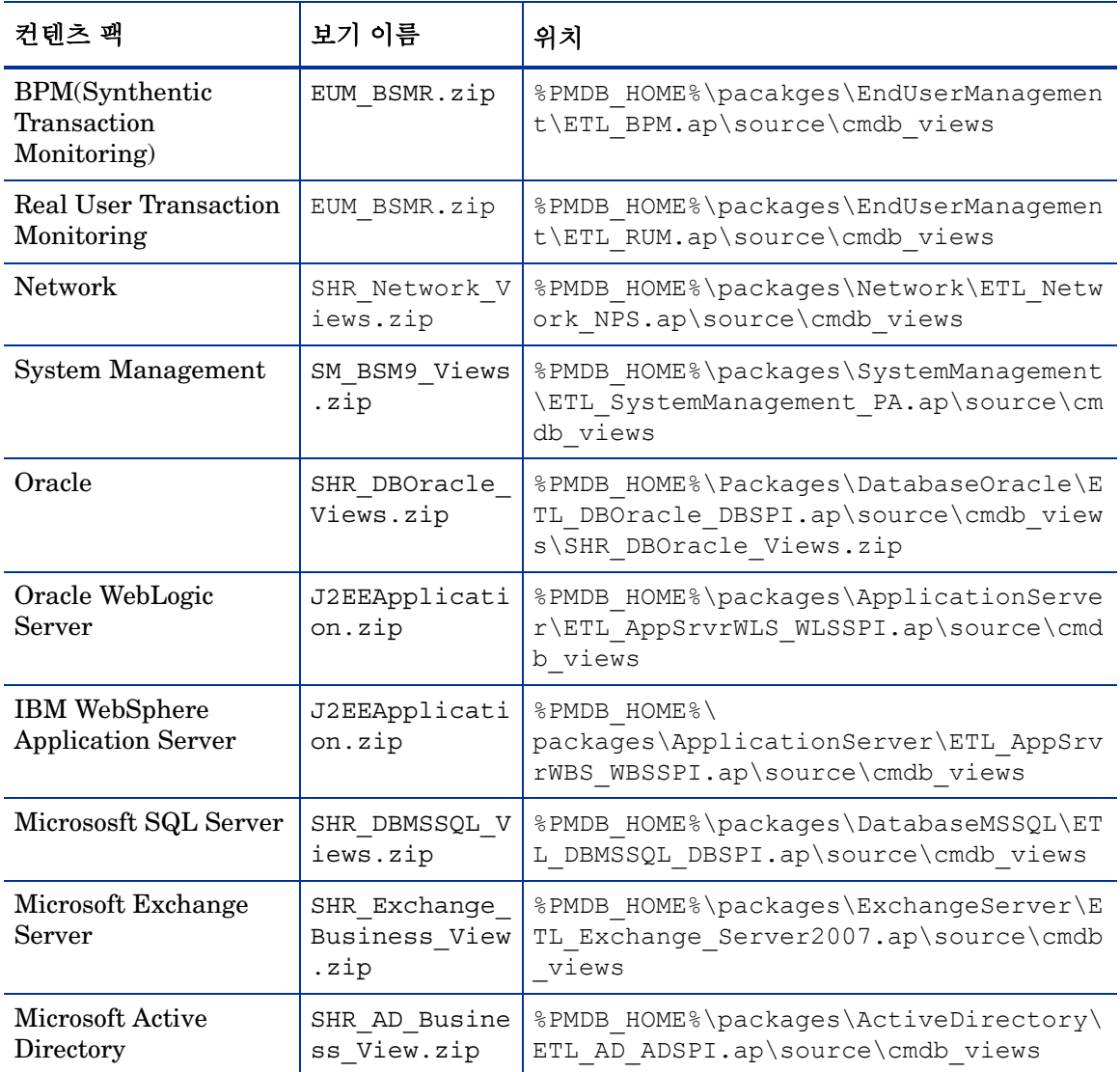

예를 들어, 시스템 관리 압축 파일을 복사하려면

%pmdb\_home%\packages\System\_Management\System\_Management.ap\CMDB\_View \SM\_BSM9\_Views.zip을 찾고 SM\_BSM9\_Views.zip 파일을 HP BSM 호스트 시스템에 복사합니다.

- 4 HP BSM 호스트 시스템에서 시작 → 프로그램 → **Internet Explorer**를 클릭합니다. 웹 브라우저가 열립니다.
- 5 웹 브라우저에 다음 URL을 입력합니다.

http://<서버 이름>.<도메인 이름>/HPBSM

이 인스턴스에서 <서버 이름*>*은 HP BSM 서버의 이름이며 <도메인 이름*>*은 사용자 네트워크 구성에 따른 사용자 도메인의 이름입니다.

Business Service Management 로그인 페이지가 열립니다.

6 로그인 이름과 비밀번호를 입력하고 로그인을 클릭합니다. Business Service Management - 사이트 맵이 열립니다.

7 관리 → **RTSM** 관리를 클릭합니다. RTSM 관리 페이지가 열립니다.

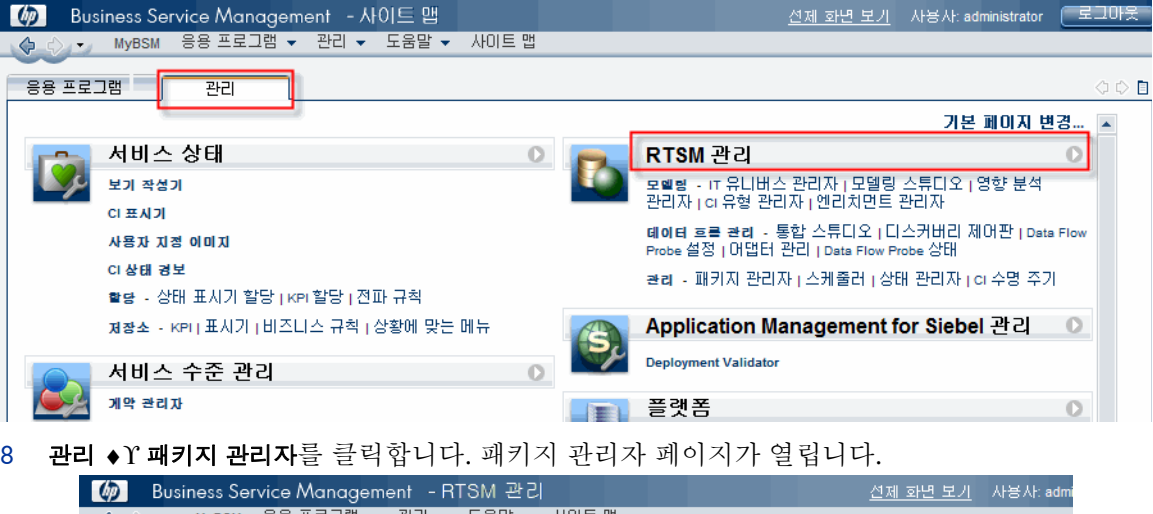

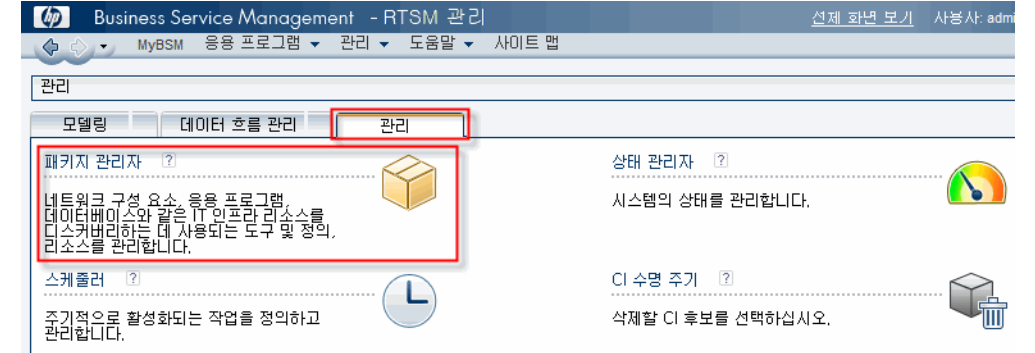

9 서버에 패키지 배포**(**로컬 디스크로부터**)** 아이콘을 클릭합니다. 서버에 패키지 배포 대화 상자가 열립니다.

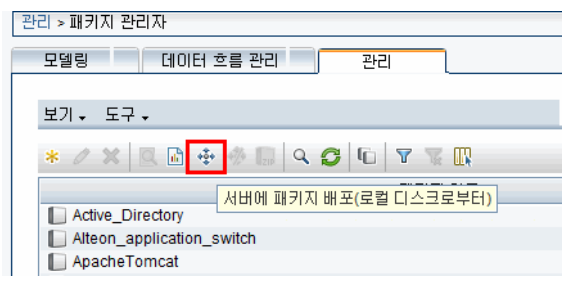

10 추가 아이콘을 클릭합니다.

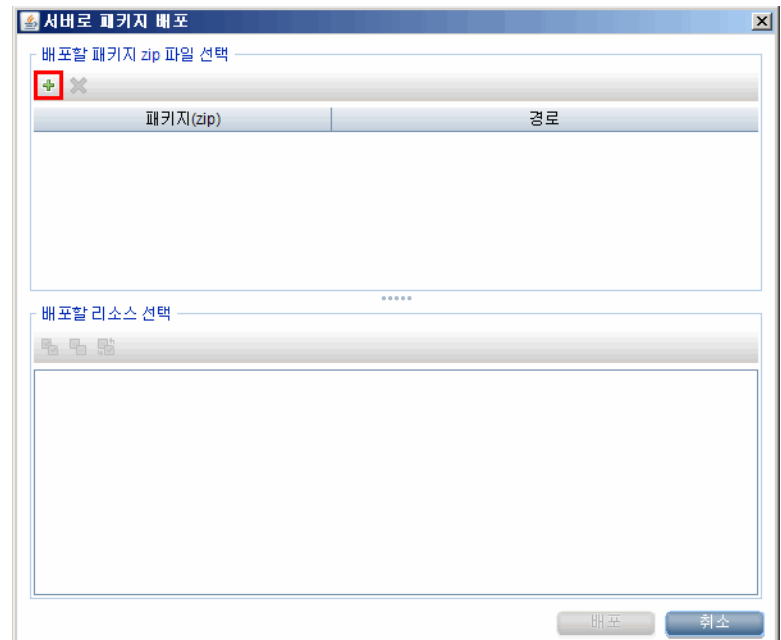

서버에 패키지 배포(로컬 디스크로부터) 대화 상자가 열립니다.

11 컨텐츠 팩 압축 파일의 위치를 찾고, 원하는 파일을 선택한 다음, 열기를 클릭합니다.

서버에 패키지 배포**(**로컬 디스크로부터**)** 대화 상자에서 배포할 리소스 선택 아래에서 배포할 TQL 및 ODB 보기를 확인하고 선택할 수 있습니다. 모든 파일이 선택되어 있는지 확인합니다.

12 컨텐츠 팩 보기를 배포하려면 배포를 클릭합니다.

#### 컨텐츠 팩에 대해 CI 속성 활성화

각 컨텐츠 팩 보기에는 해당 컨텐츠 팩에 한정된 CI 특성 목록이 포함됩니다. 데이터 수집에 필요한 CI 특성은 배포 후에 각 컨텐츠 팩 보기에서 자동으로 활성화됩니다.

비즈니스 요구와 관련된 추가 정보를 수집하기 위해 추가 CI 특성을 활성화하려면 다음과 같이 하십시오.

- 1 시작 → 프로그램 → **Internet Explorer**를 클릭합니다. 웹 브라우저가 열립니다.
- 2 웹 브라우저에 다음 URL을 입력합니다.

http://<서버 이름>.<도메인 이름>/HPBSM

이 인스턴스에서 <서버 이름*>*은 HP BSM 서버의 이름이며 <도메인 이름>은 사용자 네트워크 구성에 따른 사용자 도메인의 이름입니다.

Business Service Management 로그인 페이지가 열립니다.

- 3 로그인 이름과 비밀번호를 입력하고 로그인을 클릭합니다. Business Service Management 사 이트 맵이 열립니다.
- 4 관리 → **RTSM** 관리를 클릭합니다. RTSM 관리 페이지가 열립니다.

5 모델링 → 모델링 스튜디오를 클릭합니다. 모델링 스튜디오 페이지가 열립니다.

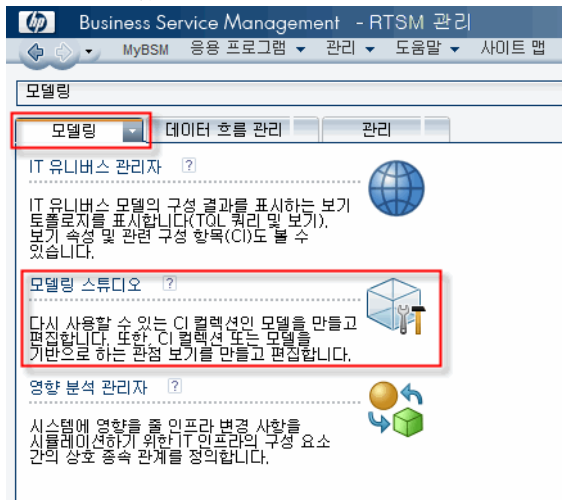

6 리소스 창에서 **HP-SHR**에 이어 컨텐츠 팩 폴더를 확장하고 토폴로지 보기를 두 번 클릭하여 엽니다.

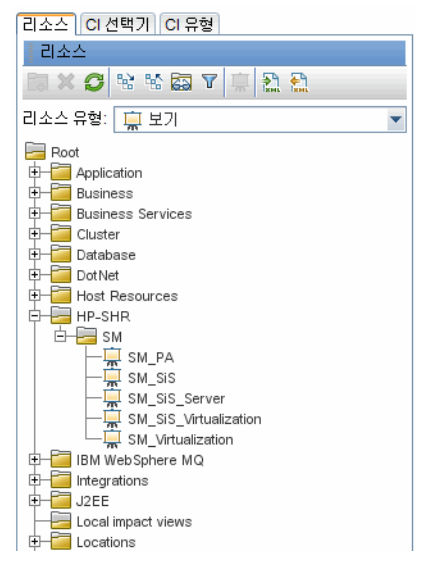

7 토폴로지 창에서 토폴로지 다이어그램에 포함된 노드를 마우스 오른쪽 버튼으로 클릭하고 쿼리 노드 속성을 클릭하면 선택한 노드의 CI 특성 목록을 볼 수 있습니다.

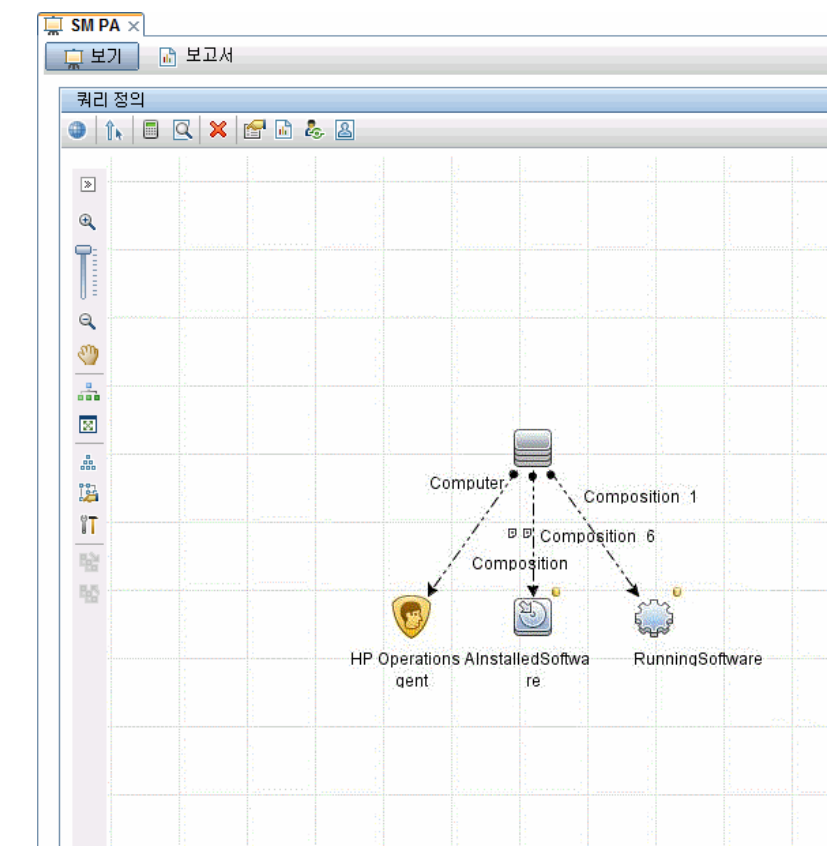

쿼리 노드 속성 대화 상자가 열립니다.

8 특성을 클릭합니다. 활성화할 특성을 선택한 다음 확인을 클릭합니다.

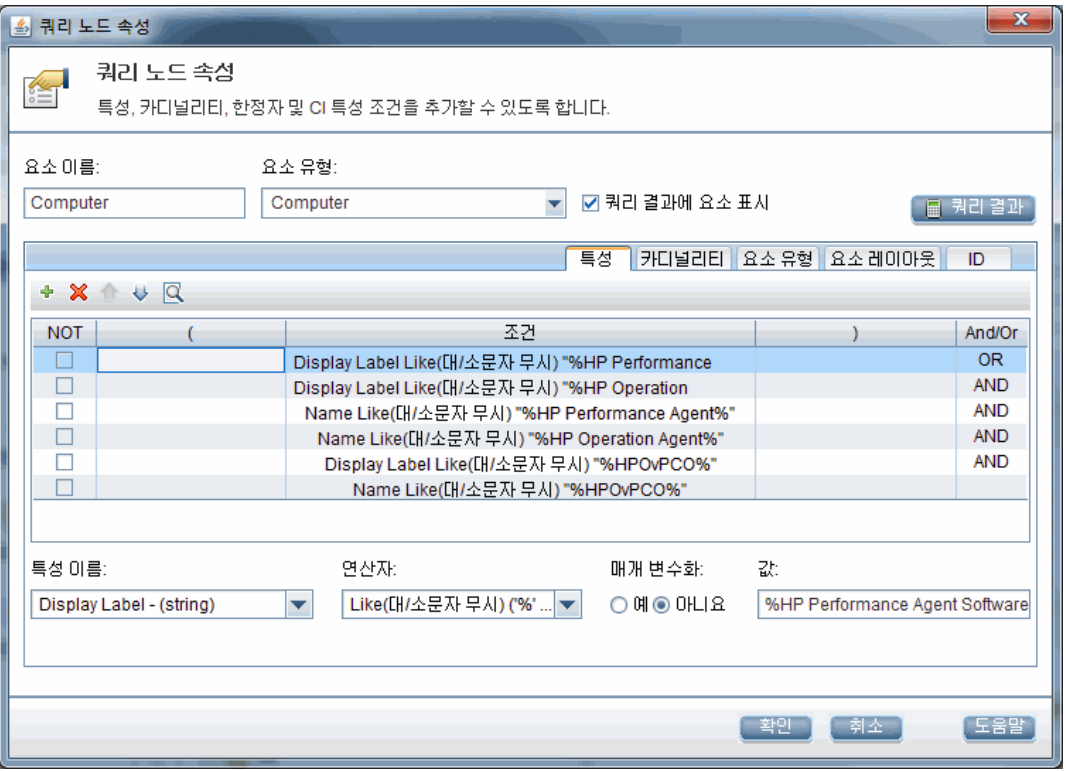

SHR에 대해 선택된 배포 시나리오의 유형에 따라 컨텐츠 팩 보기가 성공적으로 배포되었습니다.

#### 작업 2: SHR와 통합되도록 SiteScope 구성

HP SiteScope는 서버, 운영 체제, 네트워크 장치, 네트워크 서비스, 응용 프로그램, 응용 프로그램 구성 요소와 같이 분산된 IT 인프라의 가용성과 성능을 보장하도록 설계된 에이전트 없는 모니터링 솔루션입니다.

SHR을 통해 SiteScope에서 물리 노드에 대한 데이터를 수집하려면 먼저 SiteScope에 모니터를 생성해야 합니다. 모니터란 엔터프라이즈 비즈니스 시스템에서 사용되는 다른 종류의 시스템 및 응용 프로그램에 자동으로 연결하거나 쿼리하는 도구입니다. 이러한 모니터는 환경에 있는 다양한 IT 구성 요소에 대한 데이터를 수집하고 SHR이 사용하는 특정 메트릭(예: CPU 사용량, 메모리 사용량 등)에 매핑되어 있습니다. 모니터를 생성한 후에는 SiteScope을 활성화해야 HP Operations Agent 에 데이터를 기록하고 SHR이 에이전트에서 필요한 데이터를 수집할 수 있습니다. SiteScope이 환경에 설치된 경우에만 이 작업을 수행합니다. 그렇지 않은 경우 다음 단계로 이동합니다.

SiteScope에 생성할 모니터(카운터 및 측정값 포함) 목록을 보려면 SiteScope 모니터 [SHR \(127](#page-126-0)페 [이지](#page-126-0))를 참조하십시오.

모니터를 SiteScope에 생성하는 방법에 대한 자세한 내용은 SiteScope 사용과 모니터 참조 안내서를 참조하십시오. 이 문서는 다음 URL을 통해 찾을 수 있습니다.

#### **<http://h20230.www2.hp.com/selfsolve/manuals>**

SiteScope 모니터에서 수집한 토폴로지 데이터를 BSM에 전송하려면 SiteScope와 BSM의 통합을 활성화합니다. SiteScope와 BSM의 통합에 대한 자세한 내용은 SiteScope 사용 안내서의 8장에 있는 Working with Business Service Management (BSM)를 참조하십시오.

SiteScope를 SHR과 통합하려면 다음 단계를 따르십시오.

1 SHR이 설치된 호스트 시스템에 관리자로 로그온합니다.

- 2 웹 브라우저에 SiteScope 주소를 입력하여 SiteScope에 액세스합니다. 기본 주소는 **http://<***SiteScope* 호스트 이름**>:<**포트 번호**>/SiteScope**입니다.
- 3 데이터 로깅을 위해 SiteScope와 HP Operations Agent의 통합을 활성화합니다. 해당 단계는 *SiteScope* 사용 안내서의 9장에 있는 Working with Operations Manager and BSM Using the HP Operations Agent를 참조하십시오.
- 4 모니터 수와 HP Operations Agent 통합에 데이터를 공급한 빈도를 설정합니다. 기본 SiteScope 구성으로 수천 개의 모니터를 실행할 수 있지만, SiteScope-HPOM 메트릭 통합 내에 저장할 수 있는 모니터 유형, 메트릭 및 모니터의 최대 개수를 계획하는 경우 용량 결정이 중요한 역할을 합니다. 자세한 내용은 *SiteScope* 사용 안내서의 9장에 있는 Sizing Recommendations for SiteScope-Operations Manager Metrics Integration 섹션을 참조하십시오.

#### 작업 3: RTSM 서비스 정의 원본 구성

토폴로지 원본 구성 페이지에서 관리되는 환경의 토폴로지 정보를 제공하도록 RTSM 서비스 정의 원본을 구성할 수 있습니다.<br>\*\*\*\*\*\*\*\*\*\*\*\*\*\*\*\*\*\*\*\*

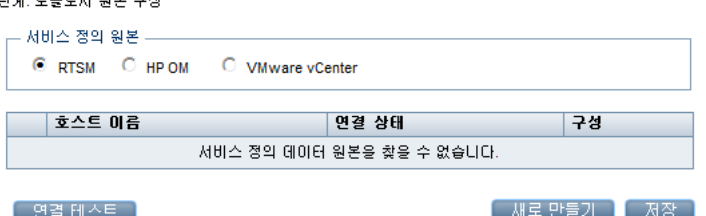

다음 단계를 따르십시오.

1 서비스 정의 원본 아래에서 **RTSM**을 선택하여 RTSM 데이터 원본 연결을 만듭니다.

서비스 정의 페이지에서 토폴로지 원본을 구성한 후에는 토폴로지 원본을 변경할 수 없습니다.

- 2 새로 만들기를 클릭합니다. 연결 매개변수 대화 상자가 열립니다.
- 3 연결 매개변수 대화 상자에 다음 값을 입력합니다.

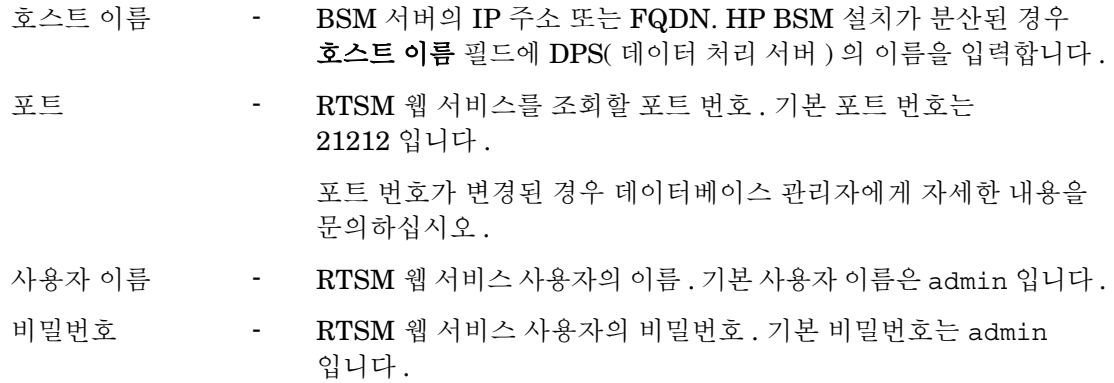

- 4 확인을 클릭합니다.
	- RTSM 데이터 원본 연결은 하나만 만들 수 있습니다 . 연결을 만든 후에는 기본적으로 m 새로 만들기 버튼이 비활성화됩니다 . 이 구성은 한 번에 설정해야 하므로 정확한 값을 입력했는지 확인하십시오 .
- 5 연결을 테스트하려면 연결 테스트를 클릭합니다.
- 6 이 페이지에서 변경한 내용을 저장하려면 저장을 클릭합니다.
- 7 메시지 상자에서 예를 클릭합니다. 정보 메시지 패널에 "성공적으로 저장되었습니다."라는 메시지가 표시됩니다.

RTSM 서비스 정의 원본 구성에 대한 자세한 내용은 HP Service Health Reporter 관리자 온라인 도움말의 엔터프라이즈 토폴로지 관리 항목을 참조하십시오.

- 8 계속하려면 다음을 클릭합니다. 요약 페이지가 열립니다.
- 9 마침을 클릭하면 설치 후 구성 작업이 완료됩니다. 배포 관리자 페이지가 열립니다.
- 10 HP PMDB Platform Collection Service와 HP PMDB Platform Message Broker Service 사이의 종속성이 유효해지려면 관리 콘솔을 닫고 시스템을 재부팅해야 합니다.

시스템을 재부팅한 후에는 필요한 컨텐츠 팩을 설치할 수 있습니다. 자세한 내용은 [컨텐츠](#page-62-0) 팩 선택 및 설치 (63[페이지](#page-62-0))를 참조하십시오.

VMware vCenter 에서 가상화 데이터를 수집하려면 컨텐츠 팩 설치 후 데이터 수집을 위해 VMware vCenter 를 구성합니다 . SHR 의 [VMware vCenter](#page-60-0) 토폴로지 원본 구성 (61 페이지 ) 을 참조하십시오 .

#### <span id="page-50-0"></span>SHR의 HPOM 토폴로지 원본 구성

HPOM 배포 시나리오의 HPOM 데이터베이스는 관리되는 노드의 토폴로지 정보 원본입니다. SHR은 Windows용 HPOM, Unix용 HPOM, Linux용 HPOM, Solaris용 HPOM 데이터베이스 모두에서 데이터 수집을 지원합니다.

토폴로지 관계는 노드 그룹, 노드, 노드 리소스로 제한됩니다. 그룹 정보는 HPOM 노드 그룹에서 제공합니다. 노드 리소스 정보는 컨텐츠 팩에 의해 정의된 규칙을 기준으로 SHR에서 검색됩니다.

#### 필수 선행 작업

HPOM 토폴로지 원본 연결을 구성하기 전에, 사용자 환경에 HPOM이 설치된 형태(도메인 내에 또는 독립 실행형 시스템으로)에 따라 특정 필수 선행 작업을 수행해야 합니다.

#### 도메인 사용자를 위한 SHR 서비스 구성

SHR을 로컬 계정이 아닌 도메인 관리자 계정으로 시스템에 설치한 경우에는 HPOM 배포 시나리오에 대해 HP PMDB 플랫폼 관리자 서비스 및 HP PMDB 플랫폼 Collection Service가 시작되지 않습니다. 따라서 HPOM 서비스 정의 원본 연결을 구성하기 전에 도메인 사용자를 위한 서비스를 구성해야 합니다.

#### 작업 1: 도메인 계정을 위한 HP PMDB 플랫폼 관리자 서비스 구성

다음 단계를 따르십시오.

- 1 시작 → 실행을 클릭합니다. 실행 대화 상자가 열립니다.
- 2 services.msc를 열기 필드에 입력한 다음 **ENTER** 키를 누릅니다. 서비스 창이 열립니다.
- 3 오른쪽 창에서 **HP\_PMDB\_Platform\_Administrator**를 마우스 오른쪽 버튼으로 클릭한 다음 중지를 클릭합니다.
- 4 **HP\_PMDB\_Platform\_Administrator**를 마우스 오른쪽 버튼으로 클릭한 다음 속성을 클릭합니다. SHR Service 속성 대화 상자가 열립니다.
- 5 로그온 탭에서 계정 지정을 선택합니다.
- 6 다음으로 비어 있는 필드에 도메인 사용자 이름을 입력합니다. 예를 들어, 사용자가 DOMAIN 이라는 도메인에 속해 있고 사용자 이름이 Administrator라면, 필드에 DOMAIN\Administrator라고 입력합니다.
- 7 암호 필드에 사용자 비밀번호를 입력합니다.
- 8 암호 확인 필드에 비밀번호를 다시 입력합니다.
- 9 적용을 클릭한 다음 확인을 클릭합니다.
- 10 오른쪽 창에서 **HP\_PMDB\_Platform\_Administrator**를 마우스 오른쪽 버튼으로 클릭하고 시작을 클릭합니다.

#### 작업 2: 도메인 계정을 위한 HP PMDB 플랫폼 수집 서비스 구성

다음 단계를 수행하십시오.

- 1 시작 → 실행을 클릭합니다. 실행 대화 상자가 열립니다.
- 2 services.msc를 열기 필드에 입력한 다음 **ENTER** 키를 누릅니다. 서비스 창이 열립니다.
- 3 오른쪽 창에서 **HP\_PMDB\_Platform\_Collection Service**를 마우스 오른쪽 버튼으로 클릭한 다음 중지를 클릭합니다.
- 4 **HP\_PMDB\_Platform\_Collection\_Service**를 마우스 오른쪽 버튼으로 클릭한 다음 속성을 클릭합니다. SHR Collection Service 속성 대화 상자가 열립니다.
- 5 로그온 탭에서 계정 지정을 선택합니다.
- 6 다음으로 비어 있는 필드에 도메인 사용자 이름을 입력합니다.
- 7 암호 필드에 사용자 비밀번호를 입력합니다.
- 8 암호 확인 필드에 비밀번호를 다시 입력합니다.
- 9 적용을 클릭한 다음 확인을 클릭합니다.
- 10 오른쪽 창에서 **HP\_PMDB\_Platform\_Collection\_Service**를 마우스 오른쪽 버튼으로 클릭하고 시작을 클릭합니다.

이러한 단계는 제품을 도메인 사용자용으로 설치하는 경우에 한해 필요합니다. 제품을 로컬 사용자용으로 설치하는 경우에는 이러한 단계가 필요 없습니다.

구성 단계를 수행한 후, HPOM 서비스 정의 연결 구성을 진행하십시오.

<span id="page-51-0"></span>HPOM 데이터베이스 서버에 데이터베이스 사용자 계정 생성

이 작업의 수행 방법은 HPOM 환경에 Microsoft SQL Server가 어떻게 설치되었으며, 어떻게 SHR 을 HPOM 데이터베이스 서버와 통신하도록 구성할 수 있는지에 따라 다릅니다. 다음과 같은 두 가지 시나리오가 가능합니다.

• 시나리오 **1**: Windows 8.x/9.x용 HPOM이 동일한 시스템 또는 원격 시스템에 설치된 Microsoft SQL Server 2005 또는 Microsoft SQL Server 2008이 있는 한 시스템에 설치되었습니다. 다른 시스템에 설치된 SHR은 Windows 인증 또는 SQL Server 인증 중 한 가지를 통해 SQL Server 에 연결하도록 구성할 수 있습니다(혼합 모드 인증). SQL Server에 정의된 인증 방식을 SHR에서 사용하여 HPOM 데이터베이스 연결을 구성할 수 있습니다.

• 시나리오 **2**: Windows 8.x용 HPOM은 기본적으로 자체에 임베디드된 Microsoft SQL Server 2005 Express Edition을 사용합니다. 마찬가지로 Windows 9.x용 HPOM도 기본적으로 임베디드된 Microsoft SQL Server 2008 Express Edition을 사용합니다. 이 시나리오의 인증 모드는 Windows NT 인증입니다. 하지만 이 경우, SQL Server와 SHR 사이의 원격 연결이 불가능합니다. 따라서 이 시나리오에서 혼합 모드 인증이 가능하도록 SHR에 사용자 계정을 만들어야 합니다.

사용자 계정을 만들기 전에 먼저 혼합 모드 인증을 활성화해야 합니다. 해당 절차는 다음 URL을 통해 접속할 수 있는 Microsoft 지원 KB 문서의 설치 후에 혼합 모드 인증 사용 섹션을 참조하십시오.

#### **<http://support.microsoft.com/kb/319930>**

인증을 위해 사용자 이름과 비밀번호를 만들려면 다음 단계를 수행하십시오. Microsoft SQL Server 2008을 사용하는 경우 절차는 SQL Server 2005에서 수행하는 다음 단계와 유사합니다.

- 1 사용자 이름과 비밀번호를 생성합니다.
	- a Microsoft SQL Server 2005가 임베디드된 HPOM 시스템에 로그온합니다.
	- b 시작 → 프로그램 → **Microsoft SQL Server 2005** → **SQL Server Management Studio**를 클릭합니다. Microsoft SQL Server Management Studio 창이 열립니다.

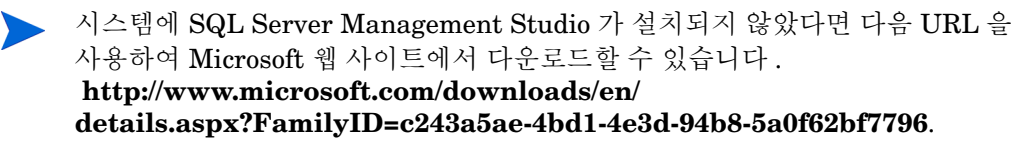

c 서버에 연결 대화 상자에서 인증 목록의 **Windows** 인증을 선택한 다음 연결을 클릭합니다.

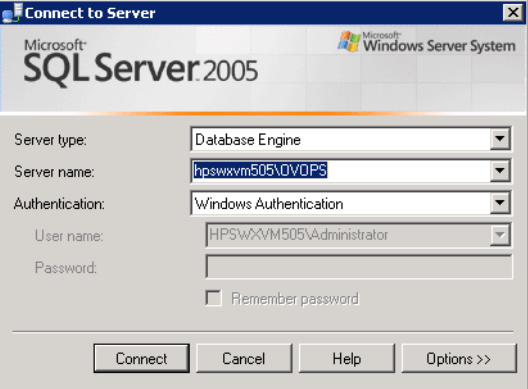

d 개체 탐색기 창에서 보안을 확장합니다.

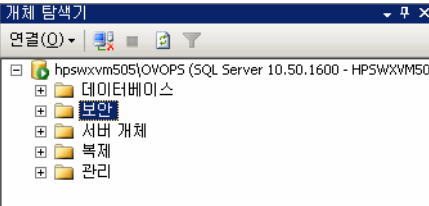

e 로그인을 마우스 오른쪽 버튼으로 클릭하고 새 로그인을 클릭합니다. 로그인 - 신규 대화 상자가 열립니다.

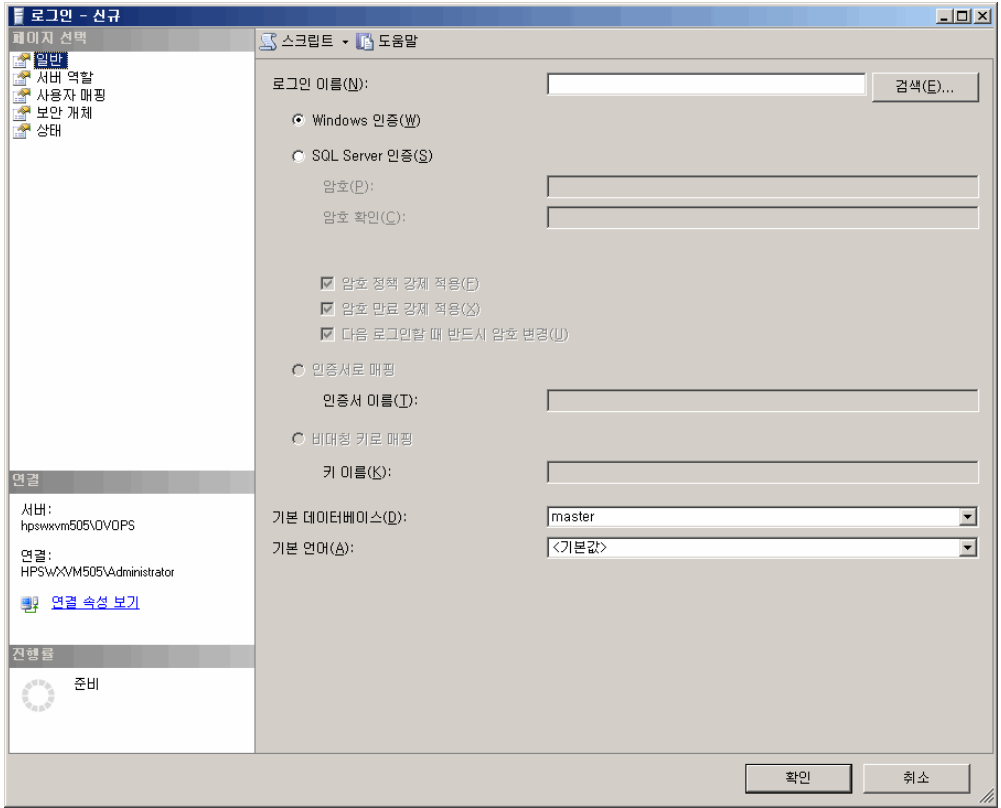

- f 로그인 이름 필드에 사용자 이름을 입력합니다. 다른 필수 세부 정보도 지정합니다.
- g **SQL Server** 인증 라디오 버튼을 선택합니다.
- h 암호 필드에 비밀번호를 입력합니다.
- i 암호 확인 필드에 비밀번호를 다시 입력합니다. 비밀번호 강제 규칙을 비활성화하여 간단한 비밀번호를 만들 수도 있습니다.
- j 사용자 매핑을 클릭합니다.

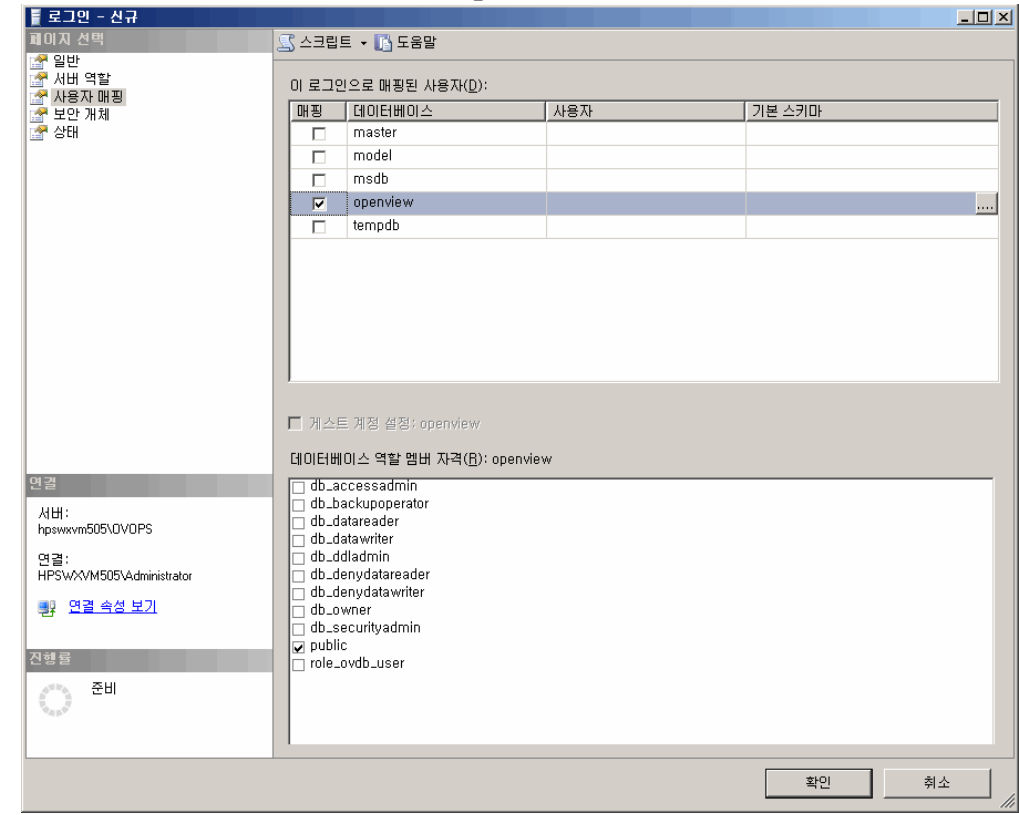

k 이 로그인으로 매핑된 사용자 아래에서 **openview** 옆에 있는 확인란을 선택합니다.

- l 사용자 이름과 비밀번호를 만들려면 확인을 클릭합니다.
- 2 데이터베이스 사용자는 최소한 **Connect** 및 **Select** 권한을 가지고 있어야 합니다. 새로 만든 사용자 계정의 **Connect** 및 **Select** 권한을 활성화하려면 다음 단계를 따르십시오.
	- a 개체 탐색기 창에서 데이터베이스를 확장합니다.<br>기체 탐색기

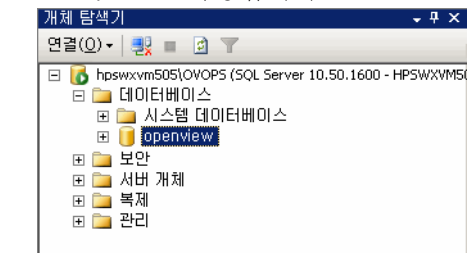

b **openview**를 마우스 오른쪽 버튼으로 클릭한 다음 속성을 클릭합니다. 데이터베이스 속성 openview 대화 상자가 열립니다.

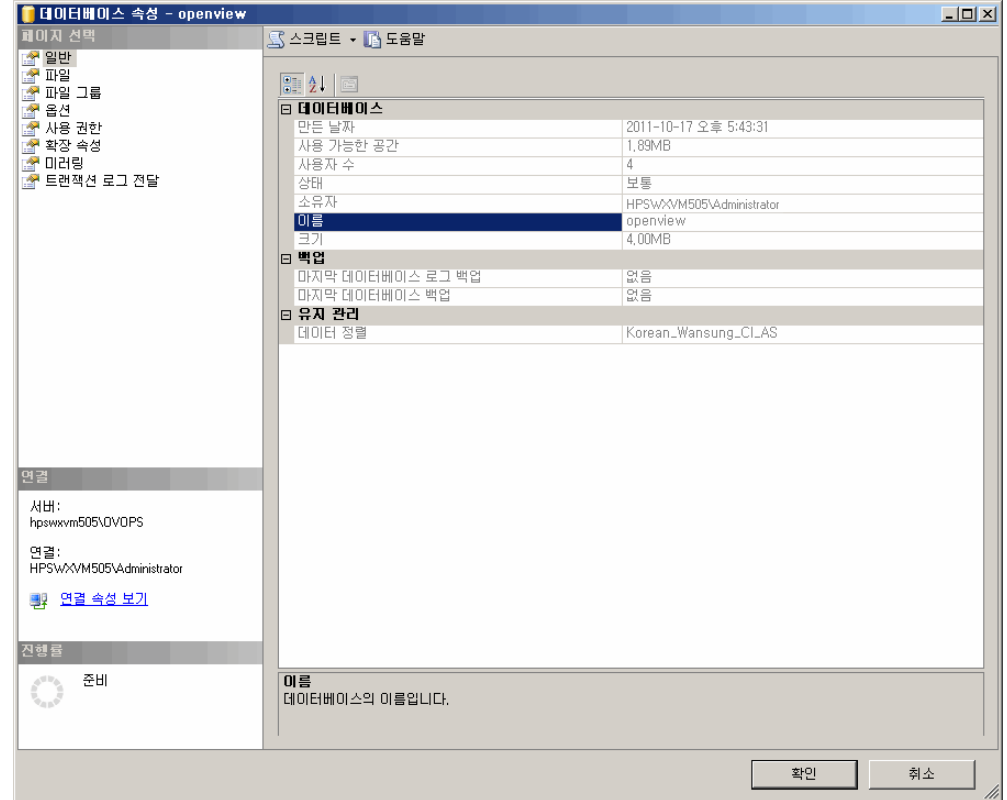

- c 페이지 선택 창 아래에서 사용 권한을 클릭합니다.
- d 사용자 또는 역할 아래에서 새로 만든 사용자 계정을 클릭합니다.

e 테스트에 대한 명시적 권한 아래에서 **Connect** 권한까지 아래로 스크롤한 다음 해당 권한의 허용 확인란을 선택합니다.

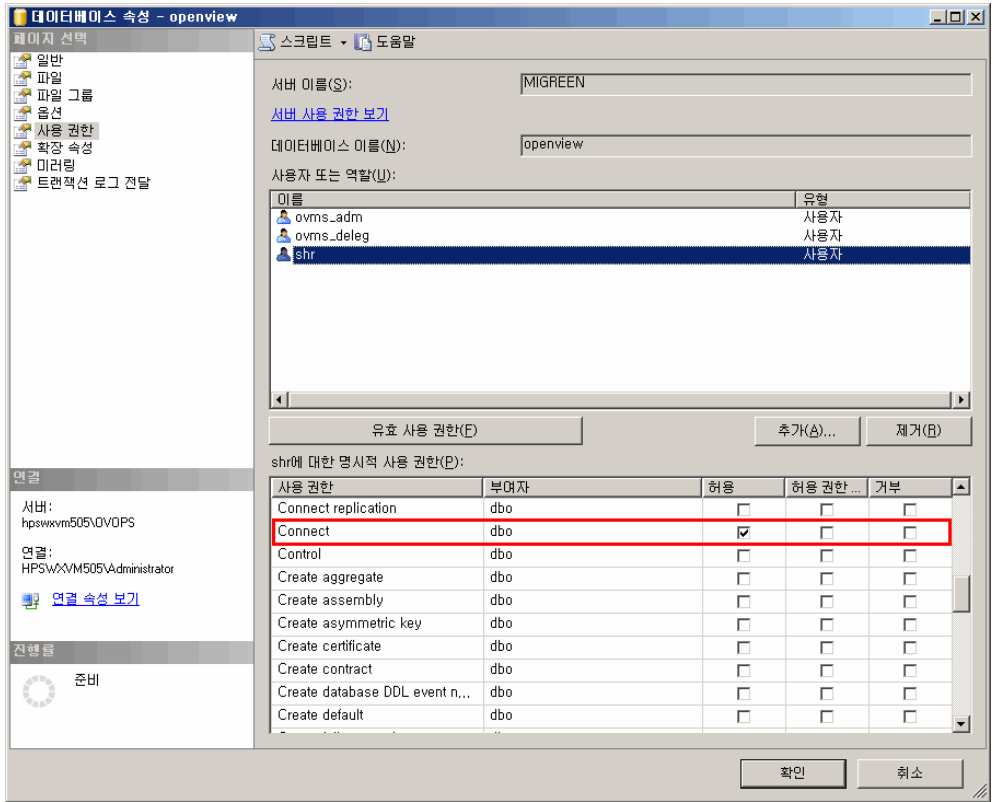

f **Select** 권한까지 아래로 스크롤하고 해당 권한의 허용 확인란을 선택합니다.

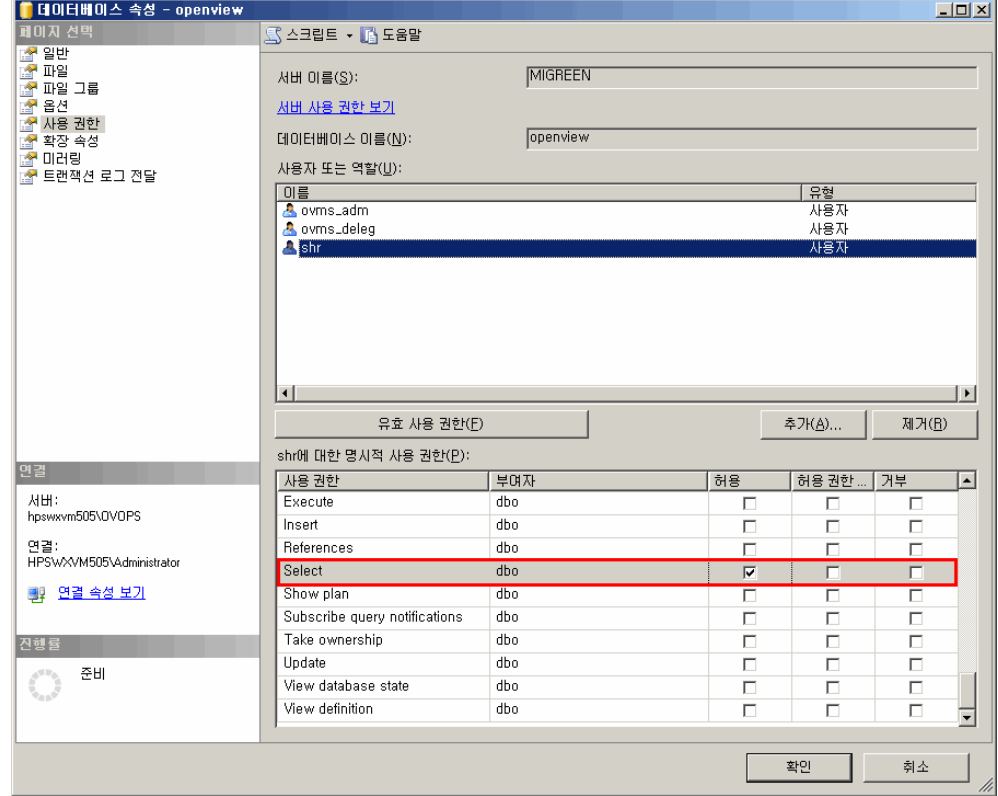

- g 확인을 클릭합니다.
- 3 HPOM 서버 포트 번호를 확인합니다.
	- a 시작 → 프로그램 → **Microsoft SQL Server 2005** → 구성 도구 → **SQL Server Configuration Manager**를 클릭합니다. SQL Server Configuration Manager 창이 열립니다.
	- b **SQL Server** 네트워크 구성을 확장하고 **OVOPS**에 대한 프로토콜을 선택합니다. 인스턴스 이름이 변경되었다면 적절한 인스턴스 이름을 선택합니다.

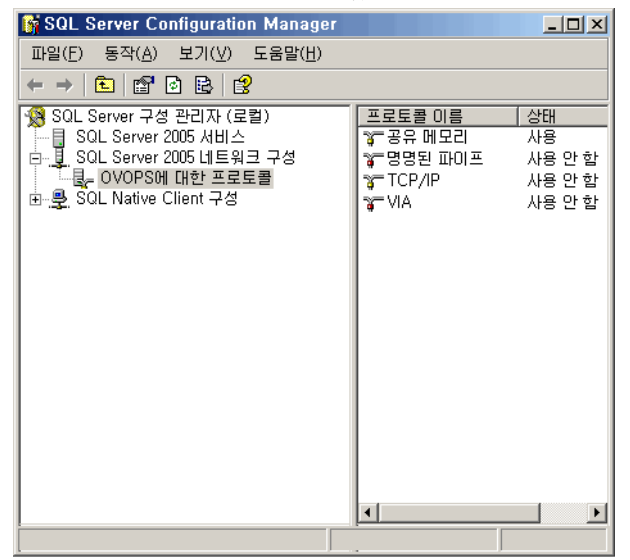

- c 오른쪽 창에서 **TCP/IP**를 마우스 오른쪽 버튼으로 클릭한 다음 사용 옵션을 클릭합니다.
- d **TCP/IP**를 마우스 오른쪽 버튼으로 다시 클릭한 다음 속성을 클릭합니다. TCP/IP 등록 정보 대화 상자가 열립니다.

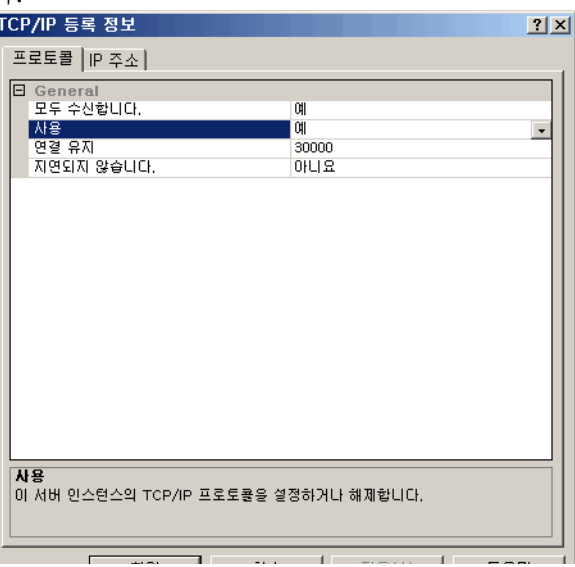

- e **IP** 주소 탭에서 **IPAll** 아래에 있는 포트 번호를 적어둡니다.
- 4 HPOM 데이터베이스 서버를 다시 시작합니다.

a SQL Server Configuration Manager 창에서 **SQL Server 2005** 서비스를 클릭합니다.

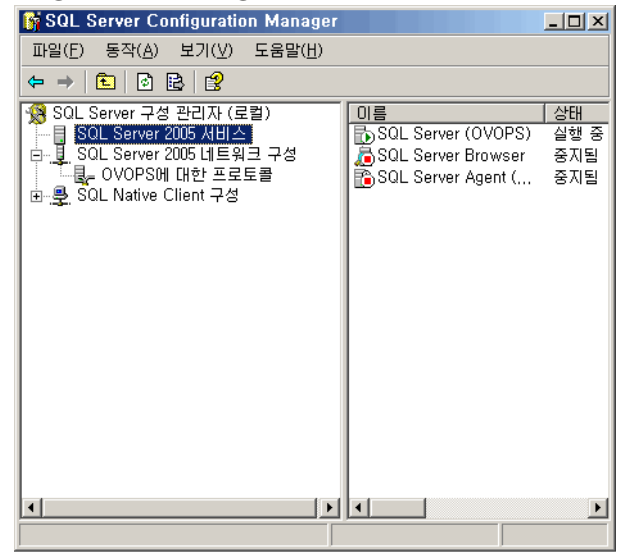

b 오른쪽 창에서 **SQL Server(OVOPS)**를 마우스 오른쪽 버튼으로 클릭한 다음 다시 시작을 클릭합니다.

이제 관리 콘솔에서 HPOM 데이터 원본 연결을 구성할 때 새로 만든 사용자 이름, 비밀번호, 관찰된 인스턴스 이름과 포트 번호를 사용할 수 있습니다.

이러한 단계는 명령 프롬프트 유틸리티 **osql** 을 사용하여 수행할 수 있습니다 . 자세한 내용은 다음 URL 을 통해 접속할 수 있는 Microsoft 지원 KB 문서를 참조하십시오 .

#### **<http://support.microsoft.com/kb/325003>**

계속하여 데이터 수집을 위해 SHR의 HPOM 토폴로지 원본 구성과 HPOM 데이터 원본 연결 구성 작업을 진행하십시오. 다음 작업을 수행하십시오.

#### HPOM 서비스 정의 원본 구성

토폴로지 원본 구성 페이지에서 관리되는 환경의 토폴로지 정보를 제공하도록 HPOM 서비스 정의 원본을 구성할 수 있습니다.

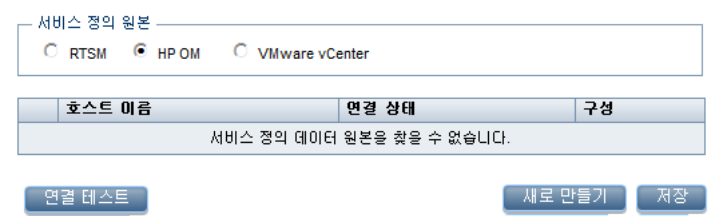

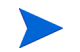

Windows 용 HPOM 과 함께 설치되는 기본 SQL Server Express 는 원격 연결을 허용하지 않습니다 .

다음 단계를 따르십시오.

1 서비스 정의 원본 아래에서 **HP OM**을 선택하여 HPOM 데이터 원본 연결을 만듭니다.

서비스 정의 페이지에서 토폴로지 원본을 구성한 후에는 토폴로지 원본을 변경할 수 없습니다.

2 새로 만들기를 클릭합니다. 연결 매개변수 대화 상자가 열립니다.

3 연결 매개변수 대화 상자에 다음 값을 지정 또는 입력합니다.

데이터베이스 인증 방법을 사용하여 HPOM 데이터베이스 서버에 연결하는 경우 "openview" 데이터베이스에 대한 선택 및 연결 권한이 있는 사용자 세부 정보를 여기에 입력해야 합니다 .

- 데이터 원본 유형 사용자 환경에 구성된 HPOM 의 유형을 선택합니다. 다음과 같은 옵션이 있습니다 .
	- Windows  $\frac{6}{5}$  HPOM
	- Unix 용 HPOM
	- Linux 용 HPOM
	- Solaris 용 HPOM
- 데이터베이스 유형 선택한 데이터 원본 유형에 따라 데이터베이스 유형이 자동으로 선택됩니다 . Windows 용 HPOM 데이터 원본 유형의 경우 데이터베이스 유형은 MSSQL 입니다 . Unix 용 HPOM, Linux 용 HPOM 또는 Solaris 용 HPOM 의 경우 데이터베이스 유형은 Oracle 입니다 .
- 호스트 이름 THPOM 데이터베이스 서버의 IP 주소 또는 FQDN( 정규화된 도메인 이름 ).
- 데이터베이스 인스턴스 - 데이터 원본 내 데이터베이스 인스턴스의 시스템 식별자 (SID). 기본 데이터베이스 인스턴스는 OVOPS 입니다 .
- 데이터베이스 이름 HPOM 데이터베이스의 이름 . 이 필드는 Windows 용 HPOM 이 데이터 원본 유형으로 선택된 경우에만 나타납니다 . 데이터베이스의 이름은 openview 입니다 .
- 포트 HPOM 데이터베이스 서버를 조회하는 포트 번호 .

OVOPS 와 같은 데이터베이스 인스턴스의 포트 번호를 확인하려면 [HPOM](#page-60-1) 서버 포트 번호 확인 (61 페이지 ) 을 참조하십시오 .

- Windows 인증 HPOM 데이터베이스에 액세스하기 위한 Windows 인증을 활성화하는 옵션 . 사용자는 데이터베이스를 호스팅하는 Windows 시스템의 자격 증명과 동일한 자격 증명을 사용하여 HPOM 에 액세스할 수 있습니다 . 이 옵션은 Windows 용 HPOM 이 데이터 원본 유형으로 선택된 경우에만 나타납니다 .
- 사용자 이름 HPOM 데이터베이스 사용자의 이름 Windows 용 HPOM 데이터 원본 유형의 경우 Windows 인증 옵션이 선택되어 있으면 이 필드가 비활성화되며 공백으로 표시됩니다 .
- 비밀번호 HPOM 데이터베이스 사용자의 비밀번호 . Windows 용 HPOM 데이터 원본 유형의 경우 Windows 인증 옵션이 선택되어 있으면 이 필드가 비활성화되며 공백으로 표시됩니다 .
- 4 확인을 클릭합니다.
- 5 연결을 테스트하려면 연결 테스트를 클릭합니다.
- 6 변경 사항을 저장하려면 저장을 클릭합니다.
- 7 메시지 상자에서 예를 클릭합니다. 정보 메시지 패널에 "성공적으로 저장되었습니다."라는 메시지가 표시됩니다.

2—6단계를 수행하여 추가 HPOM 데이터 원본을 구성할 수 있습니다.

도메인에 속하지 않은 호스트에서 데이터를 수집하려면 , 도메인에 설치된 SHR 에서 접근할 수 있도록 HPOM 관리자가 해당 호스트에 대해 적절한 DNS 분석을 수행해야 합니다.

HPOM 서비스 정의 원본 구성에 대한 자세한 내용은 HP Service Health Reporter 관리자 온라인 도움말의 엔터프라이즈 토폴로지 관리 항목을 참조하십시오.

- 8 계속하려면 다음을 클릭합니다. 요약 페이지가 열립니다.
- 9 마침을 클릭하면 설치 후 구성 작업이 완료됩니다. 배포 관리자 페이지가 열립니다.
- 10 HP PMDB Platform Collection Service와 HP PMDB Platform Message Broker Service 사이의 종속성이 유효해지려면 관리 콘솔을 닫고 시스템을 재부팅해야 합니다.

<span id="page-60-1"></span>HPOM 서버 포트 번호 확인

HPOM에서 사용되는 데이터베이스 유형이 SQL Server라면 HPOM [데이터베이스](#page-51-0) 서버에 데이터 베이스 [사용자](#page-51-0) 계정 생성 (52페이지)의 3단계를 참조하여 HPOM 서버 포트 번호를 확인할 수 있습니다.

HPOM에 사용되는 데이터베이스 유형이 Oacle인 경우에는 다음 단계를 수행하여 포트 번호를 확인할 수 있습니다.

- 1 Oracle 서버에 로그온합니다.
- 2 \$ORACLE\_HOME/network/admin 또는 %ORACLE\_HOME%\NET80\Admin 폴더로 이동합니다.
- 3 listener.ora 파일을 엽니다. HPOM 서버의 포트 번호가 이 파일에 나열되어 있습니다.

VMware vCenter 에서 가상화 데이터를 수집하려면 컨텐츠 팩 설치 후 데이터 수집을 위해 VMware vCenter 를 구성합니다 . SHR 의 [VMware vCenter](#page-60-0) 토폴로지 원본 구성 (61 페이지 ) 을 참조하십시오 .

#### <span id="page-60-0"></span>SHR의 VMware vCenter 토폴로지 원본 구성

VMware vCenter는 비즈니스 크리티컬 엔터프라이즈 시스템에서 가상 인프라 관리를 위해 유연한 중앙 플랫폼을 제공하는 분산형 서버-클라이언트 소프트웨어 솔루션입니다. VMware vCenter는 중앙에서 성능과 이벤트를 모니터링하고 가상 환경에 대해 향상된 가시성을 제공하므로 IT 관리자는 환경을 더욱 쉽게 제어할 수 있습니다.

SHR은 VMware vCenter 데이터베이스에서 가상화 성능 메트릭을 수집합니다.

토폴로지 원본 구성 페이지에서 관리되는 환경의 토폴로지 정보를 제공하도록 VMware vCenter 서비스 정의 원본을 구성할 수 있습니다.

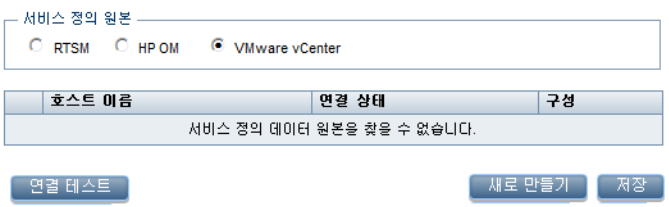

다음 단계를 따르십시오.

1 서비스 정의 원본 아래에서 **VMware vCenter**를 선택하여 VMware vCenter 데이터 원본 연결을 만듭니다.

서비스 정의 페이지에서 토폴로지 원본을 구성한 후에는 토폴로지 원본을 변경할 수 없습니다.

- 2 새로 만들기를 클릭합니다. 연결 매개변수 대화 상자가 열립니다.
- 3 연결 매개변수 대화 상자에 다음 값을 지정 또는 입력합니다.

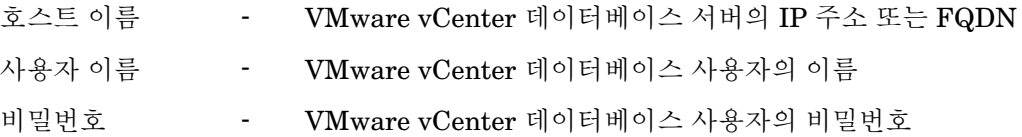

서비스 정의 원본에서 **VMware vCenter** 에 대한 연결 매개변수를 구성하면 **VMware vCenter**  데이터 수집 원본 페이지가 해당 정보로 채워집니다 .

- 4 확인을 클릭합니다.
- 5 연결을 테스트하려면 연결 테스트를 클릭합니다.
- 6 변경 사항을 저장하려면 저장을 클릭합니다.
- 7 메시지 상자에서 예를 클릭합니다. 정보 메시지 패널에 "성공적으로 저장되었습니다."라는 메시지가 표시됩니다.
- 2 ~ 6 단계를 수행하여 추가 VMware vCenter 데이터 원본을 구성할 수 있습니다 .

# 작업 10: Sybase IQ 라이센스 유형 확인

Sybase IQ를 Intel EM64T 프로세서를 사용하는 시스템에 설치한 경우 pmdb.lmp 파일에서 Sybase IQ 라이센스 유형을 확인해야 합니다. 라이센스 유형이 OEM CPU 라이센스가 아닐 경우 Sybase IQ 라이센스가 1개월 후에 만료되며 데이터베이스의 작동이 중지됩니다.

다음 단계를 따르십시오.

- 1 데이터베이스 파일이 저장된 위치를 찾습니다. 이 위치는 39[페이지의](#page-38-0) a 단계에서 지정한 위치입니다.
- 2 텍스트 편집기에서 pmdb.lmp 파일을 엽니다.
- 3 라이센스 유형이 LT=AC인지 확인합니다. LT 값이 AC가 아닌 경우에는 AC로 변경하십시오.
- 4 변경 내용을 저장하고 파일을 닫습니다.

pmdb.lmp 파일에서 라이센스 유형을 변경한 후에는 데이터베이스를 다시 시작해야 합니다. 다음 단계를 따르십시오.

- 1 시작 → 실행을 클릭합니다. 실행 대화 상자가 열립니다.
- 2 services.msc를 열기 필드에 입력한 다음 **ENTER** 키를 누릅니다. 서비스 창이 열립니다.
- 3 오른쪽 창에서 **HP\_PMDB\_Platform\_Sybase**를 마우스 오른쪽 버튼으로 클릭하고 다시 시작을 클릭합니다.

계속해서 컨텐츠 팩 설치를 진행합니다.

# 5 컨텐츠 팩 선택 및 설치

<span id="page-62-0"></span>SHR은 필요한 컨텐츠 팩을 설치할 수 있도록 관리 콘솔을 통해 배포 관리자 유틸리티를 제공합니다. 이 웹 기반 인터페이스는 도메인, 데이터를 수집해 올 데이터 원본 응용 프로그램, 데이터 수집을 위해 설치하려는 특정 컨텐츠 팩 구성 요소를 기준으로 컨텐츠 팩을 구성하여 설치 프로세스를 간소화합니다.

# 컨텐츠 팩 구성 요소 선택

컨텐츠 팩은 시스템 성능이나 가상 환경 성능과 같은 특정 도메인과 관련된 데이터 마트, 즉, 다양한 원본에서 수집된 데이터 리포지토리이며, 분석, 컨텐츠 프리젠테이션, 사용 편의성의 측면에서 특정 지식 사용자 그룹의 구체적인 수요를 충족합니다. 예를 들어, 시스템 성능 컨텐츠는 IT 인프라에서 시스템의 가용성 및 성능과 관련된 데이터를 제공합니다. 컨텐츠 팩은 또한 특정 도메인에 대해 수집될 데이터 유형과 수집된 데이터를 표시할 보고서의 집합을 정의하는 관계형 데이터 모델을 포함합니다.

SHR 9.20에서 컨텐츠 팩은 다음 계층 또는 구성 요소로 재구성되었습니다.

- 도메인 구성 요소: 도메인 또는 핵심 도메인 구성 요소는 특정 컨텐츠 팩에 대한 데이터 모델을 정의하며, 또한 관계형 스키마 생성을 위한 규칙을 포함합니다. 또한 데이터를 데이터베이스로 처리하기 위한 데이터 처리 규칙(표준 사전 집계 규칙 포함)이 들어 있습니다. 도메인 구성 요소는 하나 이상의 보고서 컨텐츠 팩 구성 요소를 통해 활용할 수 있으며 흔히 사용되는 디멘션과 큐브를 포함할 수 있습니다. 도메인 컨텐츠 팩 구성 요소는 데이터를 수집하려는 구성된 토폴로지 원본이나 데이터 원본에 따라 달라지지 않습니다.
- **ETL(**추출**,** 변환 및 로드**)** 구성 요소: ETL 컨텐츠 팩 구성 요소는 수집 정책 및 변환, 조정, 스테이징 규칙을 정의합니다. 또한 데이터 처리 단계의 실행 순서를 정의하는 데이터 처리 규칙을 제공합니다.

ETL 컨텐츠 팩 구성 요소는 데이터 원본에 종속적입니다. 따라서 각 데이터 원본 응용 프로그램은 특정 도메인에 대해 개별적인 ETL 컨텐츠 팩 구성 요소를 갖고 있습니다. 예를 들어, HP Performance Agent와 HP SiteScope 데이터 원본 응용 프로그램에서 시스템 성능 데이터를 수집하려면 **SysPerf\_ETL\_PerformanceAgent**와 **ETL\_SystemManagement\_SiS** ETL 구성 요소를 각각 설치해야 합니다.

단일 데이터 원본 응용 프로그램이 복수의 ETL 구성 요소를 가질 수 있습니다. 예를 들어 Performance Agent에서 지원되는 각 가상화 기술(예: Oracle Solaris Zones, VMware, IBM LPAR 및 Microsoft HyperV)에 대한 ETL 구성 요소를 하나씩 유지할 수 있습니다. ETL 구성 요소는 하나 이상의 도메인 구성 요소에 종속될 수 있습니다. 또한 동일한 도메인 구성 요소에 복수의 ETL 구성 요소가 데이터를 공급할 수 있습니다.

• 보고서 구성 요소: 보고서 컨텐츠 팩 구성 요소는 응용 프로그램별 집계 규칙, 비즈니스 보기, SAP BOBJ 유니버스, 특정 도메인에 대한 보고서를 정의합니다. 보고서 구성 요소는 하나 이상의 도메인 구성 요소에 종속될 수 있습니다. 이 구성 요소는 또한 하나 이상의 도메인 구성 요소에 정의된 데이터 모델을 확장할 수 있는 유연성을 제공합니다.

설치할 수 있는 컨텐츠 팩 구성 요소 목록은 설치 후 구성 단계 중 구성한 토폴로지 원본에 따라 달라집니다. 토폴로지 원본이 구성된 후 배포 관리자는 컨텐츠 팩 구성 요소의 목록을 필터링하여 지원되는 배포 시나리오에 설치할 수 있는 구성 요소만 표시합니다. 예를 들어, RTSM이 구성된 토폴로지 원본인 경우 배포 관리자는 SaOB 및 APM 배포 시나리오에 설치될 수 있는 구성 요소만 표시합니다.

각 컨텐츠 팩과 제공하는 보고서에 대한 자세한 내용은 HP Service Health Reporter 사용자 온라인 도움말을 참조하십시오.

# 컨텐츠 팩 구성 요소 설치

컨텐츠 팩 구성 요소를 설치하려면 배포 관리자 유틸리티를 사용합니다.

컨텐츠 팩을 설치하려면 다음 단계를 따르십시오.

- 1 시작 → 프로그램 → **HP Software** → **SH Reporter** → **Administration**을 클릭합니다. 관리 콘솔이 열립니다.
- 2 계속하려면 administrator를 로그인 이름 필드에 입력하고 로그인을 클릭합니다. 홈 페이지가 열립니다.

다른 사용자 계정을 사용하여 관리 콘솔에 액세스하려면 그 사용자 계정에 관리자 권한이 있는지 확인하십시오 .

3 왼쪽 창에서 관리를 클릭한 다음 배포 관리자를 클릭합니다. 배포 관리자 페이지가 열립니다.

배포 관리자는 지원되는 배포 시나리오에 설치할 수 있는 컨텐츠 팩 구성 요소를 표시합니다. 기본적으로 해당 배포 시나리오의 모든 컨텐츠 팩 구성 요소가 설치를 위해 선택됩니다. 목록에서 선택된 컨텐츠나 데이터 원본 응용 프로그램 또는 컨텐츠 팩 구성 요소를 선택 해제하여 선택을 수정할 수 있습니다. 아래 표에 각 배포 시나리오의 컨텐츠가 나열되어 있습니다.

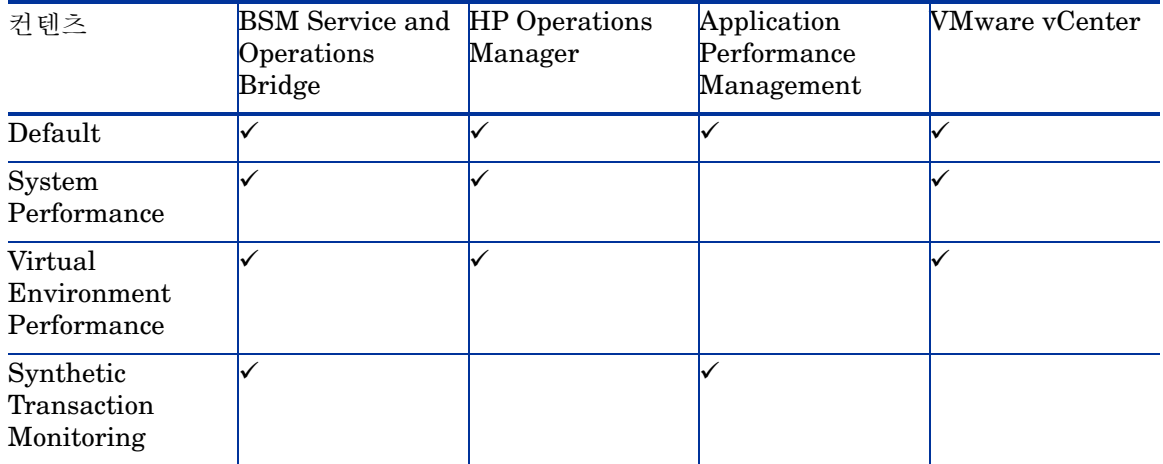

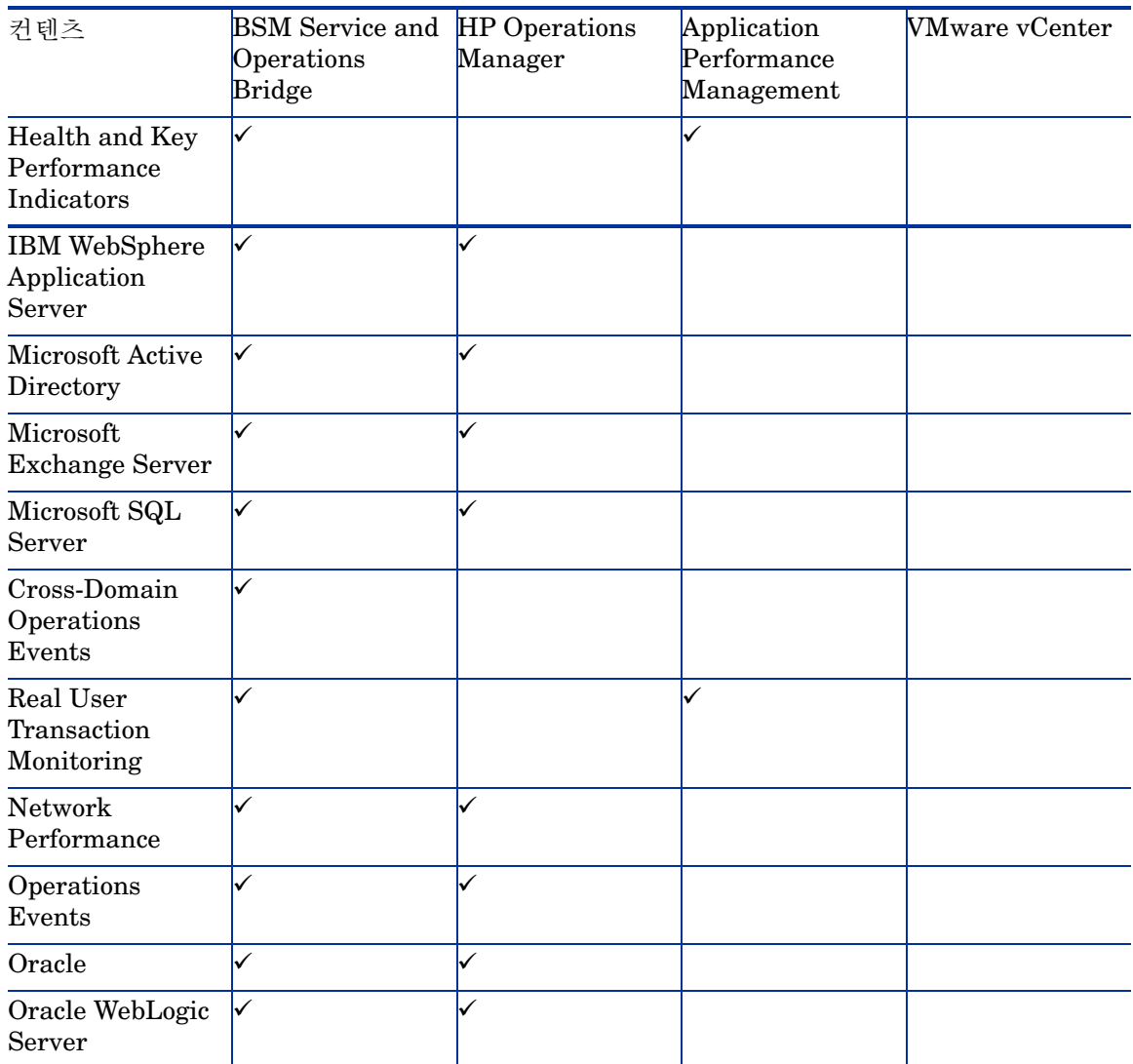

4 배포를 클릭합니다.

배포 관리자가 선택된 컨텐츠 팩 구성 요소를 설치하기 시작합니다.

상태 열에 설치 진행률이 표시됩니다. 배포 관리자 페이지가 자동으로 새로 고쳐지면서 업데이트된 상태가 표시됩니다.

일부 워크플로 스트림이 실행되는 중이면 배포 관리자가 다음과 같은 메시지를 표시합니다.

필요한 서비스가 모두 중지되었지만 일부 작업이 여전히 활성 상태입니다 . 잠시 후에 시도하십시오 .

이 메시지가 표시되면 모든 워크플로 스트림이 완료될 때까지 잠시 기다리십시오 .

설치가 끝난 후에는 각 컨텐츠 팩 구성 요소에 대한 상태 열에 **Installation Successful**이 표시됩니다.

# 6 데이터 수집을 위한 SHR 설정

컨텐츠 팩을 설치한 후에 SHR이 데이터를 수집하도록 구성해야 합니다. 구성은 SHR에 대해 구성한 배포 시나리오 유형 및 토폴로지 원본에 따라 달라집니다.

데이터 수집 구성 작업은 다음과 같은 범주로 구성됩니다.

- HPOM 배포 시나리오에서 SHR을 설치한 경우 HPOM 배포 [시나리오에서](#page-67-0) 데이터 수집 설정 (68[페이지](#page-67-0))을 참조하십시오.
- BSM Service and Operations Bridge 배포 시나리오에서 SHR을 설치한 경우 [BSM Service](#page-74-0)  [and Operations Bridge](#page-74-0) 배포 시나리오에서 데이터 수집 설정 (75페이지)을 참조하십시오.
- Application Performance Management 배포 시나리오에서 SHR을 설치한 경우 [Application](#page-86-0)  [Performance Management](#page-86-0) 배포 시나리오에서 데이터 수집 설정 (87페이지)을 참조하십시오.
- VMware vCenter 배포 시나리오에서 SHR을 설치한 경우 [VMware vCenter](#page-90-0) 배포 시나리오에 서 데이터 수집 설정 (91[페이지](#page-90-0))을 참조하십시오.

# <span id="page-67-0"></span>HPOM 배포 시나리오에서 데이터 수집 설정

SHR에서는 다음과 같은 데이터 수집기를 구성해야 합니다.

- HPOM 데이터베이스에서 이벤트와 메시지를 가져오고 다양한 노드에서 데이터를 수집하는 HPOM 데이터베이스 수집기
- 다양한 관리되는 노드에서 엔터프라이즈 응용 프로그램, 데이터베이스 및 시스템 리소스의 데이터를 수집하는 HP Performance Agent 수집기

# 엔터프라이즈 응용 프로그램 데이터 원본 구성

설치한 여러 컨텐츠 팩에 데이터를 제공할 수 있도록 데이터 원본을 구성해야 합니다.

## HPOM 데이터베이스 연결 구성

HPOM 컨텐츠 팩을 설치하고 서비스 정의 페이지에서 HPOM에 대한 토폴로지 원본 연결을 만들면 Operations Manager 페이지에 동일한 데이터 원본 연결이 표시됩니다. 새로운 데이터 원본 연결을 만들 필요가 없습니다. 기존 연결을 테스트하고 저장할 수 있습니다.

그러나 서비스 정의 페이지에서 데이터 원본 연결을 업데이트해도 Operations Manager 페이지의 연결 세부 정보는 업데이트되지 않습니다.

다음 단계를 수행하십시오.

1 관리 콘솔에서 수집 구성 → **Operations Manager**를 클릭합니다. Operations Manager 페이지가 열립니다.

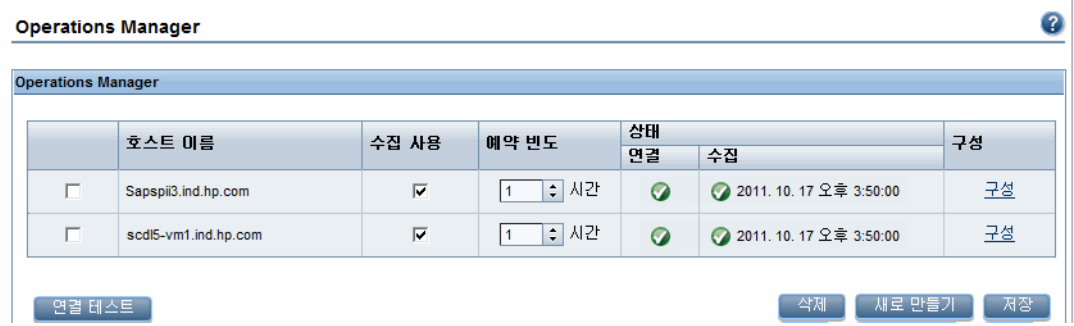

- 2 호스트 이름 옆에 있는 확인란을 선택하고 연결 테스트를 클릭하여 연결을 테스트합니다.
- 3 변경 사항을 저장하려면 저장을 클릭합니다. 정보 메시지 패널에 "성공적으로 저장되었습니다." 라는 메시지가 표시됩니다.

새로 만들기 버튼을 클릭하여 추가 HPOM 데이터 원본을 구성할 수 있습니다. 구성을 클릭하여 특정 데이터 원본 연결을 수정할 수 있습니다.

- 4 하나 이상의 호스트에 대한 HPOM 데이터 수집 일정을 변경하려면 예약 빈도 열의 시간 상자에 수집 시간을 1 ~ 24시간 범위로 지정합니다.
- 5 변경 사항을 저장하려면 저장을 클릭합니다. 정보 메시지 패널에 "성공적으로 저장되었습니다." 라는 메시지가 표시됩니다.

## HPOM 데이터 원본 연결 수정

HPOM 데이터 원본 연결을 수정하려면 다음 단계를 따르십시오.

- 1 관리 콘솔에서 수집 구성 → Operations Manager를 클릭합니다. Operations Manager 페이지가 열립니다.
- 2 구성을 클릭하면 연결 매개변수 대화 상자가 열립니다.

데이터베이스 인증 방법을 사용하여 HPOM 데이터베이스 서버에 연결하는 경우 **openview** 데이터베이스에 대한 선택 및 연결 권한이 있는 사용자 세부 정보를 여기에 입력해야 합니다 .

3 연결 매개변수 대화 상자에 다음 값을 입력합니다.

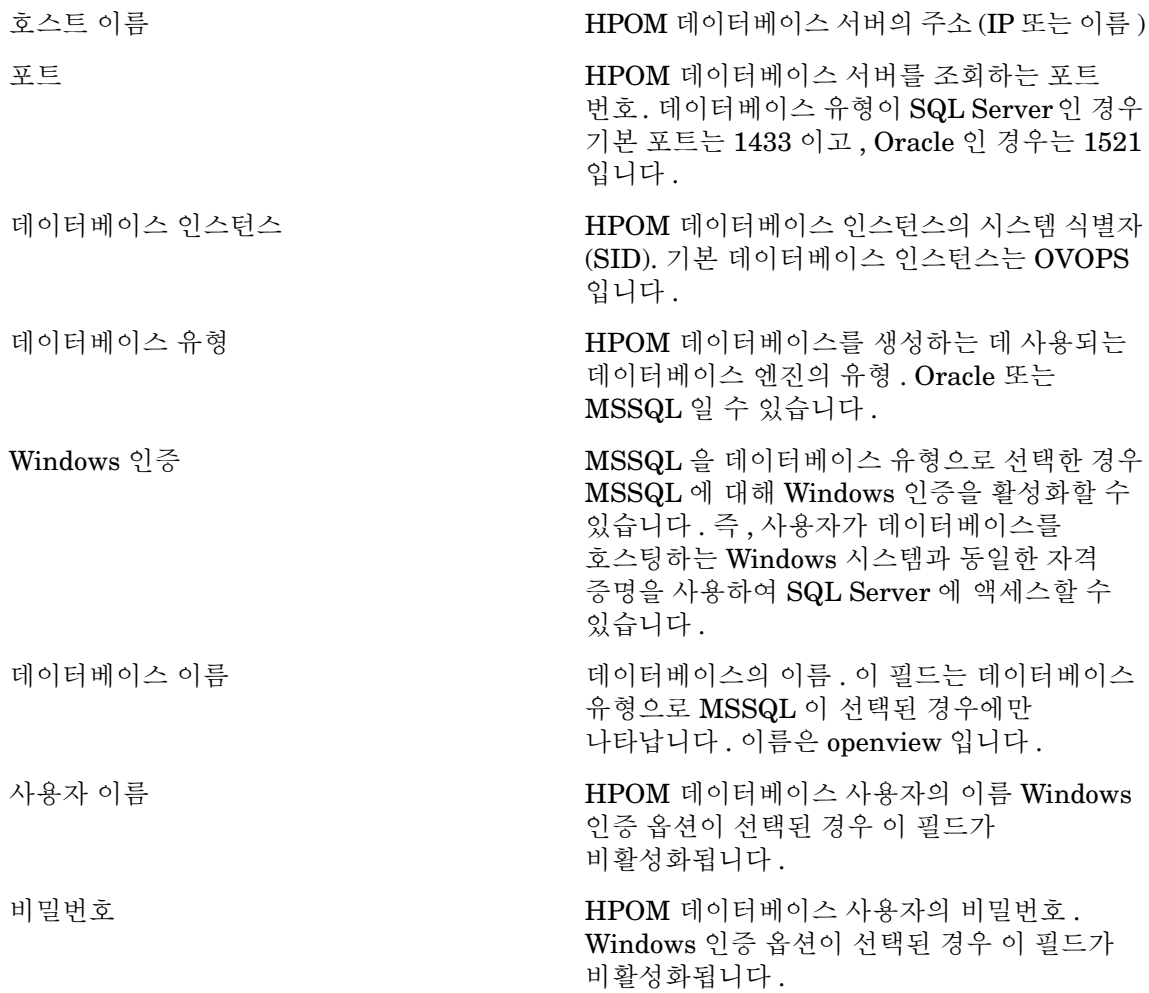

데이터베이스 호스트 이름 , 포트 번호 및 SID 에 대한 자세한 내용은 HPOM 데이터베이스 관리자에게 문의하십시오 .

- 4 확인을 클릭합니다.
- 5 연결을 테스트하려면 연결 테스트를 클릭합니다.
- 6 변경 사항을 저장하려면 저장을 클릭합니다. 정보 메시지 패널에 "성공적으로 저장되었습니다." 라는 메시지가 표시됩니다.

HPOM 데이터 원본 연결 구성에 대한 자세한 내용은 HP Service Health Reporter 관리자 온라인 도움말의 HPOM 데이터 수집 관리 항목을 참조하십시오.

### HP Performance Agent 데이터 원본 구성

HPOM 배포 시나리오에서는 토폴로지 정보가 수집될 때 기본적으로 HP Performance Agent가 설치된 모든 노드가 자동으로 검색되므로 새 HP Performance Agent 데이터 원본 연결을 생성할 필요가 없습니다. 이러한 HP Performance Agent 데이터 워본 또는 노드는 관리 콘솔의 PA 데이터 원본 페이지에 나열됩니다.

HP Performance Agent 데이터 원본의 목록을 보려면 다음과 같이 하십시오.

1 관리 콘솔에서 수집 구성 → **PA** 데이터 원본을 클릭합니다. PA 데이터 원본 페이지가 열립니다.

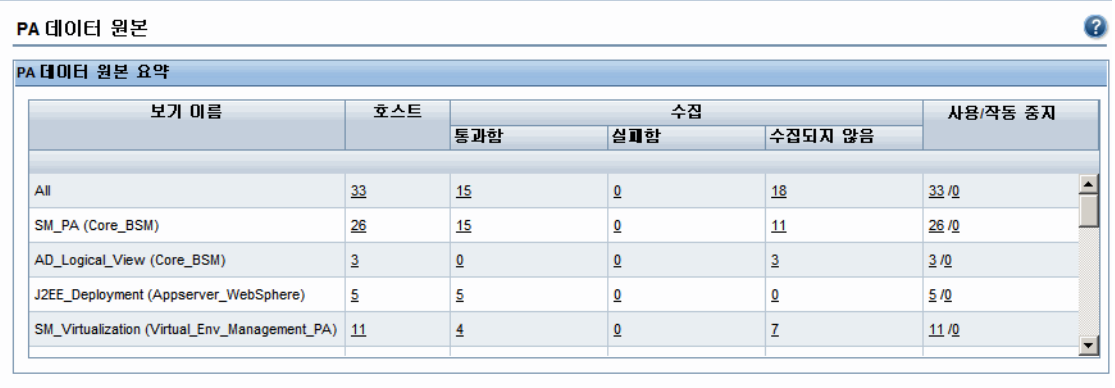

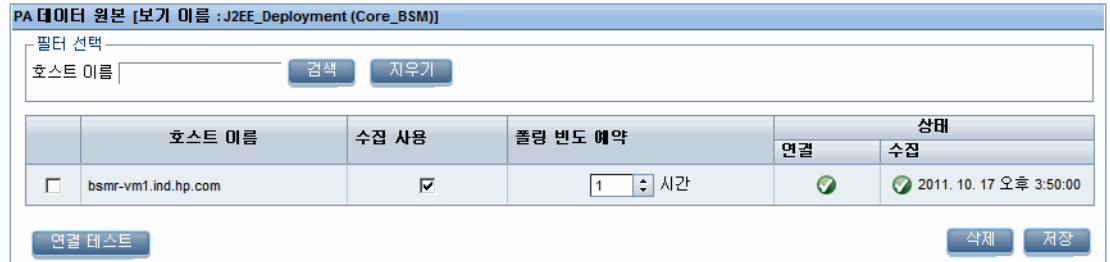

- 2 HP Performance Agent 데이터 원본에 대한 자세한 정보를 보려면 PA 데이터 원본 요약 테이블에서 보기 이름 또는 숫자를 클릭하십시오. PA 데이터 원본 세부 정보 테이블이 나타납니다.
- 3 하나 이상의 호스트에 대한 데이터 수집 일정을 변경하려면 폴링 빈도 예약 열의 시간 상자에 폴링 시간을 1 ~ 24시간 범위로 지정합니다.
- 4 변경 사항을 저장하려면 저장을 클릭합니다. 정보 메시지 패널에 "성공적으로 저장되었습니다." 라는 메시지가 표시됩니다.
- 5 관리 콘솔을 닫습니다.

HP Performance Agent 데이터 원본 연결 구성에 대한 자세한 내용은 HP Service Health Reporter 관리자 온라인 도움말의 PA 데이터 원본 데이터 수집 관리 항목을 참조하십시오.

## 네트워크 데이터 원본 연결 구성

네트워크 컨텐츠 팩을 설치한 경우 SHR이 NNMi에서 네트워크 관련 데이터를 수집하도록 구성해야 합니다. NNMi는 NPS(Network Performance Server)를 네트워크 성능 데이터에 대한 리포지토리로 사용합니다. 관리 콘솔에서 일반 데이터베이스 페이지를 사용하여 SHR이 NPS에서 필요한 데이터를 수집하도록 구성할 수 있습니다. 이 페이지에서는 또한 Sybase, Oracle, 또는 SQL Server를 데이터베이스 시스템으로 사용하는 일반 데이터베이스에 대한 연결을 구성할 수 있습니다.

NPS 데이터 원본 연결을 구성하려면 다음과 같이 하십시오.

1 관리 콘솔에서 수집 구성 → 일반 데이터베이스를 클릭합니다. 일반 데이터베이스 페이지가 열립니다.

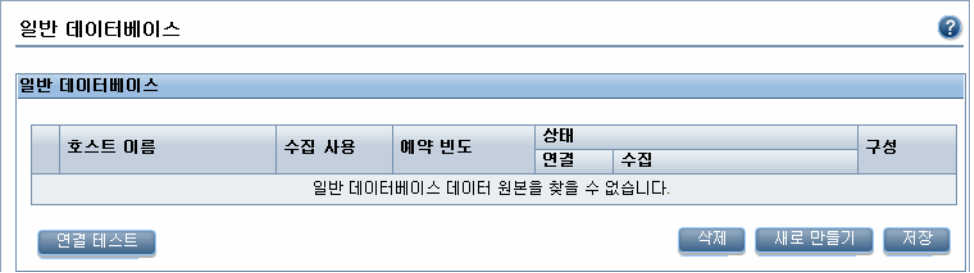

- 2 NPS 데이터 원본 연결을 만들려면 새로 만들기를 클릭합니다. 연결 매개변수 대화 상자가 열립니다.
- 3 연결 매개변수 대화 상자에 다음 값을 지정 또는 입력합니다.

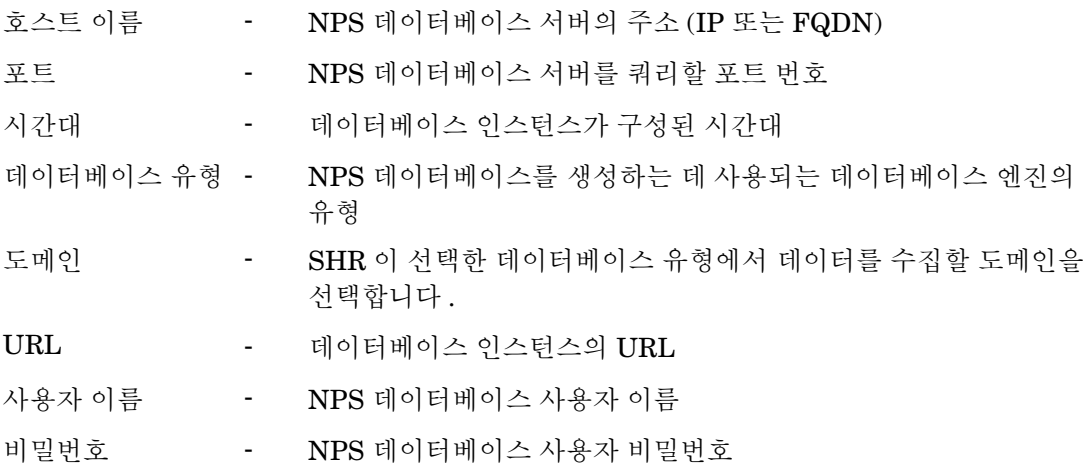

- 도메인은 NetworkPerf\_ETL\_PerfiSPI9.10 또는 NetworkPerf\_ETL\_PerfSPI9.20 컨텐츠 팩을 설치한 후에만 표시됩니다 . 컨텐츠 팩 버전은 사용자 환경에 설치된 **HP Network Node Manager iSPI Performance for Metrics Software** 버전에 따라 다를 수 있습니다 .
	- 4 확인을 클릭합니다.
	- 5 연결을 테스트하려면 연결 테스트를 클릭합니다.
	- 6 변경 사항을 저장하려면 저장을 클릭합니다. 정보 메시지 패널에 "성공적으로 저장되었습니다." 라는 메시지가 표시됩니다.
	- 7 하나 이상의 호스트에 대한 데이터 수집 일정을 변경하려면 예약 빈도 열의 시간 상자에 수집 시간을 1 ~ 24시간 범위로 지정합니다.
	- 8 변경 사항을 저장하려면 저장을 클릭합니다. 정보 메시지 패널에 "성공적으로 저장되었습니다." 라는 메시지가 표시됩니다.

## 일반 데이터베이스 연결 수정

1 관리 콘솔에서 수집 구성 → 일반 데이터베이스를 클릭합니다. 일반 데이터베이스 페이지가 열립니다.

2 구성을 클릭하면 연결 매개변수 대화 상자가 열립니다.

3 연결 매개변수 대화 상자에 다음 값을 입력합니다.

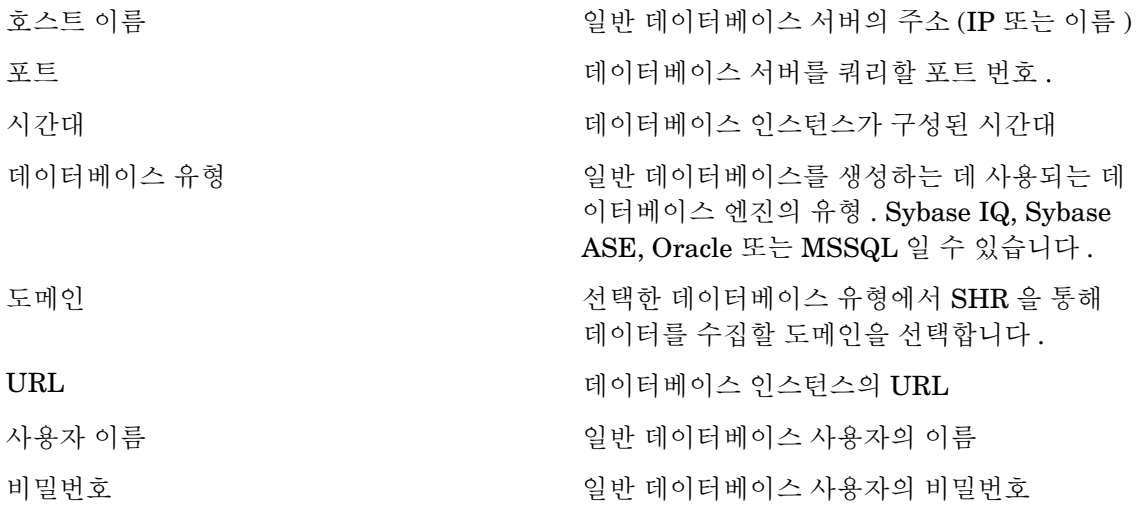

- 4 확인을 클릭합니다.
- 5 연결을 테스트하려면 연결 테스트를 클릭합니다.
- 6 변경 사항을 저장하려면 저장을 클릭합니다. 정보 메시지 패널에 "성공적으로 저장되었습니다." 라는 메시지가 표시됩니다.

새로 생성되는 모든 데이터 원본 연결에 대한 데이터 수집은 기본적으로 활성화되어 있습니다. 네트워크 데이터 원본 연결 구성에 대한 자세한 내용은 HP Service Health Reporter 관리자 온라 인 도움말의 일반 데이터베이스에서의 수집 관리 항목을 참조하십시오.

#### 데이터 수집 서비스 다시 시작

네트워크 데이터 원본 연결을 구성한 경우, 데이터 수집 서비스를 다시 시작해야 합니다. 데이터 수집 서비스를 다시 시작하려면 다음 단계를 따르십시오.

- 1 호스트 시스템에 관리자로 로그온합니다.
- 2 시작 → 실행을 클릭합니다.실행 대화 상자가 열립니다.
- 3 services.msc를 열기 필드에 입력한 다음 **ENTER** 키를 누릅니다. 서비스 창이 열립니다.
- 4 HP PMDB Platform Collection을 마우스 오른쪽 버튼으로 클릭하고 중지를 선택하여 서비스를 중지합니다.
- 5 그러면 수집 서비스가 중지됩니다. 서비스 창을 닫습니다.

수집 서비스를 다시 시작하려면 다음을 수행합니다.

- 1 호스트 시스템에 관리자로 로그온합니다.
- 2 시작 → 실행을 클릭합니다.실행 대화 상자가 열립니다.
- 3 services.msc를 열기 필드에 입력한 다음 **ENTER** 키를 누릅니다. 서비스 창이 열립니다.
- 4 HP PMDB Platform Collection을 마우스 오른쪽 버튼으로 클릭하고 시작을 선택하여 서비스를 시작합니다.

수집 서비스가 시작됩니다. 창을 닫습니다.
### VMware vCenter 데이터 원본 연결 구성

VMware vCenter를 데이터 수집 원본으로 구성하여 HPOM 배포 시나리오에서 가상화 메트릭을 수집할 수 있습니다.

다음 단계를 수행하십시오.

- 1 관리 콘솔에서 수집 구성 → **VMware vCenter** 데이터 원본을 클릭합니다. VMware vCenter 데이터 원본 페이지가 열립니다.
- 2 새로 만들기를 클릭하여 연결을 테스트합니다. 연결 매개변수 대화 상자가 열립니다.

3 연결 매개변수 대화 상자에 다음 값을 입력합니다.

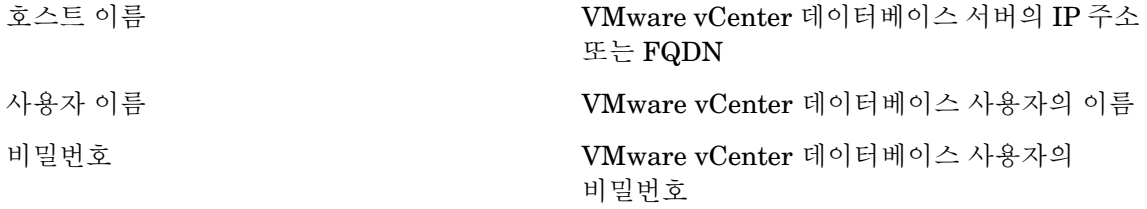

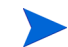

새로 만들기 버튼을 클릭하여 추가 VMware vCenter 데이터 원본을 구성할 수 있습니다. 생성할 각 VMware vCenter 연결에 대해 2—9 단계를 반복하십시오 .

- 4 하나 이상의 호스트에 대한 VMware vCenter 데이터 수집 일정을 변경하려면 예약 빈도 열의 분 상자에 수집 시간을 5 ~ 60분 범위로 지정합니다.
- 5 변경 사항을 저장하려면 저장을 클릭합니다. 정보 메시지 패널에 "성공적으로 저장되었습니다." 라는 메시지가 표시됩니다.
- 6 VMware vCenter 서버에서 다음과 같은 권한을 부여합니다.
	- **datastore** 권한을 **Browse Datastore**로 설정합니다.
	- **datastore** 권한을 **Low Level File Operations**로 설정합니다.
	- **sessions** 권한을 **Validate session**으로 설정합니다.
- 7 VMware vCenter 서버에서 통계 수준을 설정합니다.
	- a vSphere Client에서 **Administration** → **vCenter Server Settings**를 클릭합니다.
	- b vCenter Server Settings 창에서 **Statistics**를 클릭합니다. Statistics Interval 페이지에 vCenter 서버 통계가 저장될 시간 간격, 통계가 저장될 기간 및 통계 수준이 표시됩니다.
	- c **Edit**를 클릭합니다.
	- d **Edit Statistics Interval** 창의 드롭다운 목록에서 **Statistics Level**을 설정합니다. 선택한 통계 수준의 경우, Edit Statistics Interval 창에 해당 수준에 대해 수집될 통계 유형이 표시됩니다. 최소 통계 수준을 2로 설정해야 합니다.

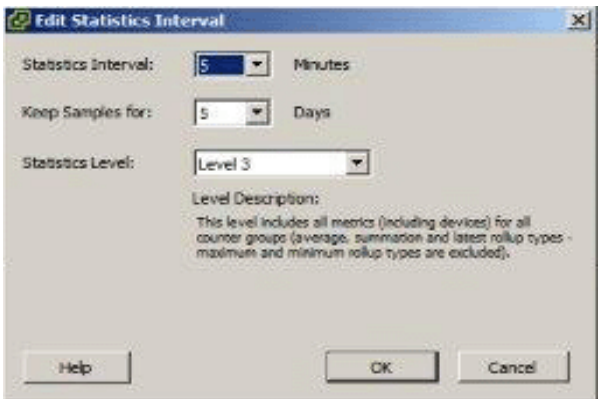

#### VMware vCenter 데이터 원본 연결 수정

- 1 관리 콘솔에서 수집 구성 → **VMware vCenter** 데이터 원본를 클릭합니다. VMware vCenter 페이지 가 열립니다.
- 2 구성을 클릭합니다. 연결 매개변수 대화 상자가 열립니다.

3 연결 매개변수 대화 상자에 다음 값을 입력합니다.

호스트 이름 VMware vCenter 데이터베이스 서버의 IP 주소 또는 FQDN 사용자 이름 VMware vCenter 데이터베이스 사용자의 이름 비밀번호 VMware vCenter 데이터베이스 사용자의

비밀번호

- 4 확인을 클릭합니다.
- 5 연결을 테스트하려면 연결 테스트를 클릭합니다.
- 6 변경 사항을 저장하려면 저장을 클릭합니다. 정보 메시지 패널에 "성공적으로 저장되었습니다." 라는 메시지가 표시됩니다.
- 7 하나 이상의 호스트에 대한 데이터 수집 일정을 변경하려면 예약 빈도 열의 분 상자에 수집 시간을 5 ~ 60분 범위로 지정합니다.
- 8 수집 사용 열의 확인란을 선택하여 데이터 수집을 활성화합니다. 데이터 수집을 중지하려면 선택을 취소하십시오.
- 9 변경 사항을 저장하려면 저장을 클릭합니다. 정보 메시지 패널에 "성공적으로 저장되었습니다." 라는 메시지가 표시됩니다.

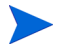

컨텐츠 팩을 설치하고 데이터 수집을 위해 SHR을 구성한 다음 데이터 저장소 테이블에서 데이터를 보려면 최소 3 시간 이상을 기다려야 합니다 .

SHR은 HPOM 관리 환경에 구성된 다양한 데이터 원본에서 지난 데이터를 수집하고 필요한 보고서를 생성합니다. 보고서를 보는 방법에 대한 자세한 내용은 HP Service Health Reporter 사용자 온라인 도움말을 참조하십시오.

# BSM Service and Operations Bridge 배포 시나리오에서 데이터 수집 설정

SHR에서는 다음과 같은 데이터 수집기를 구성해야 합니다.

- 프로필 데이터베이스와 관리 데이터베이스에서 지난 가상 트랜잭션 모니터링 및 실제 사용자 모니터링 데이터를 수집하는 데이터베이스 수집기. 또한 프로필 데이터베이스, 관리 데이터베이스, HPOM, HP OMi 데이터베이스와 같은 데이터 원본의 데이터베이스에서 이벤트, 메시지, 가용성 및 성능 KPI(주요 성능 지표)를 수집합니다.
- 시스템 성능 메트릭과 응용 프로그램, 데이터베이스, 시스템 리소스와 관련된 데이터를 수집하는 HP Performance Agent 수집기. 이 데이터는 관리 노드에 설치된 HP Performance Agent에 의해 수집됩니다.

### 엔터프라이즈 응용 프로그램 데이터 원본 구성

관리 콘솔을 사용하여 SHR이 설치된 여러 컨텐츠 팩에 대한 데이터를 수집할 데이터 원본을 구성할 수 있습니다.

#### <span id="page-74-0"></span>프로필 데이터베이스 데이터 원본 연결 구성

HP BSM 배포에서는 모든 데이터를 하나의 데이터베이스에 저장할 수 없는 이유로 데이터베이스를 확장하기 위한 목적, 또는 모든 중요한 데이터를 한 프로필 데이터베이스에 저장하고 중요하지 않은 데이터를 다른 프로필 데이터베이스에 저장하여 데이터를 분류하기 위한 목적 등으로 다수의 프로필 데이터베이스를 이미 설정했을 수 있습니다. 사용자 환경에 배포된 다양한 프로필 데이터베이스에 대한 정보는 관리 데이터베이스에 저장됩니다.

여러 프로필 데이터베이스 연결을 구성하려면 ManagementDB / ProfileDB 페이지에서 관리 데이터베이스를 구성하기만 하면 됩니다. 관리 데이터베이스 데이터 원본 연결이 구성된 후 SHR은 배포된 모든 프로필 데이터베이스를 검색하고 ManagementDB / ProfileDB 페이지에 나열합니다.

다음 단계를 수행하십시오.

1 관리 콘솔에서 수집 구성 → **ManagementDB / ProfileDB**를 클릭합니다. ManagementDB / ProfileDB 페이지가 열립니다.

2 **Management Database** 아래에서 새로 만들기를 클릭합니다. 연결 매개변수 대화 상자가 열립니다.

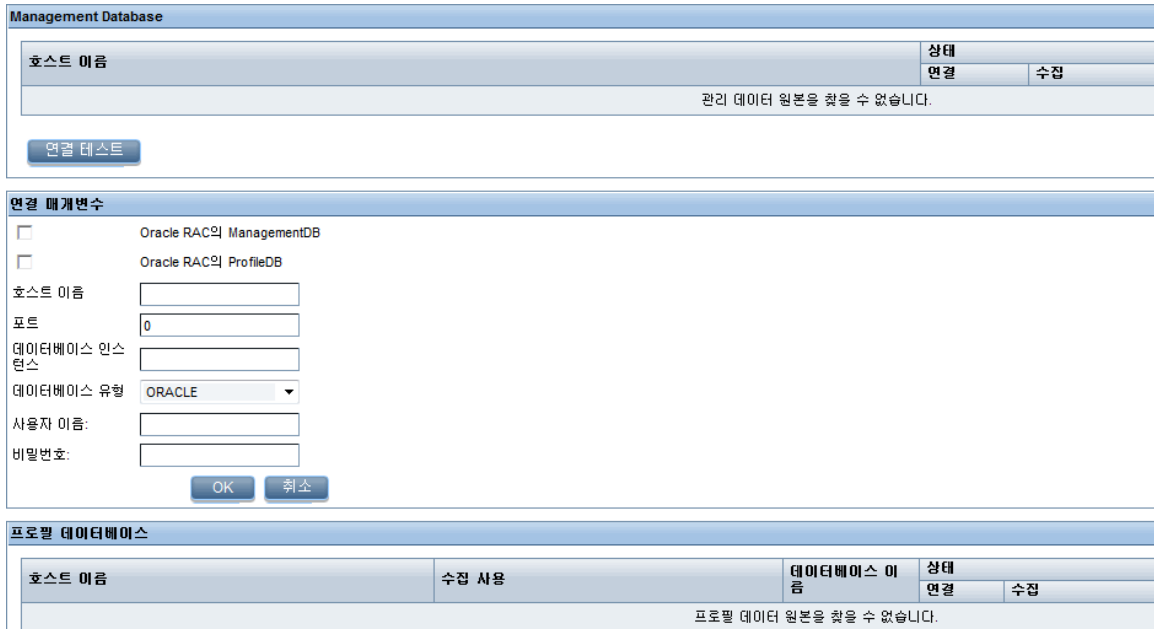

### 3 연결 매개변수 대화 상자에 다음 값을 입력합니다.

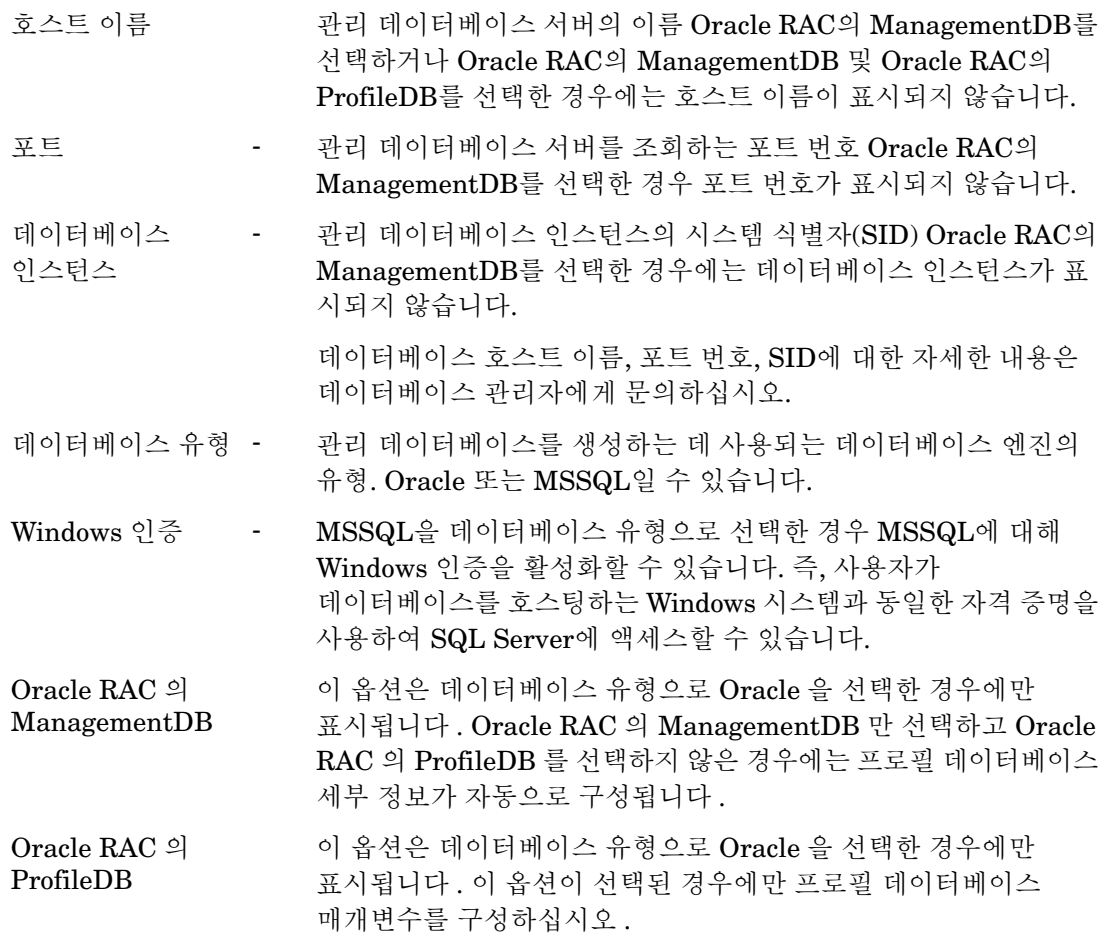

- 데이터베이스 이름 -- 데이터베이스의 이름 . 이 필드는 데이터베이스 유형으로 MSSQL 이 선택된 경우에만 나타납니다 .
- 서비스 이름 이 옵션은 Oracle RAC 의 ManagementDB 를 선택한 경우에만 표시됩니다.
- 사용자 이름 관리 데이터베이스를 설정할 때 BSM 구성 마법사에서 지정한 관리 데이터베이스 사용자의 이름

Windows 인증 옵션을 선택한 경우 이 필드가 비활성화되며 공백으로 표시됩니다.

비밀번호 - 관리 데이터베이스를 설정할 때 BSM 구성 마법사에서 지정한 관리 데이터베이스 사용자의 비밀번호 .

> Windows 인증 옵션을 선택한 경우 이 필드가 비활성화되며 공백으로 표시됩니다.

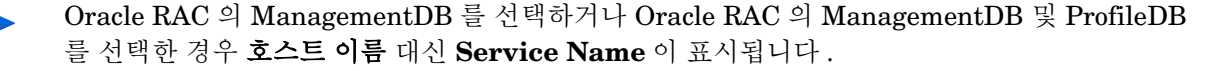

- 4 확인을 클릭합니다.
	- 관리 데이터베이스 데이터 원본 연결은 하나만 만들 수 있습니다 . 연결을 만든 후에는 M 기본적으로 새로 만들기 버튼이 비활성화됩니다 . 이 구성은 한 번에 설정해야 하므로 정확한 값을 입력했는지 확인하십시오 .
- 5 연결을 테스트하려면 연결 테스트를 클릭합니다.
- 6 이 페이지에서 변경한 내용을 저장하려면 저장을 클릭합니다. 정보 메시지 패널에 "성공적으로 저장되었습니다."라는 메시지가 표시됩니다.

새로 만든 관리 데이터베이스 연결을 저장하면 SHR이 관리 데이터베이스 데이터 원본에서 프로필 데이터베이스 정보를 가져와서 기존의 모든 프로필 데이터베이스 데이터 원본을 프로필 데이터베이스 섹션 아래에 나열합니다.

프로필 데이터베이스 데이터 원본에 대한 데이터 수집은 기본적으로 활성화되어 있습니다. 또한 수집 빈도는 1시간 간격으로 예약되어 있습니다.

프로필 데이터베이스 데이터 원본 연결 구성에 대한 자세한 내용은 HP Service Health Reporter 관리자 온라인 도움말의 ManagementDB / ProfileDB 데이터 수집 관리 항목을 참조하십시오.

Service Health CI에 대한 KPI 데이터 수집 활성화

KPI는 CI의 성능과 가용성을 알려주는 상위 수준 지표입니다. 비즈니스 서비스, 비즈니스 응용 프로그램, 비즈니스 프로세스, 호스트 등과 같은 특정 논리 Service Health CI와 관련된 KPI 데이터는 기본적으로 프로필 데이터베이스에 기록됩니다. SHR은 이 데이터를 보고용으로 데이터베이스에서 수집합니다.

하지만 다른 CI 유형에 대한 KPI 데이터는 프로필 데이터베이스에 자동으로 기록되지 않습니다. 이러한 CI 유형에 대한 KPI 데이터의 로깅을 활성화하려면 HP BSM에서 CI를 구성해야 합니다. 자세한 내용은 HP Business Service Management - Using Service Health 안내서의 363페이지에 있는 Persistent Data and Historical Data 섹션을 참조하십시오. Application Performance Management(BAC) 제품에 대한 안내서는 다음 URL을 통해 찾을 수 있습니다.

**<http://h20230.www2.hp.com/selfsolve/manuals>**

### HP Performance Agent 데이터 원본 연결 구성

RTSM 배포 시나리오에서는 토폴로지 정보가 수집될 때 기본적으로 HP Performance Agent가 설치된 모든 노드가 검색되므로 새 HP Performance Agent 데이터 원본 연결을 생성할 필요가 없습니다. 이러한 HP Performance Agent 데이터 원본 또는 노드는 관리 콘솔의 PA 데이터 원본 페이지에 나열됩니다.

HP Performance Agent 데이터 원본의 목록을 보려면 다음과 같이 하십시오.

1 관리 콘솔에서 수집 구성 → **PA** 데이터 원본을 클릭합니다. PA 데이터 원본 페이지가 열립니다.

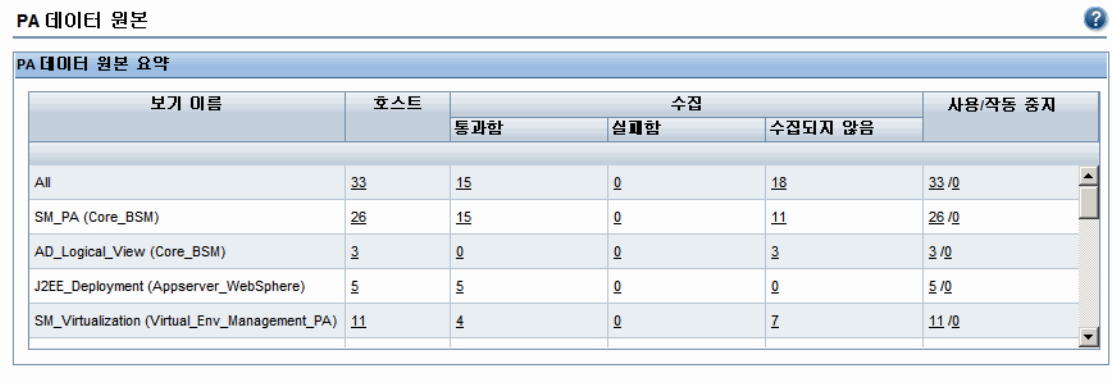

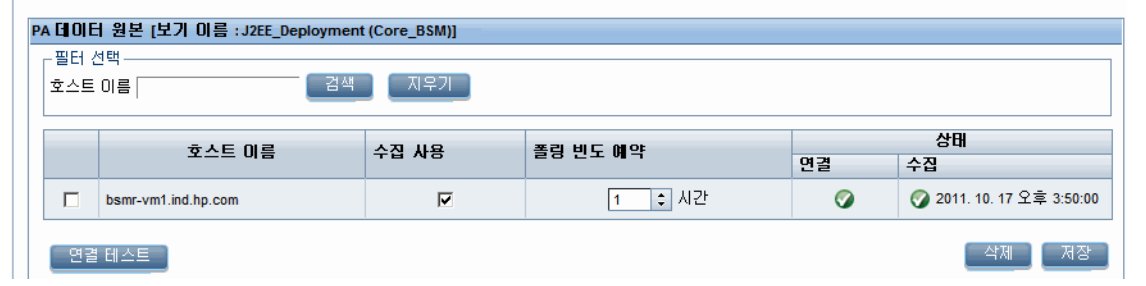

- 2 HP Performance Agent 데이터 원본에 대한 자세한 정보를 보려면 PA 데이터 원본 요약 테이블에서 보기 이름 또는 숫자를 클릭하십시오. PA 데이터 원본 세부 정보 테이블이 나타납니다.
- 3 하나 이상의 호스트에 대한 데이터 수집 일정을 변경하려면 폴링 빈도 예약 열의 시간 상자에 폴링 시간을 1 ~ 24시간 범위로 지정합니다.
- 4 변경 사항을 저장하려면 저장을 클릭합니다. 정보 메시지 패널에 "성공적으로 저장되었습니다." 라는 메시지가 표시됩니다.

HP Performance Agent 데이터 원본 연결 구성에 대한 자세한 내용은 HP Service Health Reporter 관리자 온라인 도움말의 PA 데이터 원본 데이터 수집 관리 항목을 참조하십시오.

### HPOM 데이터베이스 연결 구성

HPOM 컨텐츠 팩을 설치한 경우 다음 단계를 수행하십시오.

1 관리 콘솔에서 수집 구성 → **Operations Manager**를 클릭합니다. Operations Manager 페이지가 열립니다.

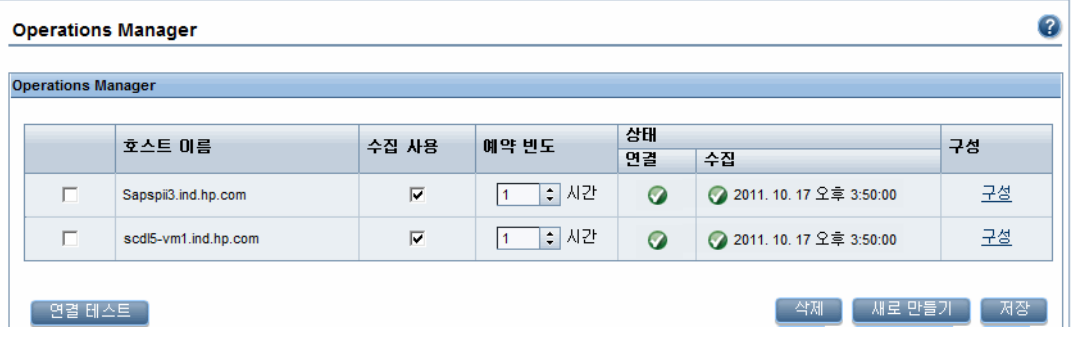

- 2 새 데이터 원본 연결을 만들려면 새로 만들기를 클릭합니다. 연결 매개변수 대화 상자가 열립니다.
- 3 연결 매개변수 대화 상자에 다음 값을 입력합니다.

데이터베이스 인증 방법을 사용하여 HPOM 데이터베이스 서버에 연결하는 경우  $\blacktriangle$ "openview" 데이터베이스에 대한 선택 및 연결 권한이 있는 사용자 세부 정보를 여기에 입력해야 합니다 .

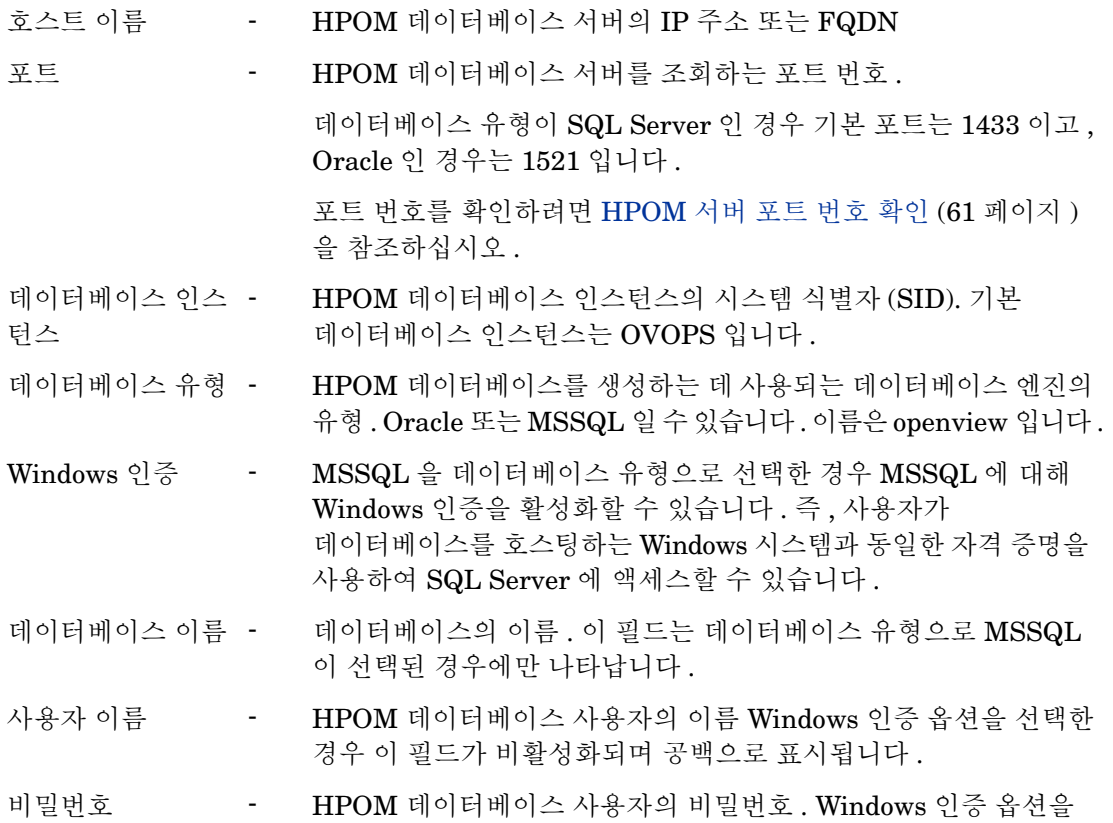

선택한 경우 이 필드가 비활성화되며 공백으로 표시됩니다 .

- 4 확인을 클릭합니다.
- 5 연결을 테스트하려면 연결 테스트를 클릭합니다.

6 변경 사항을 저장하려면 저장을 클릭합니다. 정보 메시지 패널에 "성공적으로 저장되었습니다." 라는 메시지가 표시됩니다.

3-6 단계를 수행하여 추가 HPOM 데이터 원본을 구성할 수 있습니다. 구성을 클릭하여 특정 데 이터 원본 연결을 수정할 수 있습니다.

- 7 하나 이상의 호스트에 대한 HPOM 데이터 수집 일정을 변경하려면 예약 빈도 열의 시간 상자에 수집 시간을 1 ~ 24시간 범위로 지정합니다.
- 8 변경 사항을 저장하려면 저장을 클릭합니다. 정보 메시지 패널에 "성공적으로 저장되었습니다." 라는 메시지가 표시됩니다.

기존 HPOM 데이터 원본 연결을 수정하려면 [HPOM](#page-68-0) 데이터 원본 연결 수정 (69페이지)을 참조하십시오.

HPOM 데이터 원본 연결 구성에 대한 자세한 내용은 HP Service Health Reporter 관리자 온라인 도움말의 HPOM 데이터 수집 관리 항목을 참조하십시오.

#### HP OMi 데이터베이스 연결 구성

HP OMi 컨텐츠 팩을 설치한 경우 데이터 수집을 위해 HP OMi 데이터베이스 연결을 구성해야 합니다.

새 HP OMi 데이터 원본 연결을 생성하기 전에 Management DB / Profile DB 페이지에서 관리 데이터베이스에 해당하는 데이터 원본 연결이 있는지 확인하십시오. 이 데이터 연결은 관리 데이터베이스에 저장되어 있는 HP OMi의 할당된 사용자/그룹 정보를 가져오는 데 필요합니다.

사용자 환경에 OMi 설정이 하나 이상 있는 경우 토폴로지 원본으로 구성된 HP BSM RTSM에 속하는 OMi 데이터 원본을 구성해야 합니다.

HP OMi 데이터 원본 연결을 구성하려면 다음과 같이 하십시오.

1 관리 콘솔에서 수집 구성 → **OMI**를 클릭합니다. OMI 페이지가 열립니다.

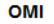

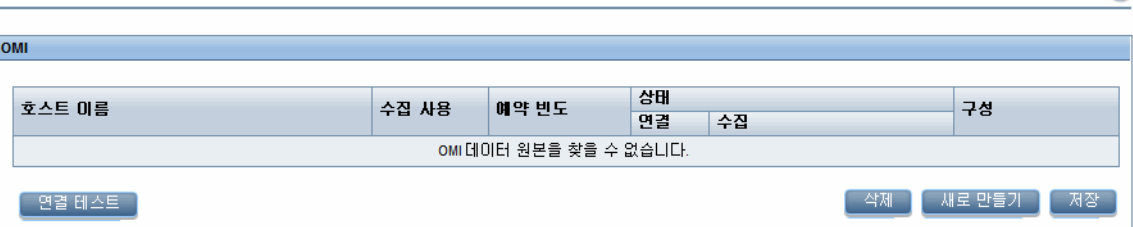

- 2 새 HP OMi 데이터 원본 연결을 만들려면 새로 만들기를 클릭합니다. 연결 매개변수 대화 상자가 열립니다.
- 3 연결 매개변수 대화 상자에 다음 값을 지정 또는 입력합니다.

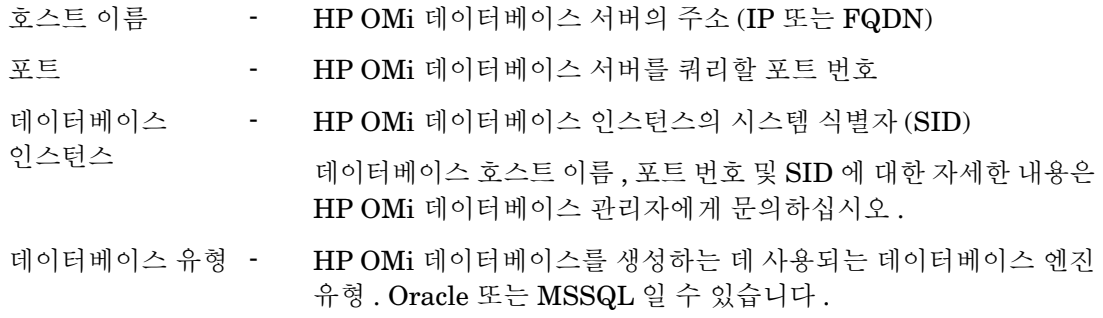

 $\bullet$ 

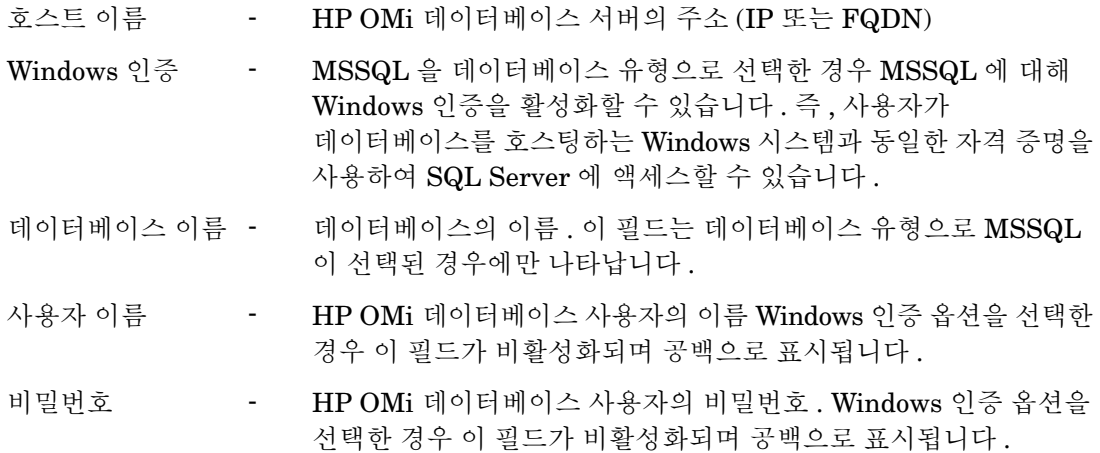

4 확인을 클릭합니다.

HP OMi 데이터 원본 연결은 하나만 만들 수 있습니다 . 연결을 만든 후에는 기본적으로 새로 만들기 버튼이 비활성화됩니다 . 정확한 값을 입력했는지 확인하십시오 .

- 5 연결을 테스트하려면 연결 테스트를 클릭합니다.
- 6 변경 사항을 저장하려면 저장을 클릭합니다. 정보 메시지 패널에 "성공적으로 저장되었습니다." 라는 메시지가 표시됩니다.
- 7 하나 이상의 호스트에 대한 HP OMi 데이터 수집 일정을 변경하려면 예약 빈도 열의 시간 상자에 수집 시간을 1 ~ 24시간 범위로 지정합니다.
- 8 변경 사항을 저장하려면 저장을 클릭합니다. 정보 메시지 패널에 "성공적으로 저장되었습니다." 라는 메시지가 표시됩니다.

#### HP OMi 데이터 원본 연결 수정

- 1 관리 콘솔에서 수집 구성 → **OMI**를 클릭합니다. OMI 페이지가 열립니다.
- 2 특정 호스트에 대해 구성을 클릭합니다. 연결 매개변수 대화 상자가 나타납니다.
- 3 연결 매개변수 대화 상자에 다음 값을 입력합니다.

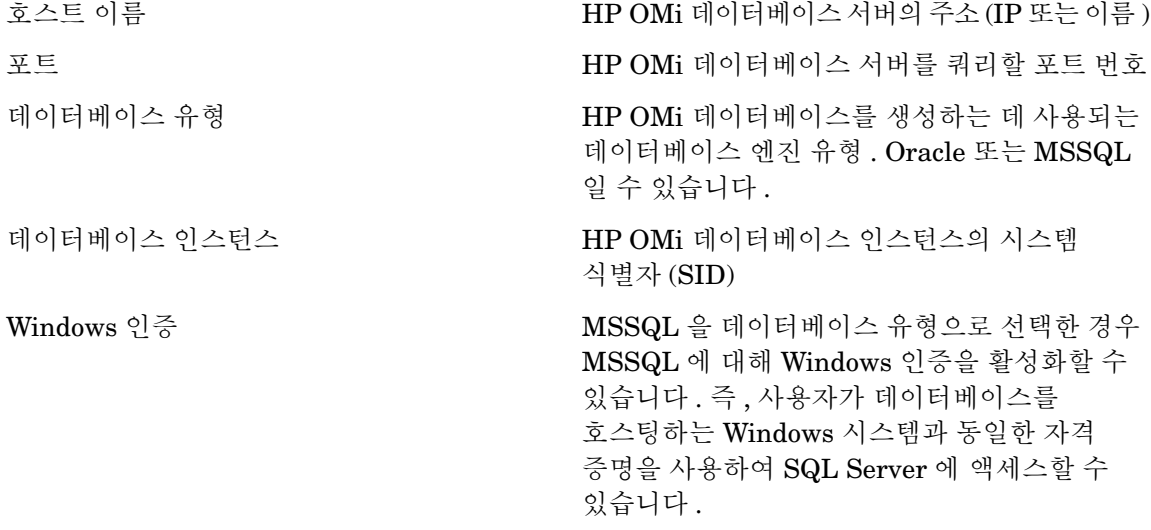

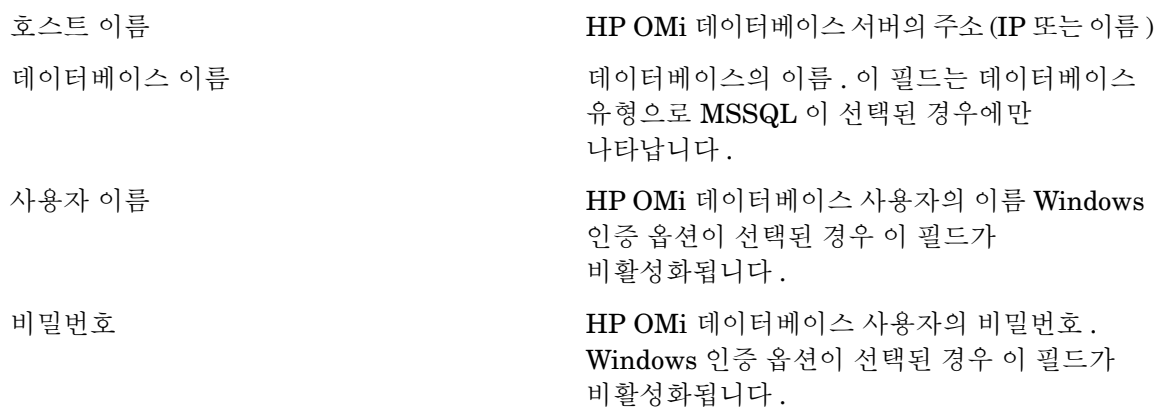

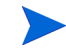

데이터베이스 호스트 이름 , 포트 번호 및 SID 에 대한 자세한 내용은 HP OMi 데이터베이스 관리자에게 문의하십시오 .

- 4 확인을 클릭합니다.
- 5 연결을 테스트하려면 연결 테스트를 클릭합니다.
- 6 변경 사항을 저장하려면 저장을 클릭합니다. 정보 메시지 패널에 "성공적으로 저장되었습니다." 라는 메시지가 표시됩니다.
- 7 하나 이상의 호스트에 대한 HP OMi 데이터 수집 일정을 변경하려면 예약 빈도 열의 시간 상자에 수집 시간을 1 ~ 24시간 범위로 지정합니다.
- 8 변경 사항을 저장하려면 저장을 클릭합니다. 정보 메시지 패널에 "성공적으로 저장되었습니다." 라는 메시지가 표시됩니다.

새로 생성되는 모든 데이터 원본 연결에 대한 데이터 수집은 기본적으로 활성화되어 있습니다. HP OMi 데이터 원본 연결 구성에 대한 자세한 내용은 HP Service Health Reporter 관리자 온라인 도움말의 HP OMi 데이터 수집 관리 항목을 참조하십시오.

SHR은 구성된 다양한 데이터 원본에서 지난 데이터를 수집하고 필요한 보고서를 생성합니다. 보고서를 보는 방법에 대한 자세한 내용은 HP Service Health Reporter 사용자 온라인 도움말을 참조하십시오.

#### 네트워크 데이터 원본 연결 구성

네트워크 컨텐츠 팩을 설치한 경우 SHR이 NNMi에서 네트워크 관련 데이터를 수집하도록 구성해야 합니다. NNMi는 NPS를 네트워크 성능 데이터에 대한 리포지토리로 사용합니다. 관리 콘솔에서 일반 데이터베이스 페이지를 사용하여 SHR이 NPS에서 필요한 데이터를 수집하도록 구성할 수 있습니다. 이 페이지에서는 또한 Sybase, Oracle, 또는 SQL Server를 데이터베이스 시스템으로 사용하는 일반 데이터베이스에 대한 연결을 구성할 수 있습니다.

NPS 데이터 원본 연결을 구성하려면 다음과 같이 하십시오.

1 관리 콘솔에서 수집 구성 → 일반 데이터베이스를 클릭합니다. 일반 데이터베이스 페이지가 열립니다.

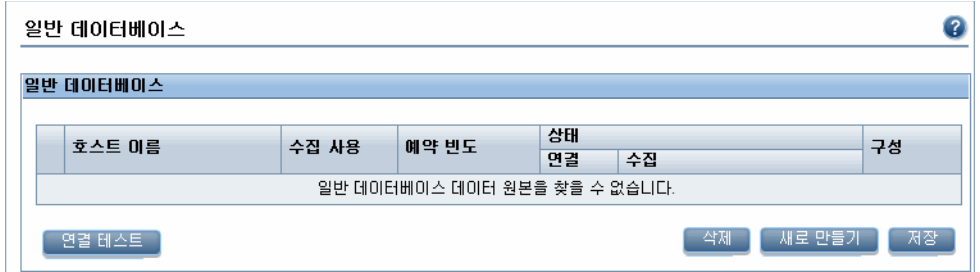

- 2 NPS 데이터 원본 연결을 만들려면 새로 만들기를 클릭합니다. 연결 매개변수 대화 상자가 열립니다.
- 3 연결 매개변수 대화 상자에 다음 값을 지정 또는 입력합니다.

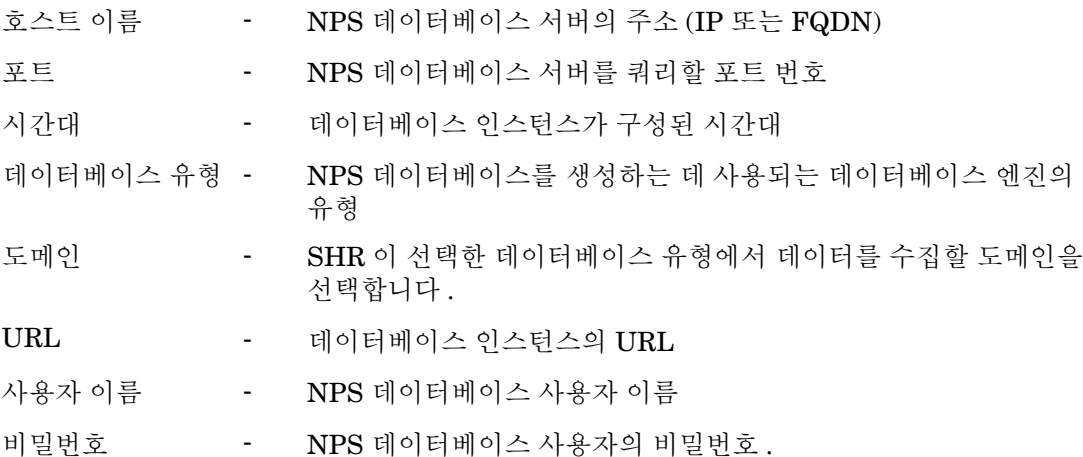

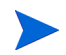

도메인은 NetworkPerf\_ETL\_PerfiSPI9.10 또는 NetworkPerf\_ETL\_PerfSPI9.20 컨텐츠 팩을 설치한 후에만 표시됩니다 . 컨텐츠 팩 버전은 사용자 환경에 설치된 **HP Network Node Manager iSPI Performance for Metrics Software** 버전에 따라 다를 수 있습니다 .

- 4 확인을 클릭합니다.
- 5 연결을 테스트하려면 연결 테스트를 클릭합니다.
- 6 변경 사항을 저장하려면 저장을 클릭합니다. 정보 메시지 패널에 "성공적으로 저장되었습니다." 라는 메시지가 표시됩니다.
- 7 하나 이상의 호스트에 대한 데이터 수집 일정을 변경하려면 예약 빈도 열의 시간 상자에 수집 시간을 1 ~ 24시간 범위로 지정합니다.
- 8 변경 사항을 저장하려면 저장을 클릭합니다. 정보 메시지 패널에 "성공적으로 저장되었습니다." 라는 메시지가 표시됩니다.

새로 생성되는 모든 데이터 원본 연결에 대한 데이터 수집은 기본적으로 활성화되어 있습니다. 네트워크 데이터 원본 연결 구성에 대한 자세한 내용은 HP Service Health Reporter 관리자 온라인 도움말의 일반 데이터베이스에서 데이터 수집 관리 항목을 참조하십시오.

#### 일반 데이터베이스 연결 수정

1 관리 콘솔에서 수집 구성 → 일반 데이터베이스를 클릭합니다. 일반 데이터베이스 페이지가 열립니다.

2 구성을 클릭하면 연결 매개변수 대화 상자가 열립니다.

3 연결 매개변수 대화 상자에 다음 값을 입력합니다.

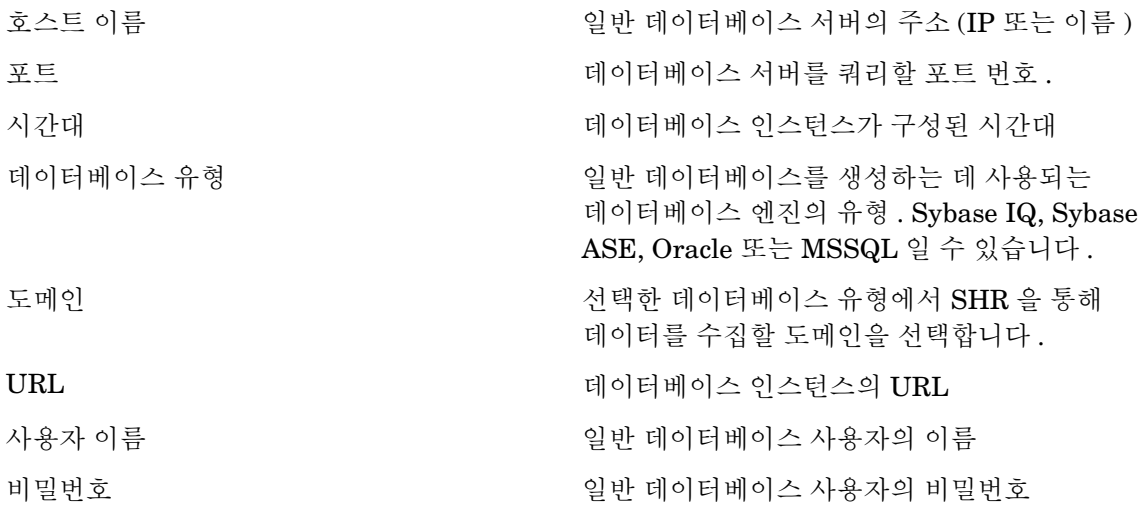

- 4 확인을 클릭합니다.
- 5 연결을 테스트하려면 연결 테스트를 클릭합니다.
- 6 변경 사항을 저장하려면 저장을 클릭합니다. 정보 메시지 패널에 "성공적으로 저장되었습니다." 라는 메시지가 표시됩니다.

#### 데이터 수집 서비스 다시 시작

네트워크 데이터 원본 연결을 구성한 경우, 데이터 수집 서비스를 다시 시작해야 합니다. 데이터 수집 서비스를 다시 시작하려면 다음 단계를 따르십시오.

- 1 호스트 시스템에 관리자로 로그온합니다.
- 2 시작 → 실행을 클릭합니다.실행 대화 상자가 열립니다.
- 3 services.msc를 열기 필드에 입력한 다음 **ENTER** 키를 누릅니다. 서비스 창이 열립니다.
- 4 *HP PMDB Platform Collection*을 마우스 오른쪽 버튼으로 클릭하고 중지를 선택하여 서비스를 중지합니다.
- 5 그러면 수집 서비스가 중지됩니다. 서비스 창을 닫습니다.

수집 서비스를 다시 시작하려면 다음을 수행합니다.

- 1 호스트 시스템에 관리자로 로그온합니다.
- 2 시작 → 실행을 클릭합니다.실행 대화 상자가 열립니다.
- 3 services.msc를 열기 필드에 입력한 다음 **ENTER** 키를 누릅니다. 서비스 창이 열립니다.
- 4 *HP PMDB Platform Collection*을 마우스 오른쪽 버튼으로 클릭하고 시작을 선택하여 서비스를 시작합니다.
- 5 수집 서비스가 시작됩니다. 창을 닫습니다.

### VMware vCenter 데이터 원본 연결 구성

VMware vCenter를 데이터 수집 원본으로 구성하면 RTSM가 토폴로지 원본일 때의 가상화 메트릭을 수집할 수 있습니다.

다음 단계를 수행하십시오.

- 1 관리 콘솔에서 수집 구성 → **VMware vCenter** 데이터 원본을 클릭합니다. VMware vCenter 데이터 원본 페이지가 열립니다.
- 2 새로 만들기를 클릭하여 연결을 테스트합니다. 연결 매개변수 대화 상자가 열립니다.

3 연결 매개변수 대화 상자에 다음 값을 입력합니다.

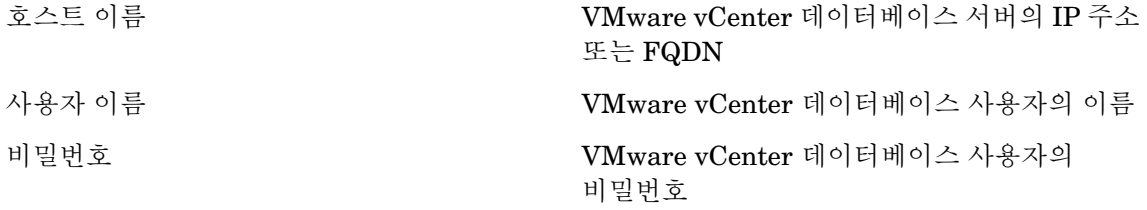

새로 만들기 버튼을 클릭하여 추가 VMware vCenter 데이터 원본을 구성할 수 있습니다. 생성할 각 VMware vCenter 연결에 대해 2—9 단계를 반복하십시오 .

- 4 하나 이상의 호스트에 대한 VMware vCenter 데이터 수집 일정을 변경하려면 예약 빈도 열의 분 상자에 수집 시간을 5 ~ 60분 범위로 지정합니다.
- 5 변경 사항을 저장하려면 저장을 클릭합니다. 정보 메시지 패널에 "성공적으로 저장되었습니다." 라는 메시지가 표시됩니다.
- 6 VMware vCenter 서버에서 다음과 같은 권한을 부여합니다.
	- **datastore** 권한을 **Browse Datastore**로 설정합니다.
	- **datastore** 권한을 **Low Level File Operations**로 설정합니다.
	- **sessions** 권한을 **Validate session**으로 설정합니다.
- 7 VMware vCenter 서버에서 통계 수준을 설정합니다.
	- a vSphere Client에서 **Administration** → **vCenter Server Settings**를 클릭합니다.
	- b vCenter Server Settings 창에서 **Statistics**를 클릭합니다. Statistics Interval 페이지에 vCenter 서버 통계가 저장될 시간 간격, 통계가 저장될 기간 및 통계 수준이 표시됩니다.
	- c **Edit**를 클릭합니다.
	- d **Edit Statistics Interval** 창의 드롭다운 목록에서 **Statistics Level**을 설정합니다. 선택한 통계 수준의 경우, Edit Statistics Interval 창에 해당 수준에 대해 수집될 통계 유형이 표시됩니다. 최소 통계 수준을 2로 설정해야 합니다.

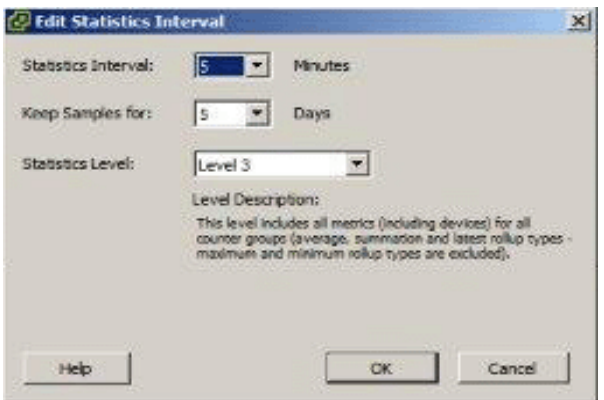

#### VMware vCenter 데이터 원본 연결 수정

- 1 관리 콘솔에서 수집 구성 → **VMware vCenter** 데이터 원본를 클릭합니다. VMware vCenter 페이지 가 열립니다.
- 2 구성을 클릭합니다. 연결 매개변수 대화 상자가 열립니다.

3 연결 매개변수 대화 상자에 다음 값을 입력합니다.

호스트 이름 VMware vCenter 데이터베이스 서버의 IP 주소 또는 FQDN 사용자 이름 VMware vCenter 데이터베이스 사용자의 이름 비밀번호 VMware vCenter 데이터베이스 사용자의

비밀번호

- 4 확인을 클릭합니다.
- 5 연결을 테스트하려면 연결 테스트를 클릭합니다.
- 6 변경 사항을 저장하려면 저장을 클릭합니다. 정보 메시지 패널에 "성공적으로 저장되었습니다." 라는 메시지가 표시됩니다.
- 7 하나 이상의 호스트에 대한 데이터 수집 일정을 변경하려면 예약 빈도 열의 분 상자에 수집 시간을 5 ~ 60분 범위로 지정합니다.
- 8 수집 사용 열의 확인란을 선택하여 데이터 수집을 활성화합니다. 데이터 수집을 중지하려면 선택을 취소하십시오.
- 9 변경 사항을 저장하려면 저장을 클릭합니다. 정보 메시지 패널에 "성공적으로 저장되었습니다." 라는 메시지가 표시됩니다.

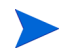

RTSM 배포 시나리오에서 컨텐츠 팩을 설치하고 데이터 수집을 위해 SHR 을 구성한 후에 , 데이터 저장소 테이블에서 데이터를 보려면 최소 3 시간 이상을 기다려야 합니다 .

# Application Performance Management 배포 시나리오에서 데이터 수집 설정

Application Performance Management 환경에서는 데이터베이스 수집기를 구성하여 프로필 데이터베이스와 관리 데이터베이스에서 지난 가상 트랜잭션 모니터링 및 실제 사용자 모니터링 데이터를 수집해야 합니다. 시스템 관련 데이터는 SiteScope 서버에서 실행되는 CODA 에이전트로부터 수집됩니다.

이 배포 시나리오에서 SHR을 구성하는 작업은 몇 가지 변경 내용을 제외하고 BSM Service and Operations Bridge 배포 시나리오에서 구성하는 작업과 유사합니다. 관리 콘솔에서 HP Performance Agent, HPOM, 네트워크 및 HP OMi 데이터 원본 연결을 구성할 필요가 없습니다.

RUM 및 BPM 데이터를 제공하도록 복수의 프로필 데이터베이스 연결을 구성하려면 [프로필](#page-74-0) 데이 [터베이스](#page-74-0) 데이터 원본 연결 구성 (75페이지)을 참조하십시오.

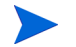

RTSM 배포 시나리오에서 컨텐츠 팩을 설치하고 데이터 수집을 위해 SHR 을 구성한 후에 , 데이터 저장소 테이블에서 데이터를 보려면 최소 3 시간 이상을 기다려야 합니다 .

SHR은 구성된 다양한 데이터 원본에서 지난 데이터를 수집하고 필요한 보고서를 생성합니다. 보고서를 보는 방법에 대한 자세한 내용은 HP Service Health Reporter 사용자 온라인 도움말을 참조하십시오.

# 방화벽 환경에서 또는 프록시를 통한 HP Performance Agent 데이터 수집 구성

네트워크 방화벽이 존재할 경우 방화벽을 통해 SHR과 통신하도록 HP Performance Agent를 구성해야 합니다. 또한 프록시 서버를 통해 HP Performance Agent의 데이터 수집을 구성할 수도 있습니다.

방화벽 환경에서 또는 프록시 서버를 통해 SHR 및 HP Performance Agent 관리 노드 사이의 통신을 구성하는 단계는 Operations Manager Firewall Concepts and Configuration Guide를 참조하십시오. 이 안내서는 다음 URL을 통해 찾을 수 있습니다.

**<http://h20230.www2.hp.com/selfsolve/manuals>**

# 보안 모드에서 데이터 수집을 위한 HP Performance Agent 구성

HP Performance Agent는 클라이언트 및 서버 응용 프로그램 사이의 데이터 액세스를 위해 HTTP 1.1 기반의 통신 인터페이스를 지원합니다. 하지만 보안(HTTPS) 모드를 통해 HP Performance Agent 관리 노드에서 데이터 수집을 구성할 수도 있습니다.

HTTPS 통신의 경우 에이전트가 CODA 8.xx를 지원해야 하며, 그렇지 않으면 HTTP 또는 DCE 방식이 사용됩니다. HTTPS 통신에는 인증서가 필수이므로 SHR 시스템과 관리되는 노드에 인증서가 설치되어야 합니다. SHR 시스템은 인증서 클라이언트 역할을 하며, 인증서 서버 (인증기관)는 HP 관리 서버에서 제공합니다. HTTPS 통신을 구축하려면 클라이언트 인증서를 교환해야 합니다.

HP Performance Agent 시스템의 [coda] 네임스페이스에서 SSL\_SECURITY 옵션이 ALL 또는 REMOTE 로 설정된 경우 HTTP 통신이 이루어지지 않습니다 . HTTPS 만 지원됩니다 .

인증서를 설치하기 위한 단계는 HP Operations Manager for Windows Certificate Management in Environments with Multiple HP Software Products 기술 백서를 참조하십시오. 자세한 내용은 HP Operations Manager for Unix HTTPS Agent Concepts and Configuration Guide를 참조하십시오. 이러한 문서는 다음 URL을 통해 찾을 수 있습니다.

#### **<http://h20230.www2.hp.com/selfsolve/manuals>**

HP OpenView Ctrl Service 및 HP PMDB Platform Collection Service 시작

HTTPS 통신을 구성한 후에 다음 단계를 수행하십시오.

- 1 SHR 시스템에서 시작 → 실행을 클릭합니다. 실행 대화 상자가 열립니다.
- 2 services.msc를 열기 필드에 입력한 다음 **ENTER** 키를 누릅니다. 서비스 창이 열립니다.
- 3 오른쪽 창에서 **HP OpenView Ctrl Service**를 마우스 오른쪽 버튼으로 클릭하고 시작을 클릭합니다.
- 4 **HP\_PMDB\_Platform\_Collection**를 마우스 오른쪽 버튼으로 클릭한 다음 다시 시작을 클릭합니다.
- 5 서비스 창을 닫습니다.

### 보고서 드릴 기능 설정 구성

SHR에는 생성된 보고서를 볼 수 있는 SAP BusinessObjects InfoView 포털이 포함되어 있습니다. SAP BusinessObjects InfoView는 정보를 일별, 월별, 연도별 수준으로 볼 수 있는 드릴 기능을 제공합니다. 하지만 보고서 내에서 드릴업 또는 드릴다운할 때 보고서의 일부 섹션에는 지정된 수준에 해당하는 관련 데이터가 표시되지 않을 수 있습니다. 이는 보고서 블록에서 보고서 내 드릴 옵션 사이의 동기화가 손실되었기 때문입니다. 보고서에 정확한 데이터가 표시되도록 하려면 SAP BusinessObjects InfoView 기본 설정을 구성하여 동기화를 재구축해야 합니다.

드릴 기능 설정을 구성하려면 다음과 같이 하십시오.

- 1 시작 → 프로그램 → **HP Software** → **SH Reporter** → **Administration**을 클릭합니다. 관리 콘솔이 열립니다.
- 2 관리 콘솔에서 관리 → **SAP BOBJ**를 클릭합니다. SAP BOBJ 페이지가 열립니다.
- 3 **InfoView** 시작을 클릭하여 SAP BusinessObjects InfoView를 엽니다. BusinessObjects InfoView 로그인 페이지가 열립니다.
- 4 SAP BusinessObject InfoView 사용자 이름과 비밀번호를 사용자 이름과 비밀번호 필드에 각각 입력합니다.
- 5 로그온을 클릭합니다. SAP BusinessObjects InfoView 포털이 열립니다.
- 6 사용자 설정 아래에서 기본 설정을 클릭합니다. 기본 설정 페이지가 열립니다.
- 7 **Web Intelligence**를 클릭합니다.
- 8 드릴 옵션 아래에서 보고서 블록에서 드릴 동기화 옵션을 선택합니다.
- 9 확인을 클릭합니다.
- 10 웹 브라우저를 닫습니다.

### SHR 관리자 계정에 사용할 비밀번호 생성

기본 Administrator 사용자 이름에 대해 비밀번호를 생성하려면 다음 단계를 수행하십시오.

- 1 시작 → 프로그램 → **HP Software** → **SH Reporter** → **Administration**을 클릭합니다. 관리 콘솔이 열립니다.
- 2 관리 콘솔에 로그인합니다.
- 3 관리 콘솔에서 관리 → **SAP BOBJ**를 클릭합니다. SAP BOBJ 페이지가 열립니다.
- 4 SAP BOBJ 페이지에서 SAP BOBJ Central Management Console에 액세스합니다.
- 5 Central Management Console 로그인 화면의 사용자 이름 필드에 Administrator를 입력합니다.
- 6 로그온을 클릭합니다. CMC 홈 화면이 열립니다.
- 7 사용자 및 그룹을 클릭합니다. 사용자 및 그룹 화면이 열립니다.
- 8 오른쪽 창에서 **Administrators**를 두 번 클릭합니다.
- 9 **Administrator**를 마우스 오른쪽 버튼으로 클릭한 다음 속성을 클릭합니다. 속성:관리자 대화 상자가 열립니다.
- 10 **Enterprise** 암호 설정의 암호 필드에 새 비밀번호를 입력합니다.
- 11 확인 필드에 비밀번호를 다시 입력하여 확인합니다. Administrator 사용자 이름을 변경하고 필요할 경우 이 화면에서 다른 세부 정보를 지정할 수 있습니다.
- 12 저장 후 닫기를 클릭하여 변경 사항을 적용합니다.
- 13 로그아웃을 클릭하여 Central Management Console을 종료합니다.

### 웹 서비스 로그인 화면에 개인 정보 표시

관리 콘솔 웹 서비스에 액세스하는 데 사용 중인 시스템의 개인정보 보호정책 정보를 표시하려면 Privacy.html 파일을 편집하여 로그인 화면을 수동으로 사용자 지정할 수 있습니다. 로그인 화면을 사용자 지정하려면 다음 단계를 따르십시오.

- 1 SHR 시스템에서 %PMDB\_HOME%\adminServer\webapps\BSMRApp으로 이동합니다.
- 2 텍스트 편집기에서 Privacy.html 파일을 엽니다.
- 3 파일에 포함된 지침에 따라 내용을 편집합니다. 이 파일에서 다음을 수행할 수 있습니다.
	- 로그인 화면에 사용할 머리글 메시지를 제공합니다.
	- 로그인 화면에 표시할 회사 로고의 이미지를 제공합니다. 로고 이미지는 %PMDB\_HOME%\adminServer\webapps\BSMRApp\images 폴더에 있어야 합니다.
- 개인 정보 메시지를 제공합니다.
- 4 파일을 저장합니다. 로그인 화면에 회사별 개인 정보가 표시됩니다.

## VMware vCenter 배포 시나리오에서 데이터 수집 설정

VMware vCenter 환경에서 VMware vCenter 데이터 원본으로부터 가상화 메트릭을 수집하려면 VMware vCenter 데이터 수집기를 구성해야 합니다.

#### VMware vCenter 데이터 원본 연결 구성

VMware vCenter 배포 시나리오에서 토폴로지 수집을 위해 구성하는 VMware vCenter 원본은 성능 데이터 수집을 위해 SHR을 통해 자동으로 구성됩니다.

다음 단계를 수행하십시오.

1 관리 콘솔에서 수집 구성 → **VMware vCenter** 데이터 원본을 클릭합니다. VMware vCenter 데이터 원본 페이지가 열립니다.

VMware vCenter 데이터 원본

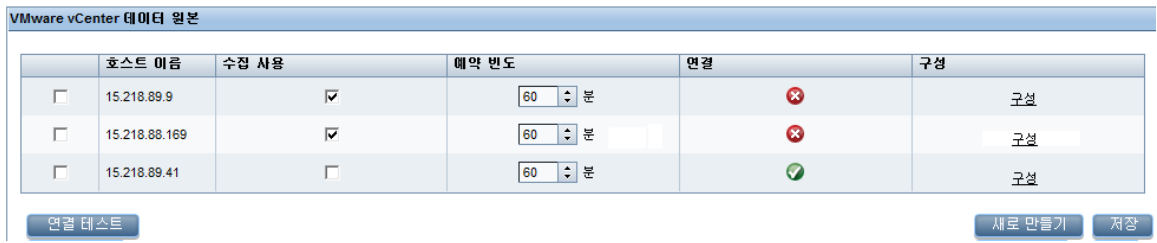

- 2 호스트 이름 옆에 있는 확인란을 선택하고 연결 테스트를 클릭하여 연결을 테스트합니다.
- 3 변경 사항을 저장하려면 저장을 클릭합니다. 정보 메시지 패널에 "성공적으로 저장되었습니다." 라는 메시지가 표시됩니다.

새로 만들기 버튼을 클릭하여 추가 VMware vCenter 데이터 원본을 구성할 수 있습니다.

- 4 하나 이상의 호스트에 대한 VMware vCenter 데이터 수집 일정을 변경하려면 예약 빈도 열의 분 상자에 수집 시간을 5 ~ 60분 범위로 지정합니다.
- 5 변경 사항을 저장하려면 저장을 클릭합니다. 정보 메시지 패널에 "성공적으로 저장되었습니다." 라는 메시지가 표시됩니다.
- 6 VMware vCenter 서버에서 다음과 같은 권한을 부여합니다.
	- **datastore** 권한을 **Browse Datastore**로 설정합니다.
	- **datastore** 권한을 **Low Level File Operations**로 설정합니다.
	- **sessions** 권한을 **Validate session**으로 설정합니다.
- 7 VMware vCenter 서버에서 통계 수준을 설정합니다.
	- a vSphere Client에서 **Administration** → **vCenter Server Settings**를 클릭합니다.
	- b vCenter Server Settings 창에서 **Statistics**를 클릭합니다. Statistics Interval 페이지에 vCenter 서버 통계가 저장될 시간 간격, 통계가 저장될 기간 및 통계 수준이 표시됩니다.
	- c **Edit**를 클릭합니다.

d Edit Statistics Interval 창의 드롭다운 목록에서 **Statistics Level**을 설정합니다. 선택한 통계 수준의 경우, Edit Statistics Interval 창에 해당 수준에 대해 수집될 통계 유형이 표시됩니다. 최소 통계 수준을 2로 설정해야 합니다.

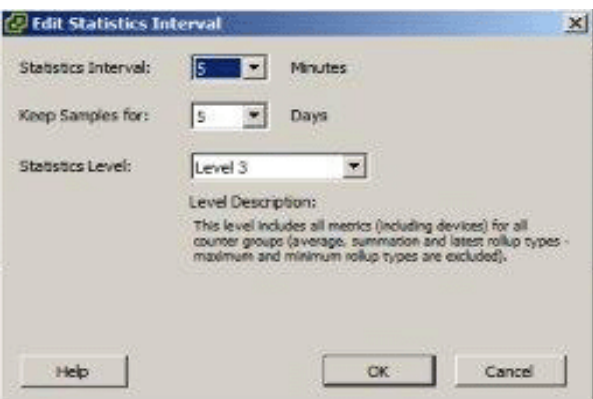

토폴로지 수집에 복수 VMware vCenter 를 사용하는 경우에는 생성할 각 VMware vCenter 연결에 대해 2—9 단계를 반복합니다 .

#### VMware vCenter 데이터 원본 연결 수정

- 1 관리 콘솔에서 수집 구성 → **VMware vCenter** 데이터 원본를 클릭합니다. VMware vCenter 페이지 가 열립니다.
- 2 구성을 클릭합니다. 연결 매개변수 대화 상자가 열립니다.
- 3 연결 매개변수 대화 상자에 다음 값을 입력합니다.

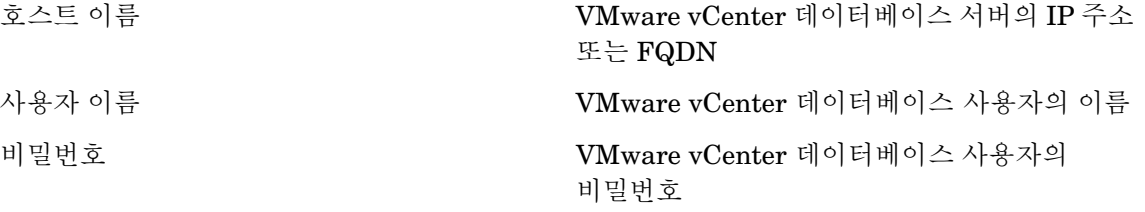

- 4 확인을 클릭합니다.
- 5 연결을 테스트하려면 연결 테스트를 클릭합니다.
- 6 변경 사항을 저장하려면 저장을 클릭합니다. 정보 메시지 패널에 "성공적으로 저장되었습니다." 라는 메시지가 표시됩니다.
- 7 하나 이상의 호스트에 대한 데이터 수집 일정을 변경하려면 예약 빈도 열의 분 상자에 수집 시간을 5 ~ 60분 범위로 지정합니다.
- 8 수집 사용 열의 확인란을 선택하여 데이터 수집을 활성화합니다. 데이터 수집을 중지하려면 선택을 취소하십시오.
- 9 변경 사항을 저장하려면 저장을 클릭합니다. 정보 메시지 패널에 "성공적으로 저장되었습니다." 라는 메시지가 표시됩니다.

# 7 설치 유효성 확인

SHR 소프트웨어와 컨텐츠 팩을 설치하고 다양한 데이터 소스에서 데이터를 수집하도록 SHR을 구성한 후에, 제품이 올바르게 작동하는지 확인할 수도 있습니다.

이 장에서는 설치 성공 여부를 확인할 수 있는 일부 유효성 검사 작업에 대해 설명합니다. SHR을 설치 및 구성한 후, 다음 유효성 검사 작업을 수행하기 전에 최소 3시간 이상 기다리십시오.

### SHR Service 확인

SAP BOBJ 및 Sybase IQ Service를 포함하여 SHR Service가 실행 중인지 확인해야 합니다. 관리 콘솔에서 서비스의 상태를 확인하려면 다음 단계를 수행하십시오.

- 1 시작 → 프로그램 → **HP Software** → **SH Reporter** → **Administration**을 클릭합니다. 관리 콘솔이 열립니다.
- 2 로그인 화면에서 사용자 자격 증명을 입력하고 로그인을 클릭합니다. SHR 홈 페이지가 열립니다.
- 3 홈 페이지에서는 SHR 및 SAP BOBJ 서비스의 상태를 서비스 상태 섹션에서 볼 수 있습니다.

아이콘은 서비스가 가동하여 실행 중임을 나타냅니다.

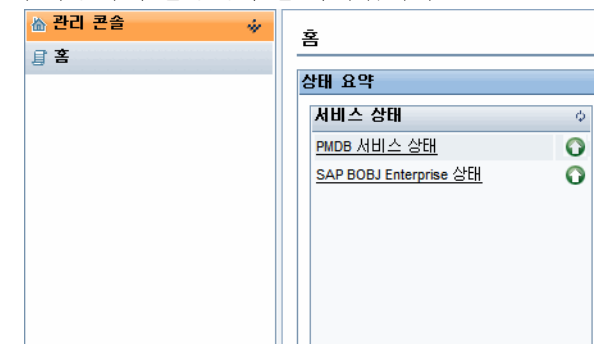

개별 서비스 목록과 그 상태를 보려면 해당 하이퍼링크를 클릭합니다. 서비스 페이지가 열립니다.

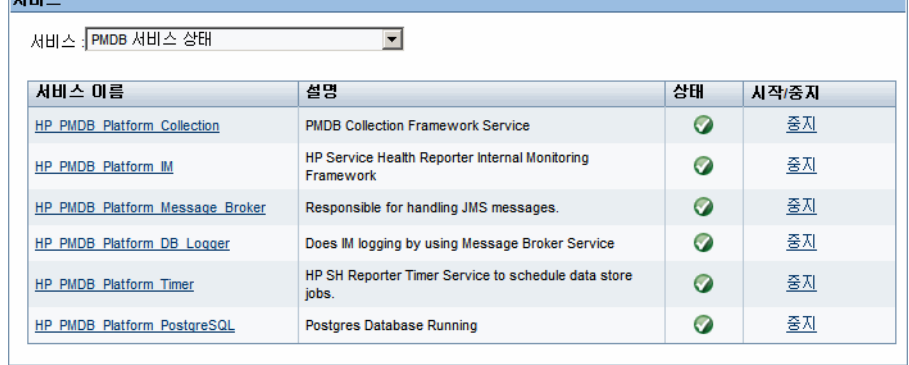

서비스 목록에서 **SAP BOBJ Enterprise** 상태를 선택하면 SAP BOBJ 서비스 목록이 표시됩니다.

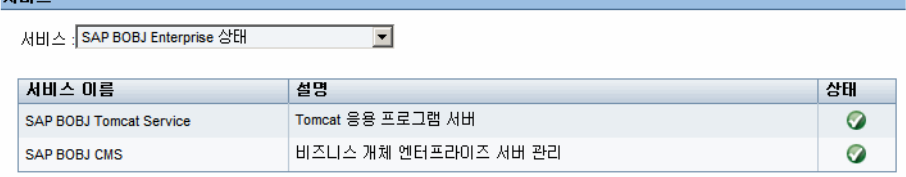

또는 다음 단계를 수행하여 서비스 창에서 서비스를 확인할 수도 있습니다.

- 시작 → 실행을 클릭합니다. 실행 대화 상자가 열립니다.
- services.msc를 열기 필드에 입력한 다음 **ENTER** 키를 누릅니다. 서비스 창이 열립니다.
- 오른쪽 창에서 SHR 서비스의 상태를 확인합니다.

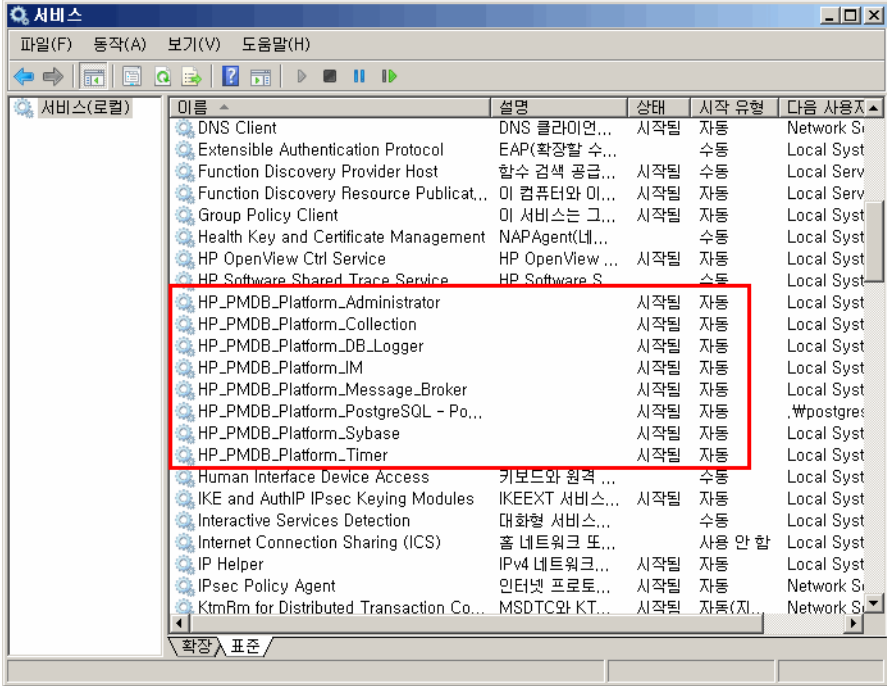

SAP BOBJ 중앙 구성 관리자를 사용하여 SAP BOBJ 서비스의 상태를 확인할 수 있습니다. 다음 단계를 수행하십시오.

1 시작 → 프로그램 → **BusinessObjects XI 3.1** → **BusinessObjects Enterprise** → 중앙 구성 관리자를 클릭합니다. 중앙 구성 관리자 창이 열립니다.

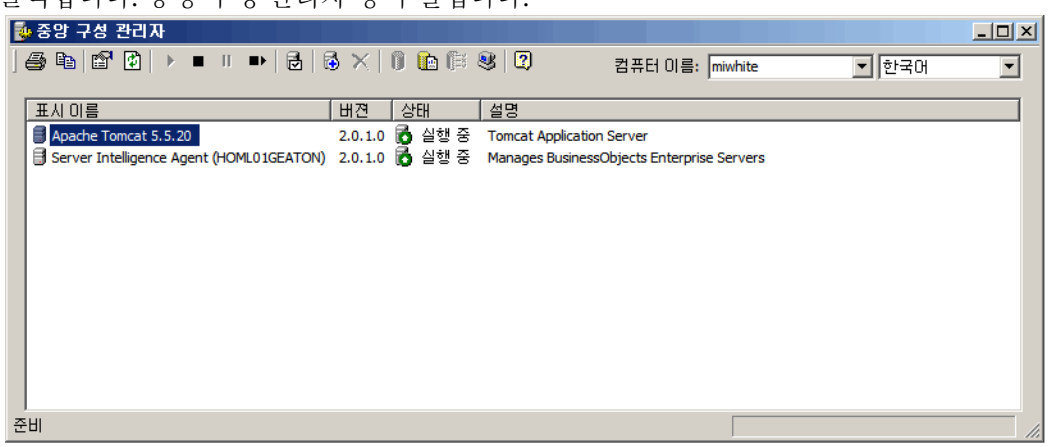

- 2 | <sup>b</sup> | 버튼을 클릭합니다. 로그온 대화 상자가 열립니다.
- 3 연결을 클릭합니다. 서버 관리 창이 열립니다.

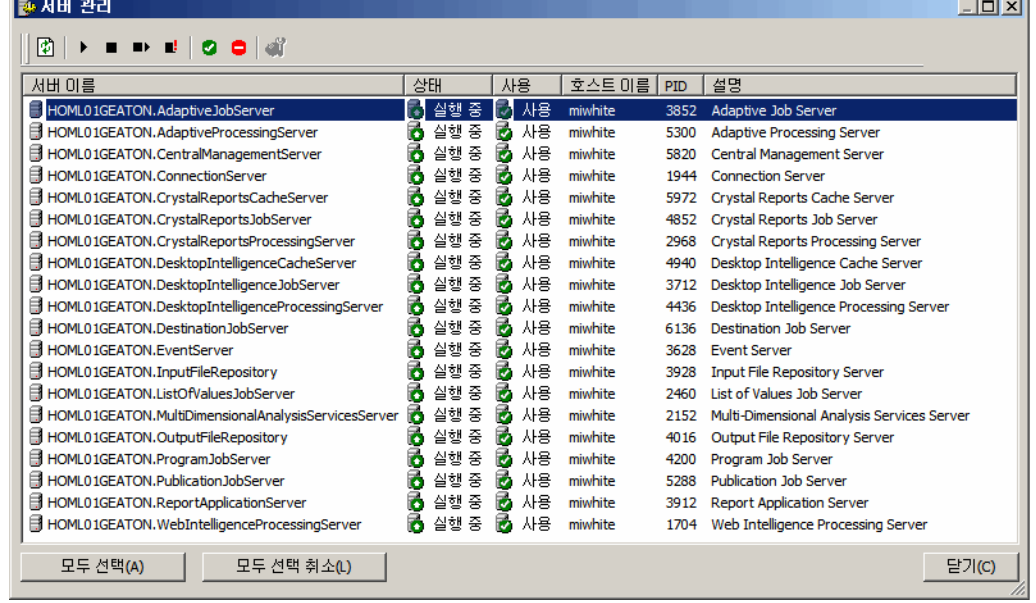

4 나열된 SAP BOBJ 서비스의 상태를 확인합니다. 모든 서비스가 활성화되고 실행 중이어야 합니다.

## SHR 데이터베이스 확인

SHR Service를 확인한 후, 설치 후 구성 단계에서 생성한 PMDB(성능 관리 데이터베이스)가 있는지 확인할 수 있습니다. 이 작업은 다음과 같은 네 가지 방법으로 수행할 수 있습니다.

and the control of the control of

#### 로그 파일 확인

%PMDB\_HOME%\log 폴더에 있는 postinstallconfig.log 파일을 검사하여 이 데이터베이스가 오류 없이 생성되었는지 확인할 수 있습니다.

#### 관리 콘솔 확인

관리 콘솔에서 데이터베이스의 상태를 확인할 수 있습니다. 다음 단계를 수행하십시오.

- 1 시작 → 프로그램 → **HP Software** → **SH Reporter** → **Administration**을 클릭합니다. 관리 콘솔이 열립니다.
- 2 로그인 화면에서 사용자 자격 증명을 입력하고 로그인을 클릭합니다. SHR 홈 페이지가 열립니다.
- 3 홈 페이지의 데이터베이스 상태 섹션에서 PMDB 데이터베이스의 상태를 볼 수 있습니다.

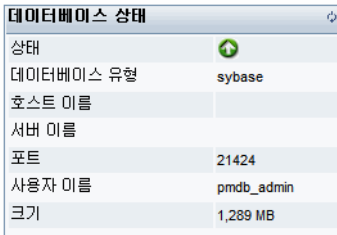

4 데이터베이스에 대해 더 자세한 정보를 보려면 왼쪽 창에서 내부 모니터링 → 데이터베이스 모니터링을 클릭합니다. 데이터베이스 모니터링 페이지가 열립니다.

이 페이지에서 자세한 데이터베이스 정보, 연결 상태, 가용성, 데이터베이스의 공간 사용량을 볼 수 있습니다.

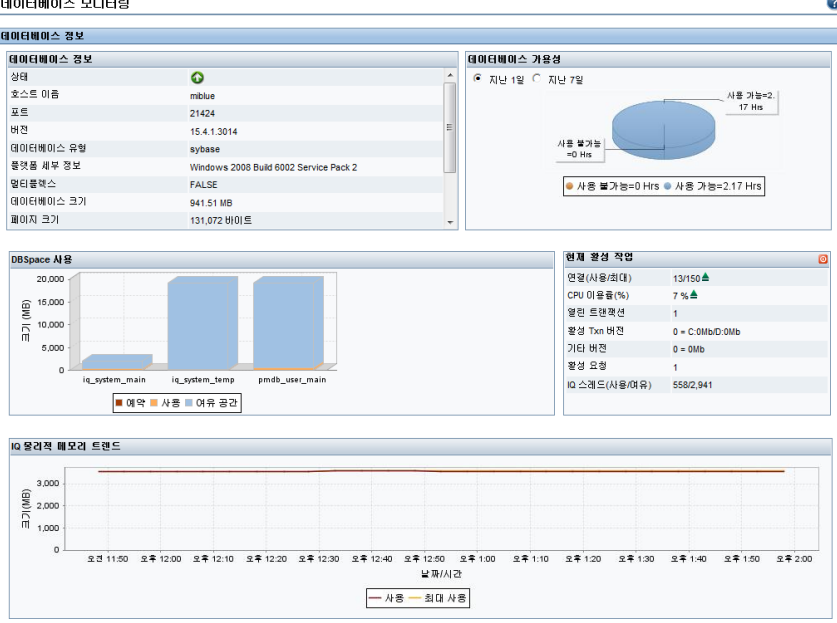

#### Sybase Central을 사용한 데이터베이스 확인

Sybase Central을 사용하여 PMDB 데이터베이스를 확인할 수도 있습니다. 다음 단계를 수행하십시오.

1 시작 → 프로그램→ **Sybase** → **Sybase IQ 15.4** → **Sybase Central v6.1**을 클릭합니다. Sybase Central 창이 열립니다.

2 기본 도구 모음에서 <u>및 L</u> 버튼을 클릭합니다. Connect 대화 상자가 열립니다.

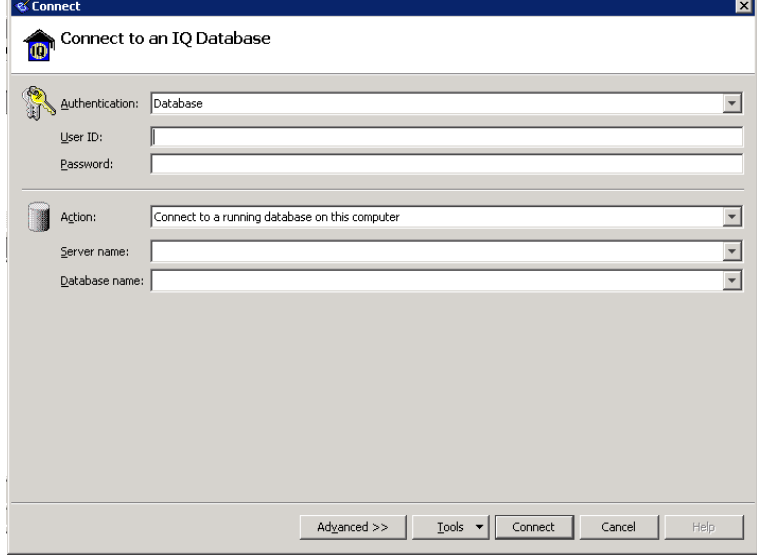

- 3 **Identification** 탭에서 **Supply user ID and password**를 선택한 다음, **User ID** 및 **Password** 상자에 PMDB 데이터베이스 자격 증명을 입력합니다.
- 4 **Database** 탭의 서버 이름 목록에서 데이터베이스 서버를 선택합니다.
- 5 **Tools**를 클릭하고, 팝업 메뉴에서 **Test Connection**을 클릭하여 데이터베이스 서버에 대한 연결을 확인합니다.
- 6 Test Connection 메시지 상자에서 **OK**를 클릭합니다.
- 7 **OK**를 클릭하여 Connect 대화 상자를 닫습니다.
- 8 PMDB 데이터베이스가 존재하면 Sybase Central에 표시됩니다.

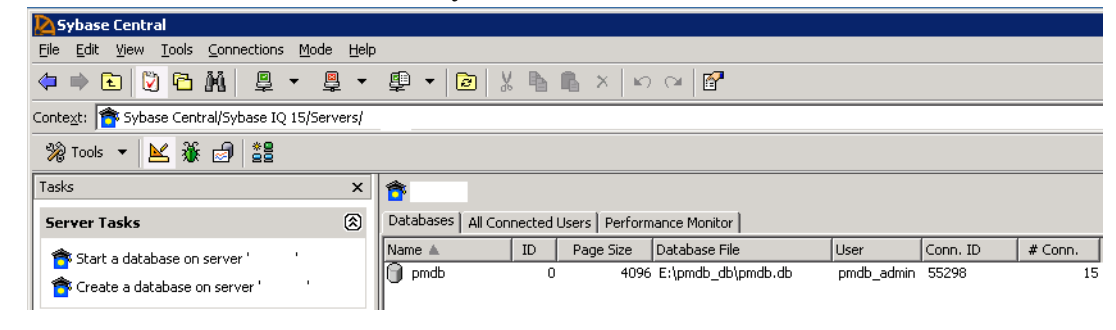

### 토폴로지 수집 상태 확인

SHR 설치가 성공적임을 확인한 후에는 SHR이 토폴로지 데이터를 수집할 수 있도록 적절히 구성되었는지 확인해야 합니다. 기본적으로 토폴로지 데이터 수집은 하루에 한 번 실행되도록 예약됩니다. 관리 콘솔을 사용하여 토폴로지 수집의 실행 여부를 확인할 수 있습니다.

토폴로지 수집 상태를 확인하려면 다음 단계를 수행하십시오.

- 1 시작 → 프로그램 → **HP Software** → **SH Reporter** → **Administration**을 클릭합니다. 관리 콘솔이 열립니다.
- 2 로그인 화면에서 사용자 자격 증명을 입력하고 로그인을 클릭합니다. SHR 홈 페이지가 열립니다.
- 3 왼쪽 창에서 토폴로지 원본 → 서비스 정의를 클릭합니다. 서비스 정의 페이지가 열립니다.
- 4 테이블의 수집 열에 ♥ 아이콘이 표시되었는지 확인하십시오. 이 아이콘은 토폴로지 데이터 수집이 성공적임을 나타냅니다.

#### 보기 CSV 파일 확인

토폴로지 수집이 실행된 후, SHR는 토폴로지 데이터에 대해 특정 보기 파일을 생성합니다. 이 CSV 파일은 %PMDB\_HOME%\reconcil\_registry\cmdbRegistry 폴더에 저장됩니다. 토폴로지 수집이 실행되었음을 확인하려면 폴더에  $\overline{\text{CSV}}$  파일이 있는지 확인하십시오. reconcil\_reqistry 폴더에는 다음과 같은 폴더가 포함되어 있습니다.

- cachedRegistry
- cmdbRegistry
- registryDump

### 설치된 컨텐츠 팩 확인

관리 콘솔을 사용하여 필요한 모든 컨텐츠 팩이 설치되었는지 확인할 수 있습니다. 컨텐츠 팩의 목 록을 보려면 다음 단계를 수행하십시오.

- 1 시작 → 프로그램 → **HP Software** → **SH Reporter** → **Administration**을 클릭합니다. 관리 콘솔이 열립니다.
- 2 로그인 화면에서 사용자 자격 증명을 입력하고 로그인을 클릭합니다. SHR 홈 페이지가 열립니다.

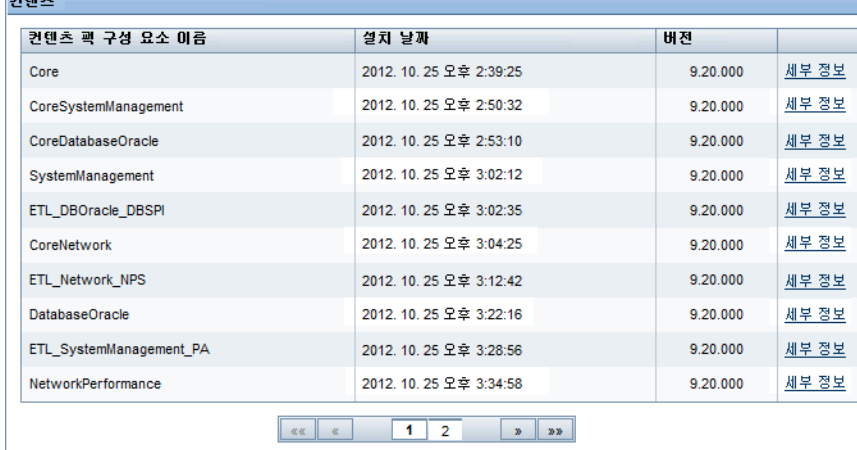

3 위쪽 창에서 내부 모니터링 → 컨텐츠를 클릭합니다. 컨텐츠 페이지가 열립니다.

이 페이지에는 설치된 모든 컨텐츠 팩이 설치 날짜와 함께 표시됩니다.

### 컨텐츠 팩의 스트림 상태 확인

SHR에서 수행되는 데이터 처리 작업이 오류 없이 올바르게 실행되는지 확인할 수 있습니다. 관리 콘솔에서 워크플로 스트림 상태를 검사하여 수집한 데이터에 대한 데이터 집계가 이루어지고 있으며, 데이터가 보고 가능하도록 데이터베이스에 로드되고 있는지 확인할 수 있습니다. 설치된 컨텐츠 팩의 경우 모든 워크플로 스트림이 실행 중이거나 성공적으로 완료된 상태여야 하며 경고 상태가 아니어야 합니다. 스트림 세부 정보를 보려면 다음 단계를 수행하십시오.

- 1 시작 → 프로그램 → **HP Software** → **SH Reporter** → **Administration**을 클릭합니다. 관리 콘솔이 열립니다.
- 2 로그인 화면에서 사용자 자격 증명을 입력하고 로그인을 클릭합니다. SHR 홈 페이지가 열립니다.
- 3 왼쪽 창에서 내부 모니터링 → 데이터 처리를 클릭합니다. 데이터 처리 페이지가 열립니다. 데이터 처리  $\bullet$

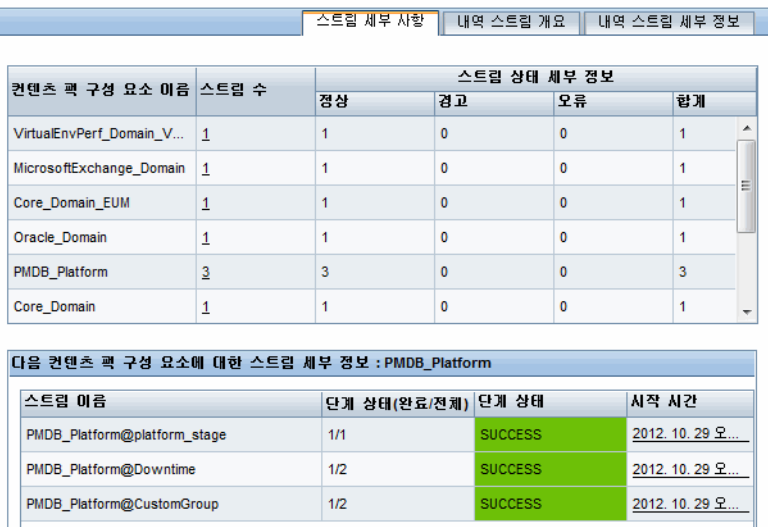

이 페이지에서 각 컨텐츠 팩과 관련하여 실행 중인 워크플로 스트림의 수와 해당 스트림의 상태를 확인할 수 있습니다.

#### CSV 파일의 Stage 폴더 확인

또한 %PMDB\_HOME%\stage\failed\_to\_load 폴더를 검사하여 데이터가 PMDB 데이터베이스에 로드되고 있는지 확인할 수 있습니다. 데이터가 스테이징 테이블에 성공적으로 로드되었다면 failed to load 폴더에 어떤 CSV 파일도 없어야 합니다.

데이터는 스테이징 테이블에 로드된 후에 데이터베이스로 이동됩니다. 데이터를 스테이징 테이블로 로드하는 데 실패하면 해당 데이터가 failed to\_stage 폴더로 이동됩니다. 데이터가 데이터베이스에 성공적으로 저장되었다면 failed to\_stage 및 failed\_to\_load 폴더에 CSV 파일이 없습니다.

성공적으로 완료된 워크플로 스트림용 CSV 파일은 archive 폴더로 이동됩니다.

스트림 집계 정보는 %PMDB\_HOME%\log 폴더에 있는 aggregate.log 파일에서 확인할 수도 있습니다. 데이터 로딩 정보는 loader.log 파일에서 확인할 수 있습니다.

### SAP BusinessObjects Universe 확인

SAP BusinessObjects Universe는 데이터베이스 내의 원본 데이터 구조를 비즈니스 사용자가 사용하는 비즈니스 용어로 매핑하는 개체와 클래스가 포함된 파일입니다. 이 유니버스는 SAP BusinessObjects Enterprise에서 Web Intelligence 보고서를 생성하는 데 사용됩니다. 각 컨텐츠 팩에 해당하는 SAP BusinessObjects Universe가 존재하는지 확인할 수 있습니다.

유니버스를 확인하려면 다음 단계를 수행하십시오.

- 1 시작 → 프로그램 → **BusinessObjects XI 3.1** → **BusinessObjects Enterprise** → **Designer**를 클릭합니다.
- 2 사용자 ID 대화 상자에서 확인을 클릭합니다. Universe Designer가 열립니다.
- 3 파일 메뉴에서 가져오기를 클릭하여 컨텐츠 팩 유니버스를 Universe Designer로 가져옵니다. 유니버스 가져오기 대화 상자가 열립니다.

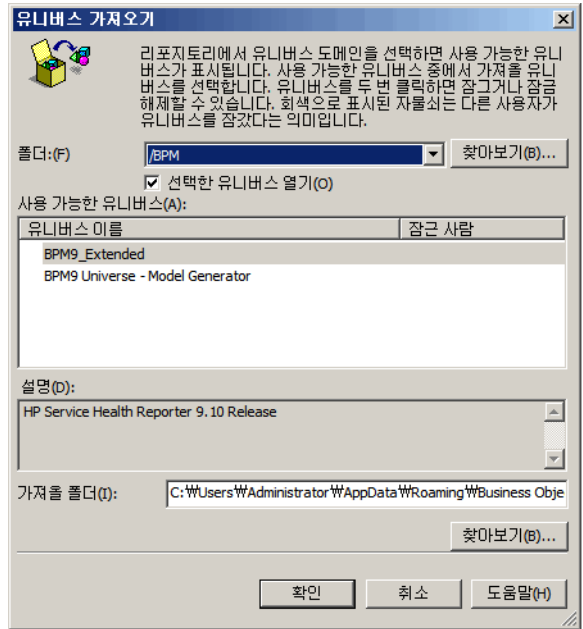

- 4 폴더 목록에서 컨텐츠 팩 폴더를 선택합니다. 해당 컨텐츠 팩에 사용 가능한 유니버스가 사용 가능한 유니버스 섹션에 나열됩니다.
- 5 보려는 유니버스를 선택하고 확인을 클릭합니다.
- 6 유니버스 가져오기 메시지 상자에서 확인을 클릭합니다.

선택한 유니버스가 Designer에 표시됩니다.

# SAP BusinessObjects InfoView의 보고서 폴더 확인

다음 단계를 수행하십시오.

- 1 시작 → 프로그램 → **HP Software** → **SH Reporter** → **Administration**을 클릭합니다. 관리 콘솔이 열립니다.
- 2 로그인 화면에서 사용자 자격 증명을 입력하고 로그인을 클릭합니다. SHR 홈 페이지가 열립니다.
- 3 왼쪽 창에서 관리 → **SAP BOBJ**를 클릭합니다. SAP BOBJ 페이지가 열립니다.

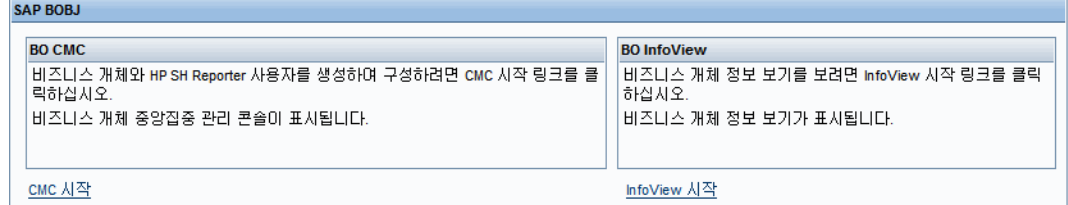

- 4 오른쪽 창에서 **InfoView** 시작을 클릭합니다. SAP BOBJ InfoView 로그인 화면이 열립니다.
- 5 사용자 자격 증명을 입력하고 로그온을 클릭합니다. SAP BOBJ InfoView가 열립니다.

6 문서 목록을 클릭합니다. 문서 목록 페이지가 열립니다.

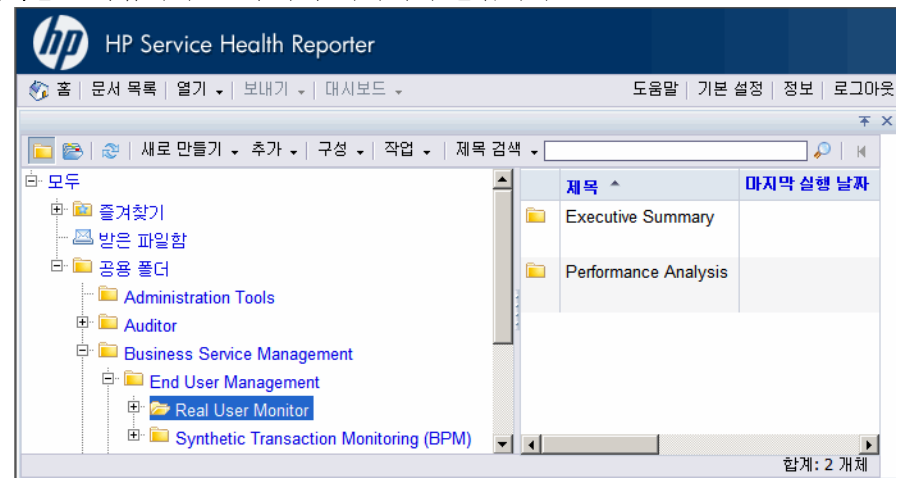

7 왼쪽 창에서 보고서 폴더를 확장하고 오른쪽 창에 보고서가 표시되는지 확인합니다.

위 작업을 수행한 후에 관리 콘솔과 SAP BOBJ InfoView의 보고서에서 관련 정보를 볼 수 있다면 SHR이 사용자 환경에 올바르게 설치 및 구성된 것입니다.

# 8 SHR 설치 해제

SHR에서는 전체 응용 프로그램을 제거하지 않고도 개별 컨텐츠 팩을 제거할 수 있습니다. HP Software Installer를 사용하여 SHR 응용 프로그램을 제거할 수 있습니다. 이 프로세스는 컨텐츠 팩을 포함하여 설치된 모든 구성 요소를 제거합니다.

### Sybase IQ 데이터베이스 백업

SHR을 설치 해제하기 전에 Sybase IQ 데이터베이스를 백업할 수 있습니다.

SHR은 백업 프로세스를 시작하기 전에 요구 사항에 맞게 편집해야 하는 백업 스크립트를 제공합니다. 이 스크립트는 %PMDB\_HOME%\scripts\Sybase 폴더에 있습니다.

백업 스크립트를 편집하려면 다음과 같이 하십시오.

- 1 %PMDB\_HOME%\scripts\Sybase 폴더로 이동합니다.
- 2 메모장 응용 프로그램을 사용하여 IO\_backup\_full.sql을 엽니다.

.sql 스크립트 내의 마지막 매개변수에서 **location\_for\_backup**을 백업 파일을 저장할 위치로 바꿉니다.

dsi\_pmdb\_backup 'FULL',NULL,'READWRITE\_FILES\_ONLY',NULL,NULL,NULL,NULL,NULL,'D','**loca tion\_for\_backup**'

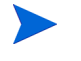

원격 데이터베이스를 사용하는 SHR 설치의 경우 , **location\_for\_backup** 은 SybaseIQ 데이터베이스 서버의 유효한 경로를 의미합니다 .

스크립트는 Execute\_FullBackup\_Script.bat 파일을 통해 실행됩니다. 이 배치 파일은 %PMDB\_HOME%\scripts\에 있습니다.

스크립트를 실행한 후 지정된 위치에 데이터베이스 백업이 생성됩니다.

### 컨텐츠 팩 설치 해제

SHR을 설치 해제하기 전에 컨텐츠 팩을 설치 해제해야 합니다. HP Service Health Optimizer(SHO)와 SHR이 동일한 시스템에 설치된 경우, SHO에 필요한 다음 컨텐츠 팩은 유지하고 그 이외의 모든 SHR 컨텐츠 팩은 설치 해제할 수 있습니다.

공통 컨텐츠 팩 구성 요소:

- Core\_Domain
- VirtualEnvPerf\_Domain
- VirtualEnvPerf\_Domain\_VMWare
- SysPerf\_Domain

• vCenter Collector ContentPack

구성 요소(토폴로지 원본이 RTSM인 경우):

• SysPerf ETL PerformanceAgent(선택 사항, 독립형 호스트만 해당)

• VirtualEnvPerf\_ETL\_HyperV\_PerformanceAgent(선택 사항, HyperV 호스트만 해당) 구성 요소(토폴로지 원본이 HPOM인 경우):

- SysPerf ETL PerformanceAgent(선택 사항, 독립형 호스트만 해당)
- VirtualEnvPerf ETL HyperV PerformanceAgent(선택 사항, HyperV 호스트만 해당)
- M

오후 11 시에는 개별 컨텐츠 팩을 설치 해제하지 마십시오 . 이유는 설치 해제 중에 PMDB Platform Timer 서비스가 중지되기 때문입니다 . 하지만 SHR 은 유지보수를 위해 매일 오후 9 시에 데이터 처리 스트림을 멈추고 오후 11 시에 다시 시작합니다 . 스트림을 재시작하려면 PMDB Platform Timer 서비스가 실행되고 있어야 합니다 . PMDB Platform Timer 서비스가 중지되면 SHR 은 중지된 데이터 처리 스트림을 재개할 수 없습니다 .

아니면 작업 스트림을 수동으로 다시 시작할 수도 있고 다음 사이클인 다음 날 오후 11 시까지 기다릴 수도 있습니다 . 스트림을 재개하려면 다음 명령을 실행해야 합니다 .

- **abcAdminUtil -resume -type loadBatch**
- **abcAdminUtil -resume -type runStep**

배포 관리자를 사용하여 컨텐츠 팩을 제거하려면

- 1 시작 → 프로그램 → **HP Software** → **SH Reporter** → **Administration**을 클릭합니다. 관리 콘솔이 열립니다.
- 2 계속하려면 administrator를 로그인 이름 필드에 입력하고 로그인을 클릭합니다. 홈 페이지가 열립니다.

다른 사용자 계정을 사용하여 관리 콘솔에 액세스하려면 그 사용자 계정에 관리자 권한이 있는지 확인하십시오 .

- 3 위쪽 창에서 **관리**를 클릭한 다음 **배포 관리자**를 클릭합니다. 배포 관리자 페이지가 열립니다.
- 4 삭제 열에서 삭제하려는 컨텐츠 팩 구성 요소에 대한 <sup>面</sup> 아이콘을 클릭합니다. 컨텐츠 팩 구성 요소 제거 요약 대화 상자가 열립니다.

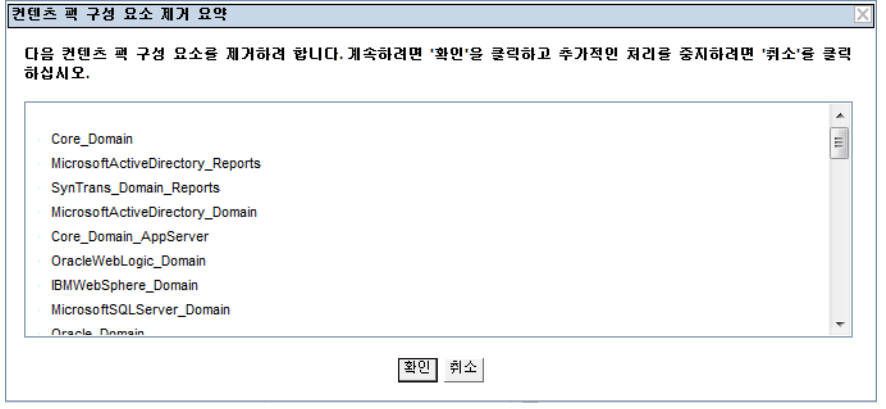

이 대화 상자는 배포 관리자를 사용하여 제거할 컨텐츠 팩 구성 요소의 목록을 표시합니다. 이 목록에는 선택한 컨텐츠 팩 구성 요소와 다른 종속 구성 요소가 포함됩니다.

5 확인을 클릭합니다.

컨텐츠 팩이 성공적으로 설치 해제되었습니다.

### SHR 설치 해제

전체 SHR 응용 프로그램과 함께 모든 컨텐츠 팩을 제거하려면 응용 프로그램을 직접 설치 해제할 수 있습니다.

SHR을 제거하려면 다음 단계를 수행하십시오.

- 1 시작 → 프로그램 → **HP Software** → **SH Reporter** → **Uninstall**을 클릭합니다. HP Software Installer가 열립니다.
- 2 HP Software Installer 언어 선택 페이지에서 필요한 언어를 선택한 후 **OK**를 클릭합니다.

HP Software Installer는 시스템에 바이러스 검사 소프트웨어 등과 같이 설치 해제 프로세스를 방해할 수 있는 응용 프로그램이나 서비스가 있는지 검사합니다. HP Software Installer에서 방해 요소를 감지하면 경고 또는 오류가 생성되며, 응용 프로그램 요구 사항 검사 경고 창이 열립니다.

3 계속을 클릭합니다. 응용 프로그램 유지 보수 페이지가 열립니다.

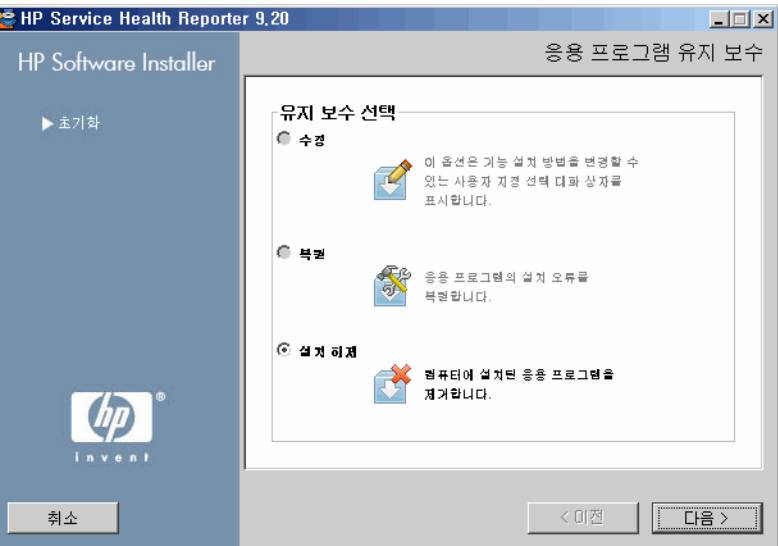

4 유지 보수 서택 아래에서 설치 해제가 선택되었는지 확인하고 다음을 클릭합니다. 설치 해제 전 요약 정보 페이지가 열립니다.

SHR 에서는 HP Software Installer 에 표시되는 수정 또는 복원 옵션을 지원하지 않습니다 . 이러한 옵션은 기본적으로 비활성화되어 있습니다 .

- 5 설치 해제를 클릭합니다. 설치 해제 페이지가 열립니다.
- 6 설치 해제가 완료된 후 삭제 대화 상자가 나타납니다.
- 7 예를 클릭하여 SHR 디렉터리를 삭제합니다. 설치 해제 완료 페이지가 열립니다.
- 8 완료를 클릭하면 설치 해제가 완료됩니다.
- 9 시스템 다시 시작 메시지 상자에서 예를 클릭하여 시스템을 다시 시작합니다.
- 10 SHR 디렉터리로 이동하여 HP-SHR 및 Program File (x86)\Business Objects 폴더가 삭제되었는지 확인합니다. 폴더가 존재할 경우 직접 삭제하십시오.

SHR이 시스템에서 성공적으로 설치 해제되었습니다.

# 원격 Sybase IQ 설치 해제

 $\blacktriangle$ 

원격 시스템에 Sybase IQ 서버를 설치한 경우 다음 단계를 수행하십시오.

원격 Sybase IQ 설치 해제 단계를 수행하기 전에 먼저 호스트 시스템에서 SHR 을 제거해야 합니다 . 그래야만 Sybase IQ 를 설치 해제한 후에 원격 데이터베이스 스키마가 제거됩니다 .

- 1 원격 Sybase IQ 시스템에 로그온합니다.
- 2 시작 → 프로그램 → 관리 도구 → 서비스를 클릭합니다. 서비스 창이 열립니다.
- 3 **Sybase IQ Agent 15.4**를 마우스 오른쪽 버튼으로 클릭하고 중지를 클릭합니다.
- 4 생성한 Sybase IQ Service를 마우스 오른쪽 버튼으로 클릭하고 중지를 클릭합니다.
- 5 시작 → 프로그램 → **Sybase** → **Sybase 15.4** → **Sybase IQ Service Manager**를 클릭합니다. Configure IQ as an NT Service 창이 열립니다.

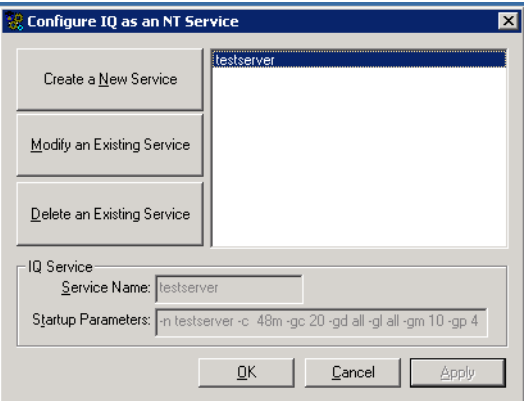

- 6 오른쪽 창에서 삭제할 서비스를 선택합니다.
- 7 **Delete an Existing Service**를 클릭합니다.
- 8 **OK**를 클릭합니다.
- 9 시작 → 설정 → 제어판을 클릭합니다.
- 10 제어판 창에서 프로그램 추가**/**제거를 클릭합니다.
- 11 프로그램 추가**/**제거 대화 상자에서 **HP Service Health Reporter SybaseIQ**를 클릭하고 변경**/**제거 를 클릭합니다. HP Software Installer가 열립니다.

HP Software Installer는 시스템에 바이러스 검사 소프트웨어 등과 같이 설치 해제 프로세스를 방해할 수 있는 응용 프로그램이나 서비스가 있는지 검사합니다. HP Software Installer에서 방해 요소를 감지하면 경고 또는 오류가 생성되며, 응용 프로그램 요구 사항 검사 경고 창이 열립니다.

12 계속을 클릭합니다. 응용 프로그램 유지 보수 페이지가 열립니다.

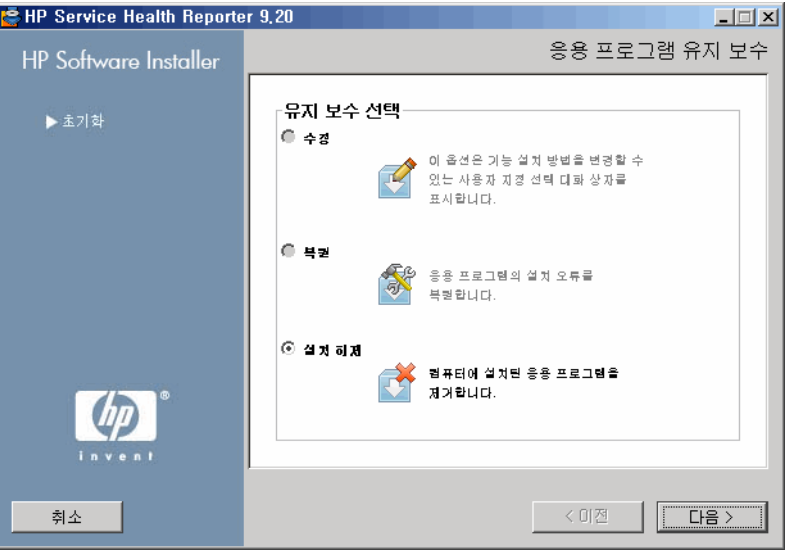

- 13 유지 보수 선택 아래에서 설치 해제가 선택되었는지 확인하고 다음을 클릭합니다. 설치 해제 전 요약 정보 페이지가 열립니다.
- 14 설치 해제를 클릭합니다. 설치 해제 페이지가 열립니다.

설치 해제가 완료된 후 삭제 대화 상자가 나타납니다.

- 15 예를 클릭하여 SHR 디렉터리를 삭제합니다. 설치 해제 완료 페이지가 열립니다.
- 16 완료를 클릭하면 설치 해제가 완료됩니다.
- 17 Sybase IQ 디렉터리로 이동하여 HP-SHR 폴더가 삭제되었는지 확인합니다. 폴더가 존재할 경우 직접 삭제하십시오.
- 18 시스템 다시 시작 메시지 상자에서 예를 클릭하여 시스템을 다시 시작합니다.

Sybase IQ 서버가 원격 시스템에서 성공적으로 설치 해제되었습니다.

## SHR 수동 설치 해제

정전 또는 하드웨어 장애 등과 같은 예기치 못한 상황으로 SHR 설치에 실패하는 경우, 새로 설치를 진행하기 전에 다음 단계를 수행하여 기존 SHR 설치본을 수동으로 삭제할 수 있습니다.

#### 작업 1: 모든 SHR Service 중지

- 1 호스트 시스템에 관리자로 로그온합니다.
- 2 시작 → 실행을 클릭합니다. 실행 대화 상자가 열립니다.
- 3 services.msc를 열기 필드에 입력한 다음 **ENTER** 키를 누릅니다. 서비스 창이 열립니다.
- 4 다음 서비스를 마우스 오른쪽 버튼으로 클릭하고 중지를 선택하여 서비스를 중지시킵니다.
	- HP PMDB Platform Message Broker
	- HP PMDB Platform Administrator
	- HP PMDB Platform IM
- HP PMDB Platform DB Logger
- HP PMDB Platform Collection
- HP PMDB Platform Timer
- HP PMDB Platform Sybase
- Sybase IQ Agent 15.4

Sybase IQ 를 원격 시스템에 설치한 경우 , 원격 시스템에서 Sybase IQ Agent 15.4 서비스를 중지해야 합니다 .

5 서비스 창을 닫습니다.

#### 작업 2: SAP BOBJ 및 PostgreSQL 제거

- 1 Windows 바탕 화면에서 시작 → 설정 → 제어판을 클릭합니다.
- 2 제어판 창에서 프로그램 추가**/**제거를 클릭합니다.
- 3 프로그램 추가**/**제거 대화 상자에서 **SAP BusinessObjects Enterprise XI 3.1 SP3**을 클릭하고 변경 **/**제거를 클릭하여 SAP BOBJ Enterprise를 설치 해제합니다.
- 4 설치 해제 마법사에 표시되는 지침에 따라 설치 해제를 완료합니다.
- 5 프로그램 추가**/**제거 대화 상자에서 **SAP BusinessObjects Enterprise XI 3.1 FP 3.5**를 클릭하고 변경**/**제거를 클릭하여 SAP BOBJ Enterprise를 설치 해제합니다.
- 6 설치 해제 마법사에 표시되는 지침에 따라 설치 해제를 완료합니다.
- 7 SAP BOBJ Enterprise가 성공적으로 설치 해제된 후, 프로그램 추가**/**제거 대화 상자에서 **PostgreSQL 9.0**을 클릭하고 변경**/**제거를 클릭합니다.
- 8 설치 해제 마법사에 표시되는 지침에 따라 설치 해제를 완료합니다.

#### 작업 3: Sybase IQ 제거

- 1 Windows 바탕 화면에서 시작 → 설정 → 제어판을 클릭합니다.
- 2 제어판 창에서 프로그램 추가**/**제거를 클릭합니다.
- 3 프로그램 추가/제거 창에서 **Sybase IQ Server Suite 15.4 (64-bit)**를 클릭한 다음 변경**/**제거를 클릭 하여 Sybase IQ 응용 프로그램을 제거합니다.
- 4 Sybase IQ 설치 해제 마법사의 Welcome 페이지에서 **Next**를 클릭합니다.
- 5 제거하려는 기능이 선택되어 있는지 확인하고 **Next**를 클릭합니다.
- 6 **Next**를 클릭한 후 **Uninstall**을 클릭합니다.
- 7 Remove Existing File 메시지 상자에서 **Yes to All**을 클릭합니다.
- 8 Restore Environment Variable 메시지 상자에서 **Yes to All**을 클릭합니다.
- 9 **Finish**를 클릭하면 설치 해제 프로세스가 완료됩니다.
- 10 **Yes, restart my computer** 옵션을 선택하고 **Finish**를 클릭하면 시스템이 다시 시작됩니다.

#### 작업 4: Windows 레지스트리 항목 제거

시스템에 다른 HP 제품이 설치되어 있지 않은 경우에만 이 작업을 수행하십시오.

- 1 Windows 바탕 화면에서 시작 → 실행을 클릭합니다.
- 2 실행 대화 상자에서 **regedit**를 입력한 다음 **ENTER** 키를 누릅니다. 레지스트리 편집기 창이 열립니다.
- 3 **HKEY\_LOCAL\_MACHINE**, **Software**, **Hewlett-Packard**를 차례로 확장합니다.
- 4 **BSM**, **HP OpenView**를 차례로 확장합니다. 위 폴더에 나열된 각 구성 요소를 수동으로 제거해야 합니다.
- 5 폴더를 클릭하여 패키지 이름과 제품 코드를 기록하십시오.

#### 작업 5: SHR 구성 요소 제거

- 1 구성 요소를 설치 해제하려면 Windows 바탕 화면에서 시작 → 실행을 클릭합니다.
- 2 실행 대화 상자에서 **cmd**를 입력한 다음 **ENTER** 키를 누릅니다. 명령 프롬프트 창이 열립니다.
- 3 명령 프롬프트에서 다음 명령을 입력하여 구성 요소를 설치 해제합니다.

```
msiexec \overline{x} \overline{x} \overline{y} \overline{z} \overline{z} \overline{z} \overline{x} \overline{x} \overline{x} \overline{x} \overline{x} \overline{x} \overline{x} \overline{x} \overline{x} \overline{x} \overline{x} \overline{x} \overline{x} \overline{x} \overline{x} \overline{x} \overline{x} \overline{x} \overline{x} \overline{x}
```
여기서, <제품 코드 값>은 레지스트리 편집기 창의 오른쪽 창에 나열된 특정 구성 요소에 해당하는 값입니다. 예를 들어, HPPmdbMsgBus 구성 요소를 설치 해제하려면 다음과 같이 입력합니다.

msiexec \x {F44672D8-C8A9-45F6-A215-C9CF138E6ED1}

BSM 및 HP OpenView 아래에 나열된 모든 구성 요소에 대해 위 단계를 수행합니다.

#### 작업 6: 특정 환경 변수 제거

- 1 제어판 창에서 시스템을 두 번 클릭합니다. 시스템 속성 대화 상자가 열립니다.
- 2 고급 탭을 클릭한 다음, 환경 변수 버튼을 클릭합니다. 환경 변수 대화 상자가 열립니다.
- 3 다음 변수를 삭제합니다.
	- IQDIR15
	- IQLOGDIR15
	- IQPORT
	- OvInstallDir
	- PMDB HOME
	- SYBASE
	- SYBASE\_JRE6\_64
	- SYBROOT
- 4 SHR과 관련된 항목을 모두 제거하여 **PATH** 환경 변수를 편집합니다.

#### 작업 7: SHR 폴더 제거

- 1 SHR 설치 디렉터리로 이동합니다.
- 2 모든 폴더를 삭제합니다.
- 작업 8: 시스템 다시 시작

# 9 SHR 설치 문제 해결

안내서의 본 섹션에서는 SHR 설치 실패의 원인이 될 수 있는 문제와 문제 해결 방법에 대해 설명합니다.

## SHR 로그 파일

SHR은 설치 관리자, 수집기, 로더, 메타데이터 리포지토리, 내부 모니터링, 관리 콘솔, 패키지 관리자, SHR 서비스 및 데이터 처리와 같은 각 모듈별로 로그 파일 세트를 유지합니다. 실패 시 오류 메시지가 해당 로그 파일에 기록됩니다. SHR 관련 문제가 발생할 경우 로그 파일을 문제 해결 도구로 사용할 수 있습니다.

이 섹션은 다음 항목을 포함합니다.

- 설치 로그 파일
- 설치 후 구성 로그 파일

### 설치 로그 파일

SHR 또는 컨텐츠 팩 설치 중에 문제가 발생하면 HP Software Installer가 설치 실패를 알려주는 오류 메시지를 생성합니다. 하지만 오류 메시지가 제공하는 정보는 문제를 해결하는 데 충분하지 않을 수 있습니다. 오류 메시지 대신 설치 로그 파일을 통해서도 문제를 해결할 수 있습니다. 다음 테이블은 설치 로그 파일과 위치를 나열합니다.

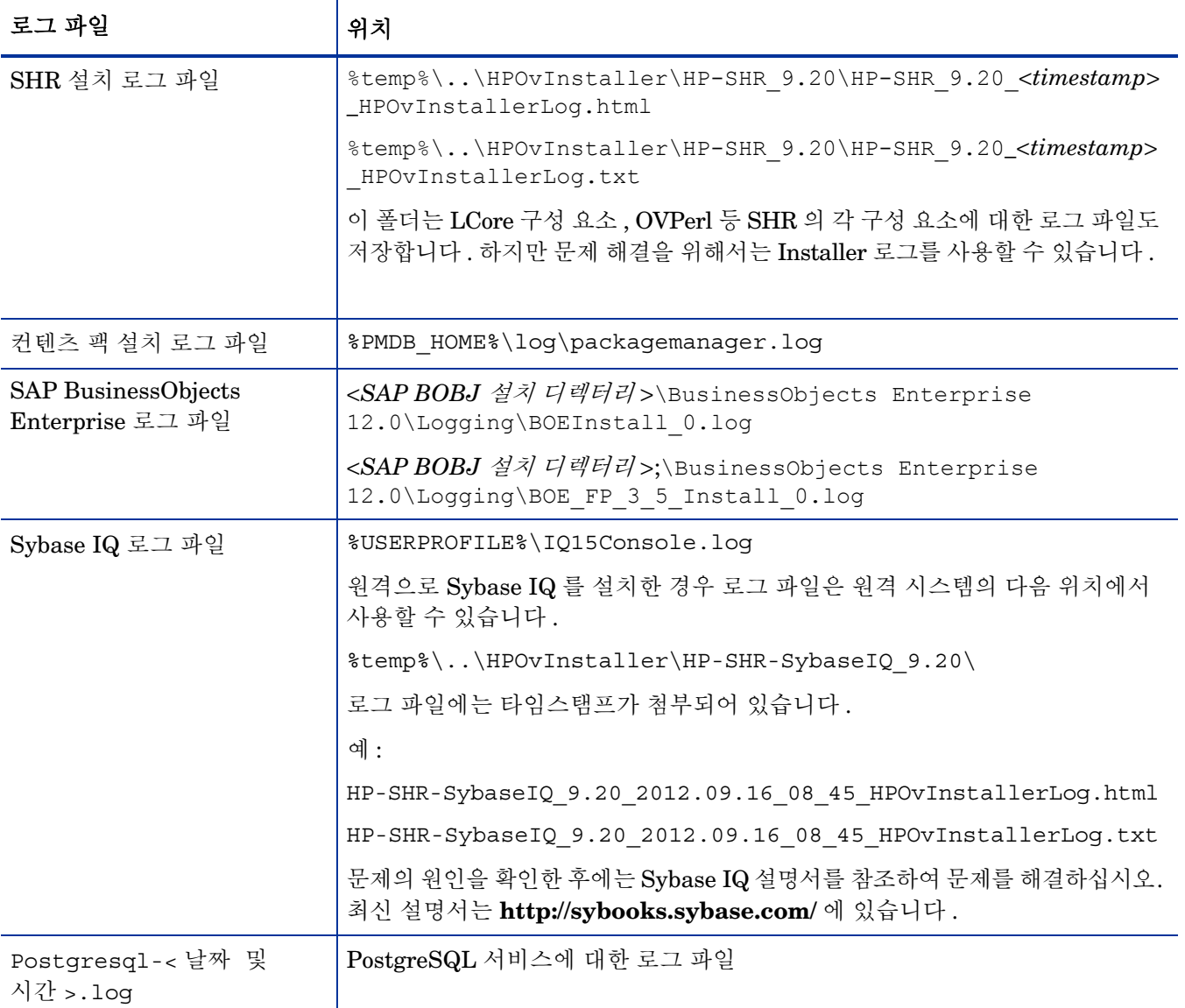

## 설치 후 구성 로그 파일

설치 후 구성 로그 파일은 설치 후 구성 단계에서 수행된 작업에 대한 자세한 내용을 포함합니다. 로그 파일은 %PMDB\_HOME%\log\postinstallconfig.log에서 액세스할 수 있습니다.

이 로그 파일에는 다음과 같은 내용이 있습니다.

- Sybase IQ에서 데이터베이스 스키마 생성에 대한 세부 정보
- MySQL에서 SHR 관리 데이터베이스 스키마 생성에 대한 세부 정보

## SHR 설치 문제 해결

다음은 SHR 설치 실패의 원인이 될 수 있는 문제와 해당 문제의 해결 모드입니다.

## Sybase IQ 데이터베이스 충돌 문제

#### 문제

SHR과 함께 제공되는 Sybase IQ에서는 제품 실행 도중 때로 충돌이 발생합니다. 이러한 충돌은 관리 콘솔의 홈 페이지에서 데이터베이스 상태를 나타내는 아이콘으로 식별할 수 있습니다. 또한 충돌 이후에는 SHR Sybase Service가 서비스 창에서 실행되지만, Sybase IQ 프로세스 (iqsrv15.exe)는 Windows 작업 관리자의 프로세스 목록에 표시되지 않습니다.

#### 해결 방법

이 충돌 상황에 대해서는 알려진 해결책이 없습니다. 하지만 SHR에는 Sybase IQ가 중지 상태인지 검사하고 충돌이 발생한 경우 자동으로 데이터베이스를 다시 시작하는 Sybase IQ 다시 시작 스크립트 파일, SHRIQFix.bat가 포함되어 있습니다. 예약 작업 마법사를 사용하여 이 파일의 실행을 수동으로 예약해야 합니다. 이 스크립트 파일은 %PMDB\_HOME%\bin 폴더에 있습니다.

원격 시스템에 설치된 Sybase IQ에서는 이 스크립트 파일이 작동하지 않습니다. 이 경우, Sybase IQ의 충돌 발생 여부를 확인한 다음, 서비스 창에서 데이터베이스를 수동으로 다시 시작해야 합니다.

SHR과 Sybase IQ가 설치된 시스템에서 다시 시작 스크립트 파일을 예약하려면 다음 단계를 따르십시오.

- 1 시작 → 프로그램 → 보조프로그램 → 시스템 도구 → 예약된 작업을 클릭합니다. 예약된 작업 창이 열립니다.
- 2 예약 작업 추가를 두 번 클릭합니다. 예약 작업 마법사가 열립니다.
- 3 다음 버튼을 클릭하여 계속 진행합니다.
- 4 다음 페이지에서 찾아보기를 클릭합니다. 예약할 프로그램 선택 창이 열립니다.
- 5 %PMDB\_HOME%\bin 폴더를 찾아 SHRIQFix.bat를 선택한 다음 열기를 클릭합니다.
- 6 다음 버튼을 클릭하여 계속 진행합니다.
- 7 다음 페이지에서 텍스트 상자에 작업의 이름을 입력한 다음, 작업 실행 아래에서 매일을 선택합니다. 다음을 클릭하여 계속 진행합니다.
- 8 다음 페이지에서 시작 시간, 시작 날짜, 작업의 실행 빈도를 지정합니다.
- 9 다음을 클릭하여 계속 진행합니다.
- 10 다음 페이지에서 Windows 사용자 자격 증명을 입력하고 다음을 클릭합니다.
- 11 다음 페이지에서 **[**마침**]**을 클릭하면 이 작업의 고급 속성 열기 확인란을 선택하고 마침을 클릭합니다. 고급 속성 대화 상자가 열립니다.
- 12 일정 탭을 클릭한 다음 고급을 클릭합니다. 일정 고급 옵션 대화 상자가 열립니다.
- 13 작업 반복을 선택한 다음 매 필드에 작업이 실행되어야 하는 시간을 지정합니다.
- 14 확인을 클릭하여 일정 고급 옵션 대화 상자를 닫습니다.

15 확인을 클릭하여 고급 속성 대화 상자를 닫습니다.

## 가상 시스템에 환경 변수가 설정되지 않은 경우

#### 문제

SHR이 가상 시스템에 설치되었고 설치 후에 가상 시스템을 다시 시작하지 않은 경우 설치 프로그램에서 설정한 환경 변수를 사용자가 사용할 수 없게 됩니다.

#### 해결 방법

SHR을 설치한 후에 가상 시스템을 다시 시작하십시오.

### 한 세션에서 설정한 환경 변수가 다른 세션에 표시되지 않는 경우

#### 문제

설치 도중에 설정된 환경 변수를 설치 후 세션에서 볼 수 없습니다. 이는 설치 후 구성 및 컨텐츠 팩 설치가 실패하는 원인이 됩니다.

#### 해결 방법

이 문제는 SHR이 한 터미널 서비스 클라이언트 세션 도중에 설치되었고 설치 후 구성 작업이 다른 터미널 서비스 클라이언트 세션 도중에 시도되었을 경우에만 발생합니다.

이 문제를 해결하려면 다음 단계를 따르십시오.

- 1 현재 세션 도중, 바탕 화면에서 내 컴퓨터를 마우스 오른쪽 버튼으로 클릭한 다음 속성을 클릭합니다. 시스템 속성 대화 상자가 열립니다.
- 2 고급 탭을 클릭합니다.
- 3 환경 변수를 클릭합니다. 환경 변수 대화 상자가 열립니다.
- 4 확인을 클릭합니다.
- 5 시스템 속성 대화 상자에서 확인을 클릭합니다.

## 데이터베이스 스키마 생성 시 시간이 오래 걸리는 경우

#### 문제

설치 후 구성 단계 도중, 관리 콘솔의 데이터베이스 스키마 생성 페이지에서 필수 값을 입력한 후에 다음 버튼을 클릭해도 아무런 동작이 일어나지 않으며 사용자가 오랜 시간을 기다려야 프로세스가 완료됩니다.

#### 해결 방법

웹 브라우저 캐시를 삭제하고 페이지를 재로드한 다음 절차를 다시 수행하십시오.

## 컨텐츠 팩 설치가 실패하는 경우

#### 문제

컨텐츠 팩 설치가 실패하면 관리 콘솔에 설치 실패라고 표시됩니다. 하지만 실패된 해당 컨텐츠 팩의 데이터 처리 스트림은 관리 콘솔에서 업데이트되지 않습니다.

#### 해결 방법

이 문제를 해결하려면 설치에 실패한 컨텐츠 팩을 설치 해제해야 합니다. 해당 절차는 [컨텐츠](#page-102-0) 팩 설 치 해제 (103[페이지](#page-102-0))를 참조하십시오.

### 컨텐츠 팩 설치 해제에 실패하는 경우

#### 문제

컨텐츠 팩 제거 시 설치 해제 프로세스가 실패되고 다음과 같은 오류 메시지가 표시됩니다.

SQL Anywhere Error -210: User 'pmdb\_admin' has the row in '*<table\_name>*' locked 이 오류는 하나 이상의 데이터베이스 연결에 데이터베이스 스테이징 테이블 관련 공유 잠금이 있을 때 발생합니다.

#### 해결 방법

다음 단계를 따르십시오.

- 1 호스트 시스템에 관리자로 로그온합니다.
- 2 시작 → 프로그램 → 관리 도구 → 서비스를 클릭합니다. 서비스 창이 나타납니다.
- 3 오른쪽 창에서 다음 서비스를 마우스 오른쪽 버튼으로 클릭하고 중지를 클릭하여 다음 서비스를 중지합니다.
- HP\_PMDB\_Platform\_Collection
- HP\_PMDB\_Platform\_Timer
- 4 바탕 화면의 알림 표시줄에서 Sybase IQ 서버 아이콘을 마우스 오른쪽 버튼으로 클릭한 다음, *<*호스트 이름*>*종료를 클릭합니다.

알림 표시줄에 Sybase IQ 서버 아이콘이 표시되지 않는 경우 명령 프롬프트 창에서 다음 명령을 입력하여 Sybase IQ를 종료하십시오.

**dbstop -y -c uid=dba;pwd=sql;eng=***<*서버 엔진 이름*>***; dbn=utility\_db;links=tcpip{host=***<*호스트 이름*>*.*<*도메인 이름*>***;port=21424**

여기서 , *<* 서버 엔진 이름 *>* 은 Sybase 서버 엔진의 이름이고 , *<* 호스트 이름 *>* 은 SHR 데이터베이스를 호스팅하는 시스템의 이름이며 , *<* 도메인 이름 *>* 은 사용자의 네트워크 구성에 따른 도메인 이름입니다 .

Sybase IQ 서비스를 다시 시작하려면 서비스 창에서 HP\_PMDB\_Platform\_Sybase를 마우스 오른쪽 버튼으로 클릭한 다음 시작을 클릭합니다. 참고: Sybase IQ를 원격으로 설치한 경우 원격 시스템에서 생성한 Sybase 서비스를 시작해야 합니다.

모든 활성 스트림의 실행이 완료되기를 기다린 후,

1 시작 → 실행을 클릭합니다. 실행 대화 상자가 열립니다.

- 2 열기 필드에 cmd를 입력하고 **ENTER** 키를 누릅니다. 명령 프롬프트 창이 열립니다.
- 3 다음 명령을 입력하여 작업 스트림의 로딩을 일시 중지합니다.

#### **abcAdminUtil -pause -type loadBatch**

- 4 로드된 모든 작업 스트림의 실행이 완료되기를 기다립니다.
- 5 다음 명령을 입력하여 상태를 확인합니다.

#### **abcMonitor -stream ID=ALL, state=active**

테이블이 잠금 상태인지 확인하려면 다음 단계를 수행하십시오.

- 1 시작 → 프로그램 → **Sybase** → **Sybase IQ 15.4** → **Interactive SQL**을 클릭합니다. Interactive SQL 콘솔이 열립니다.
- 2 Connect 대화 상자의 Identification 탭에서 Supply user ID and password를 선택합니다.
- 3 사용자 이름과 비밀번호를 입력한 다음 확인을 누릅니다.
- 4 **SQL Statements** 아래에 sp\_iqlocks를 입력한 다음 **Execute all SQL statement(s)** 버튼을 클릭하여 명령을 실행합니다.

잠긴 테이블이 있다면 모든 워크플로 스트림이 완료될 때까지 몇 분 동안 기다린 후 명령을 다시 실행하십시오. 잠긴 테이블이 없다면 컨텐츠 팩의 제거를 진행할 수 있습니다.

## Sybase IQ 설치 해제가 실패하는 경우

#### 문제

SHR을 설치 해제해도 Sybase IQ Server Suite 15.4 (64-bit)가 제거되지 않습니다.

#### 해결 방법

다음 단계를 따르십시오.

- 1 Windows 바탕 화면에서 시작 → 설정 → 제어판을 클릭합니다.
- 2 제어판 창에서 프로그램 추가**/**제거를 클릭합니다.
- 3 프로그램 추가/제거 창에서 **Sybase IQ Server Suite 15.4** (64-bit)를 클릭한 다음 변경**/**제거를 클릭하여 Sybase IQ 응용 프로그램을 제거합니다.
- 4 Sybase IQ 설치 해제 마법사의 Welcome 페이지에서 **Next**를 클릭합니다.
- 5 제거하려는 기능이 선택되어 있는지 확인하고 **Next**를 클릭합니다.
- 6 **Next**를 클릭한 후 **Uninstall**을 클릭합니다.
- 7 Remove Existing File 메시지 상자에서 **Yes to All**을 클릭합니다.
- 8 Restore Environment Variable 메시지 상자에서 **Yes to All**을 클릭합니다.
- 9 **Finish**를 클릭하면 설치 해제 프로세스가 완료됩니다.
- 10 **Yes, restart my computer** 옵션을 선택하고 **Finish**를 클릭하면 시스템이 다시 시작됩니다.

## 네이티브 Windows 설치 프로그램 오류로 인해 설치가 실패하는 경우

문제

SHR 설치 도중 설치 프로세스가 중단되고 다음과 같은 오류 메시지가 표시됩니다. 필요한 네이티브 설치 프로그램 검사에 실패하여 설치를 진행할 수 없습니다.

#### 해결 방법

이 문제는 네이티브 Windows 설치 프로그램의 파일이 손상되었거나 누락된 경우 또는 Windows 설치 프로그램 서비스가 등록되지 않았거나 손상된 경우에 발생합니다. 이 문제를 해결하려면 Windows 설치 프로그램을 다시 등록해야 합니다. Windows 설치 프로그램을 등록 취소하고 다시 등록하면 대부분의 Windows 설치 문제를 해결할 수 있습니다. 다음 단계를 따르십시오.

- 1 시작 → 실행을 클릭합니다. 실행 대화 상자가 열립니다.
- 2 열기 필드에 cmd를 입력한 다음 **ENTER** 키를 누릅니다. 명령 프롬프트 창이 열립니다.
- 3 명령 프롬프트에서 다음 명령을 입력하여 Windows 설치 프로그램을 등록 취소합니다. msiexec /unregister
- 4 msiexec /regserver 명령을 입력하여 Windows 설치 프로그램을 다시 등록합니다.

## SAP BOBJ 오류로 인해 설치가 실패하는 경우

#### 문제

HP Software 설치 프로그램을 실행할 때 설치에 실패하며 다음과 같은 오류 메시지가 표시됩니다.

SAP BusinessObjects가 시스템에 설치되어 있습니다. HP SH Reporter를 설치하기 전에 이를 설치 해제하십시오.

#### 해결 방법

SHR에서 사용하는 SAP BOBJ 또는 Sybase IQ와 같은 구성 요소가 이미 시스템에 설치되어 있을 경우, 설치 프로그램이 제품과 함께 번들로 제공되는 구성 요소를 설치하려고 시도하기 때문에 SHR 설치에 실패하게 됩니다.

이 문제를 해결하려면 시스템에서 기존 구성 요소를 제거하고 설치 프로그램을 다시 실행해야 합니다.

## Remote Sybase IQ 데이터베이스 생성이 실패하는 경우

#### 문제

HP Service Health Reporter 구성 마법사에서 원격 시스템에 Sybase 데이터베이스 파일을 생성하려고 시도할 때 설치 후 구성에 실패하며 다음과 같은 오류 메시지가 표시됩니다.

*<time stamp>*,690 INFO,

com.hp.bto.bsmr.dao.helper.CreateSybaseIQDatabase.logDBLoginInfo, Database Info [username->dba;serverName->*<server\_name>*\_remote;Dbhostname-><host\_name>;port-

>21421]

*<time stamp>*,018 ERROR, com.hp.bto.bsmr.dao.helper.CreateSybaseIQDatabase.executeSQL, Could not connect to the database.

*<time stamp>*,049 ERROR, com.hp.bto.bsmr.dao.helper.CreateSybaseIQDatabase.executeSQL, Specified database not found

*<time stamp>*,081 ERROR, com.hp.bto.bsmr.dao.helper.CreateSybaseIQDatabase.executeSQL, SQLCODE=-83, ODBC 3 State="08001"

#### 해결 방법

이 오류는 HP Service Health Reporter 구성 마법사에 지정된 데이터베이스 파일 위치에서 파일 경로에 공백이 포함되어 있을 경우에 발생합니다. 이 문제를 해결하려면 원격 시스템에서 지정된 데이터베이스 파일 위치가 원격 시스템에 존재하는지 확인해야 합니다. 또한 설치 후 마법사에 입력하는 경로에 공백이 포함되지 않도록 해야 합니다.

## <span id="page-117-0"></span>관리 콘솔에 로그온할 수 없는 경우

#### 문제

관리 콘솔 로그인 화면에 사용자 자격 증명을 입력하고 로그인 버튼을 클릭하면 다음과 같은 오류 메시지가 표시됩니다.

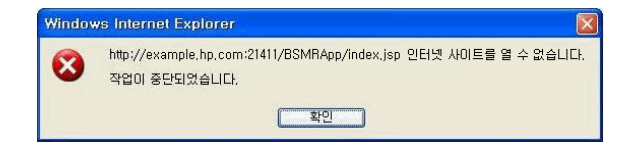

#### 해결 방법

이 문제를 해결하려면 다음 단계를 따르십시오.

- 1 메시지 상자에서 확인을 클릭합니다.
- 2 웹 브라우저 캐시 삭제:
	- a Internet Explorer의 메뉴 모음에서 도구를 클릭한 다음 인터넷 옵션을 클릭합니다. 인터넷 옵션 대화 상자가 열립니다.
	- b 일반 탭이 표시되었는지 확인하십시오.
	- c 검색 기록 아래에서 삭제를 클릭합니다. 검색 기록 삭제 대화 상자가 열립니다.
	- d 임시 인터넷 파일 섹션에서 파일 삭제를 클릭합니다.
	- e 닫기를 클릭한 다음 확인을 클릭합니다. 이제 캐시가 모두 비워집니다.
- 3 로그인 이름 및 비밀번호 필드에 사용자 자격 증명을 다시 입력합니다.
- 4 로그인을 클릭합니다. 관리 콘솔이 열립니다.

## 관리 콘솔의 동작이 간헐적인 경우

#### 문제

경우에 따라 관리 콘솔이 제대로 작동하지 않습니다. 관리 콘솔을 열면 다음과 같은 Windows 오류 메시지가 표시됩니다.

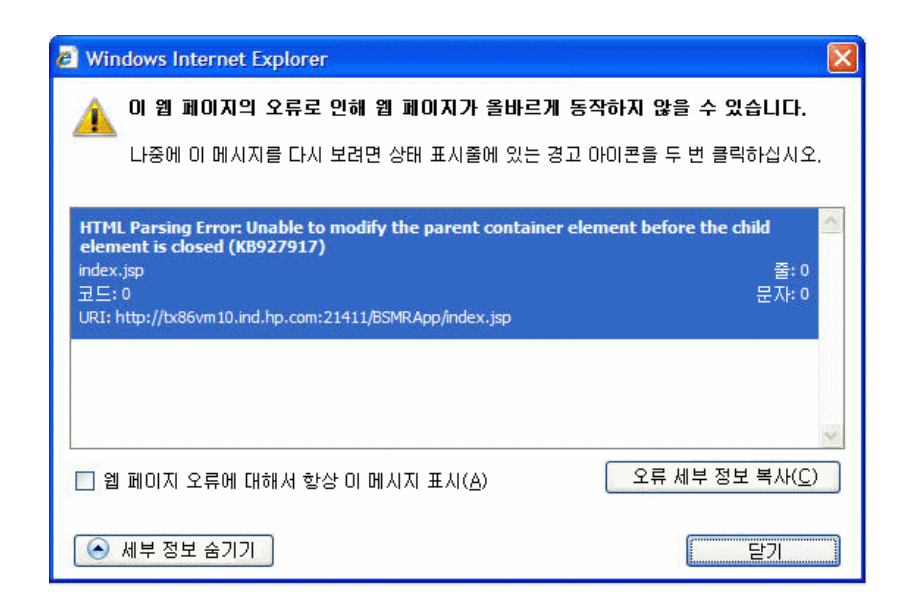

#### 해결 방법

이 문제를 해결하려면 웹 브라우저의 캐시를 삭제해야 합니다. 관리 콘솔에 [로그온할](#page-117-0) 수 없는 경우 (118[페이지](#page-117-0))을 참조하십시오.

## Windows Server 2008에서 IPv6 주소가 변경되어 설치 후 구성이 실패하는 경우

#### 문제

설치 후 동적 IPv6 주소를 사용하는 시스템을 다시 시작하면 해당 시스템이 정적 IPv6 주소 대신 자동 생성된 IPv6 주소를 사용합니다. IPv6 주소가 변경되었기 때문에 설치 후 구성이 실패합니다. 이 문제는 Windows Server 2008에서 발생합니다.

#### 해결 방법

인터페이스 ID는 Extended Unique Identifier(EUI)-64 주소를 기반으로 하는 것이 아니라 기본적으로 Windows Server 2008에서 임의로 파생됩니다.

이 문제를 해결하려면 임의의 인터페이스 ID를 비활성화해야 합니다. 자세한 내용은 Microsoft 설명서를 참조하십시오.

# 10 데이터베이스 백업 및 복원

SHR에서는 데이터베이스 장애가 발생할 경우 데이터 손실을 방지하기 위해 데이터베이스를 백업 및 복원할 수 있습니다. 실제로 SHR 사용을 시작하기 전에 데이터베이스를 정기적으로 백업하는 것이 좋습니다.

SHR의 백업 옵션은 다음과 같습니다.

- 전체 백업**:** 전체 백업을 통해 데이터베이스 파일과 트랜잭션 로그를 포함한 데이터베이스를 전체 백업할 수 있습니다. 매주 전체 백업을 하는 것이 좋습니다.
- 증분 백업**:** 증분 백업을 통해 트랜잭션 로그를 백업할 수 있습니다. 마지막 전체 백업 후 수정 또는 추가된 파일을 백업합니다. 매일 증분 백업을 하는 것이 좋습니다.

전체 백업 및 증분 백업 작업의 정기 실행을 예약해야 합니다.

데이터베이스 장애가 발생할 경우 SHR을 사용하여 백업 위치에서 데이터베이스를 복구할 수 있습니다.

## 데이터베이스 백업

### 작업 1: 백업 스크립트 편집

SHR은 전체 백업과 증분 백업 각각에 대한 두 백업 스크립트을 제공합니다. 백업 프로세스를 시작하기 전에 필요에 맞게 편집해야 합니다. 이러한 스크립트는 %PMDB\_HOME%\scripts\Sybase 폴더에 있습니다. 스크립트는 다음과 같습니다.

- 전체 백업용: IQ backup full.sql
- 증분 백업용: IQ backup incr since full.sql(증분 백업용)

스크립트를 편집하려면 다음 단계를 따르십시오.

- 1 %PMDB\_HOME%\scripts\Sybase 폴더로 이동합니다.
- 2 메모장 응용 프로그램을 사용하여 IO\_backup\_full.sql을 엽니다.

.sql 스크립트 내의 마지막 매개변수에 백업 파일을 저장할 위치를 입력합니다. 예를 들어, 다음 .sql 스크립트의 경우 E:\HP-SHR\Backup을 백업 위치로 입력할 수 있습니다.

dsi\_pmdb\_backup 'FULL',NULL,'READWRITE\_FILES\_ONLY',NULL,NULL,NULL,NULL,NULL,'D','**loca tion\_for\_backup**'

마찬가지로, 증분 백업에 대해서도 다음과 같이 백업 위치를 입력합니다.

dsi\_pmdb\_backup 'INCREMENTAL\_SINCE\_FULL',NULL,'READWRITE\_FILES\_ONLY',NULL,NULL,NULL,N ULL,NULL,'D','**location\_for\_backup**'

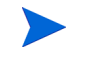

원격 데이터베이스를 사용하는 SHR 설치의 경우 , **location\_for\_backup** 은 SybaseIQ 데이터베이스 서버의 유효한 경로를 의미합니다 .

스크립트는 전체 백업과 증분 백업 각각에 대해 Execute FullBackup\_Script.bat과 Execute\_IncrSncFullBackup\_Script.bat의 두 배치 파일을 통해 실행됩니다. 이러한 배치 파일은 %PMDB\_HOME%\scripts\에 있습니다.

스크립트가 실행된 후에는 지정된 위치에 파일 이름의 접미사가 요일인 데이터베이스 백업이 생성됩니다.

## 작업 2: 백업 복사 스크립트 편집

SHR은 지정된 위치에 이전 전체 백업 파일을 백업하는 백업 복사 스크립트를 제공합니다.

백업 복사 스크립트를 편집하려면 전체 백업 절차를 시작하기에 전에 기존 전체 백업 파일의 위치와 복사된 파일을 저장할 위치를 입력합니다.

COPY "기존 전체 백업 파일 위치" "복사 위치"> %PMDB\_HOME%\tmp\Copy\_Backup.txt 2>&1 /Y /V

스크립트의 예를 들면 다음과 같습니다.

COPY "E:\HP-SHR\Backup\Full\*" "E:\HP-SHR\Backup\Old\" > %PMDB\_HOME%\tmp\Copy\_Backup.txt 2>&1 /Y /V

## 작업 3: 백업 예약

데이터베이스를 정기적으로 백업하려면 Windows 작업 스케줄러를 사용하여 백업 스크립트 실행을 예약해야 합니다. 전체 백업은 일주일에 한 번, 증분 백업은 하루에 한 번 실행하는 것이 좋습니다.

#### 백업 복사 스크립트 실행 예약

백업 복사 스크립트는 기존의 전체 백업을 덮어쓰지 않도록 지정된 위치에 전체 백업 데이터베이스 파일의 사본을 생성합니다. 전체 백업 스크립트를 실행하기 전에 반드시 백업 복사 스크립트가 실행되도록 예약해야 합니다.

- 1 시작 **->** 제어판 **->** 예약 작업으로 이동합니다.
- 2 예약 작업 추가를 두 번 클릭합니다. 예약 작업 마법사가 열립니다.
- 3 다음을 클릭합니다.
- 4 %PMDB\_HOME%\scripts 폴더로 이동하여 CopyBackup.bat를 선택하고 **다음**을 클릭합니다.
- 5 작업의 이름을 입력한 다음 **작업 실행**에서 **매주**를 클릭합니다. 작업이 실행되는 빈도가 정의됩 니다. 다음을 클릭합니다.
- 6 작업을 시작할 요일과 시간을 선택합니다.
	- a 시작 시간을 설정합니다.
	- b 주간 빈도의 기본값인 1을 변경하지 마십시오.
- c 요일을 선택합니다. 이 작업은 작업 부하가 적은 요일에 실행되도록 예약하는 것이 좋습니다. 한 주에 한 번 이상 전체 백업을 하려면 여러 요일을 선택할 수 있습니다.
- 7 다음을 클릭합니다.
- 8 사용자 이름과 비밀번호를 입력하여 계정 정보를 설정합니다.
- 9 마침을 클릭합니다.

#### 전체 백업 스크립트 실행 예약

백업 복사 스크립트 다음에 전체 백업 스크립트를 실행하도록 예약해야 합니다.

- 1 시작 **->** 제어판 **->** 예약 작업으로 이동합니다.
- 2 예약 작업 추가를 두 번 클릭합니다. 예약 작업 마법사가 열립니다.
- 3 다음을 클릭합니다.
- 4 %PMDB\_HOME%\scripts 폴더로 이동하여 Execute\_FullBackup\_Script.bat를 선택한 후 다음을 클릭합니다.
- 5 작업의 이름을 입력한 다음 **작업 실행**에서 **매주**를 클릭합니다. 작업이 실행되는 빈도가 정의됩니다. 다음을 클릭합니다.
- 6 작업을 시작할 요일과 시간을 선택합니다.
	- a 시작 시간을 설정합니다.
	- b 주간 빈도의 기본값인 1을 변경하지 마십시오.
	- c 요일을 선택합니다. 이 작업은 작업 부하가 적은 요일에 실행되도록 예약하는 것이 좋습니다. 한 주에 한 번 이상 전체 백업을 하려면 여러 요일을 선택할 수 있습니다.
- 7 다음을 클릭합니다.
- 8 사용자 이름과 비밀번호를 입력하여 계정 정보를 설정합니다.
- 9 마침을 클릭합니다.

#### 증분 백업 스크립트 실행 예약

증분 백업 스크립트는 하루에 한 번 실행하도록 예약해야 합니다.

- 1 시작 **->** 제어판 **->** 예약 작업으로 이동합니다.
- 2 예약 작업 추가를 두 번 클릭합니다. 예약 작업 마법사가 열립니다.
- 3 다음을 클릭합니다.
- 4 %PMDB\_HOME%\scripts 폴더로 이동하여 Execute\_FullBackup\_Script.bat를 선택한 후 다음을 클릭합니다.
- 5 작업의 이름을 입력한 다음 작업 실행에서 매일을 클릭합니다. 작업이 실행되는 빈도가 정의됩니다. 다음을 클릭합니다.
- 6 작업을 시작할 요일과 시간을 선택합니다.
	- a 시작 시간을 설정합니다.
	- b 작업 실행에서 기본값인 매일을 변경하지 마십시오.
	- c 시작 날짜를 설정합니다.
- 7 다음을 클릭합니다.
- 8 사용자 이름과 비밀번호를 입력하여 계정 정보를 설정합니다.
- 9 마침을 클릭합니다.

# 데이터베이스 복원

데이터베이스 장애가 발생할 경우 SHR을 사용하여 기존 데이터베이스 백업에서 데이터베이스를 복원할 수 있습니다. 다음 단계를 따르십시오.

- 1 다음 단계에 따라 HP\_PMDB\_Platform\_Sybase 서비스를 중지합니다.
	- a 시작 → 실행을 클릭합니다. 실행 대화 상자가 열립니다.
	- b services.msc를 열기 필드에 입력한 다음 **ENTER** 키를 누릅니다. 서비스 창이 열립니다.
	- c 오른쪽 창에서 **HP\_PMDB\_Platform\_Sybase**를 마우스 오른쪽 버튼으로 클릭하고 중지를 클릭합니다.
- 2 데이터베이스 파일 위치에서 확장자가 .db, .log 및 .iq인 모든 파일을 검색하여 시스템의 다른 위치로 이동합니다. 이러한 파일은 복원 프로세스를 통해 재생성됩니다.
- 3 SybaseIQ 서버를 시작합니다. 명령 프롬프트에서 다음 명령을 실행합니다.

start\_iq @<설치 디렉터리>\Sybase\IQ-15\_4\scripts\pmdbConfig.cfg 한 줄에 명령을 입력합니다.

- 4 다음 단계에 따라 SybaseIQ 서버에 연결합니다.
	- a SHR 시스템에서 시작 **>** 실행을 클릭합니다. 실행 대화 상자가 열립니다.
	- b dbisql을 열기 필드에 입력한 다음 **ENTER** 키를 누릅니다. Interactive SQL 프로그램의 Connect 대화 상자가 열립니다.
	- c **Identification** 탭에 다음을 입력합니다.
		- User ID 필드에 dba를 입력합니다.
		- Password 필드에 sql을 입력합니다.
		- Server Name 필드에 SHR SybaseIQ 데이터베이스가 설치된 서버의 이름을 입력합니다.
		- Database Name 필드에 utility db를 입력합니다.
	- d **Connect**를 클릭합니다. Interactive SQL 창이 열립니다.
- 5 전체 백업을 복원합니다.

SQL Statements 상자에 다음과 같은 sql 문을 입력합니다.

RESTORE DATABASE <데이터베이스 경로> FROM *<*백업 파일이 저장된 위치*>*

예: RESTORE DATABASE E:\SybaseDB\pmdb.db FROM E:\HP-SHR\backup\Full.Sunday

6 전체 백업을 복원한 후 증분 백업(있는 경우)을 복원합니다.

사용 가능한 증분 백업 파일이 여러 개 있을 경우 최신 증분 백업을 선택하여 복원합니다. 예를 들어, 목요일에 데이터베이스 오류가 발생하고 전 일요일에 전체 백업을 수행한 경우 일요일의 전체 백업 파일을 복원한 후에 전 수요일에 실행된 증분 백업을 복원해야 합니다.

증분 백업을 복원하려면 SQL 구문 상자에 다음과 같은 sql 문을 입력합니다.

RESTORE DATABASE *<*데이터베이스 경로*>* FROM *<*증분 백업 파일이 저장된 위치*>*

예: RESTORE DATABASE E:\SybaseDB\pmdb.db FROM E:\HP-SHR\backup\Incr\_sncfull.Wednesday

7 데이터베이스를 복원한 후 액세스하려면 해당 데이터베이스를 시작해야 합니다.

임베디드 Sybase IQ 데이터베이스를 시작하려면 다음 단계를 따르십시오.

- a 시작 → 실행을 클릭합니다. 실행 대화 상자가 열립니다.
- b services.msc를 열기 필드에 입력한 다음 **ENTER** 키를 누릅니다. 서비스 창이 열립니다.
- c 오른쪽 창에서 **HP\_PMDB\_Platform\_Sybase** 서비스를 마우스 오른쪽 버튼으로 클릭하고 시작을 클릭합니다.

원격 Sybase IQ 데이터베이스를 시작하려면 다음 단계를 따르십시오.

- a 원격 시스템에 로그온합니다. 관리자 권한이 있어야 합니다.
- b 시작 → 실행을 클릭합니다. 실행 대화 상자가 열립니다.
- c cmd라고 입력하고 **ENTER** 키를 눌러 명령 프롬프트 창을 엽니다.
- d 명령 프롬프트에서 다음 명령을 입력하여 Sybase IQ 데이터베이스를 시작합니다.

start iq @<설치 디렉터리>\Sybase\IQ-15\_4\scripts\pmdbConfig.cfq *<Sybase datafiles location***>\pmdb.db**

이 예에서 <설치 디렉터리>는 SHR을 설치하는 위치이고 **<**Sybase datafiles location**>**은 Sybase IQ 데이터 파일이 저장되어 있는 위치입니다.

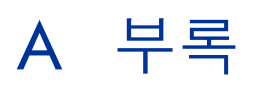

이 부록은 SHR과 관련된 추가 정보를 제공합니다.

# SiteScope 모니터 SHR

다음 테이블은 환경에 있는 물리적 노드에 대한 데이터를 수집하는 데 사용되는 모니터를 나열합니다.

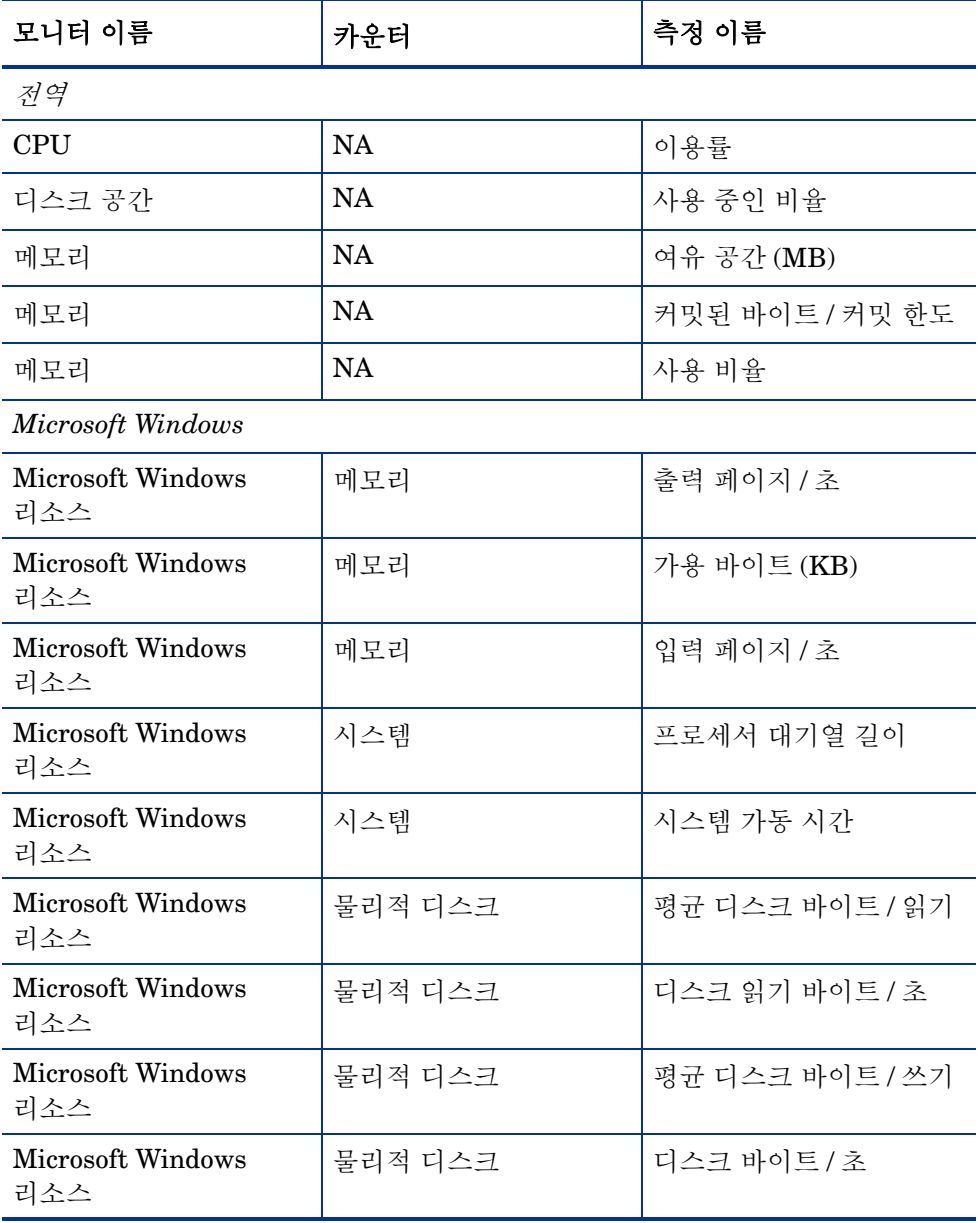

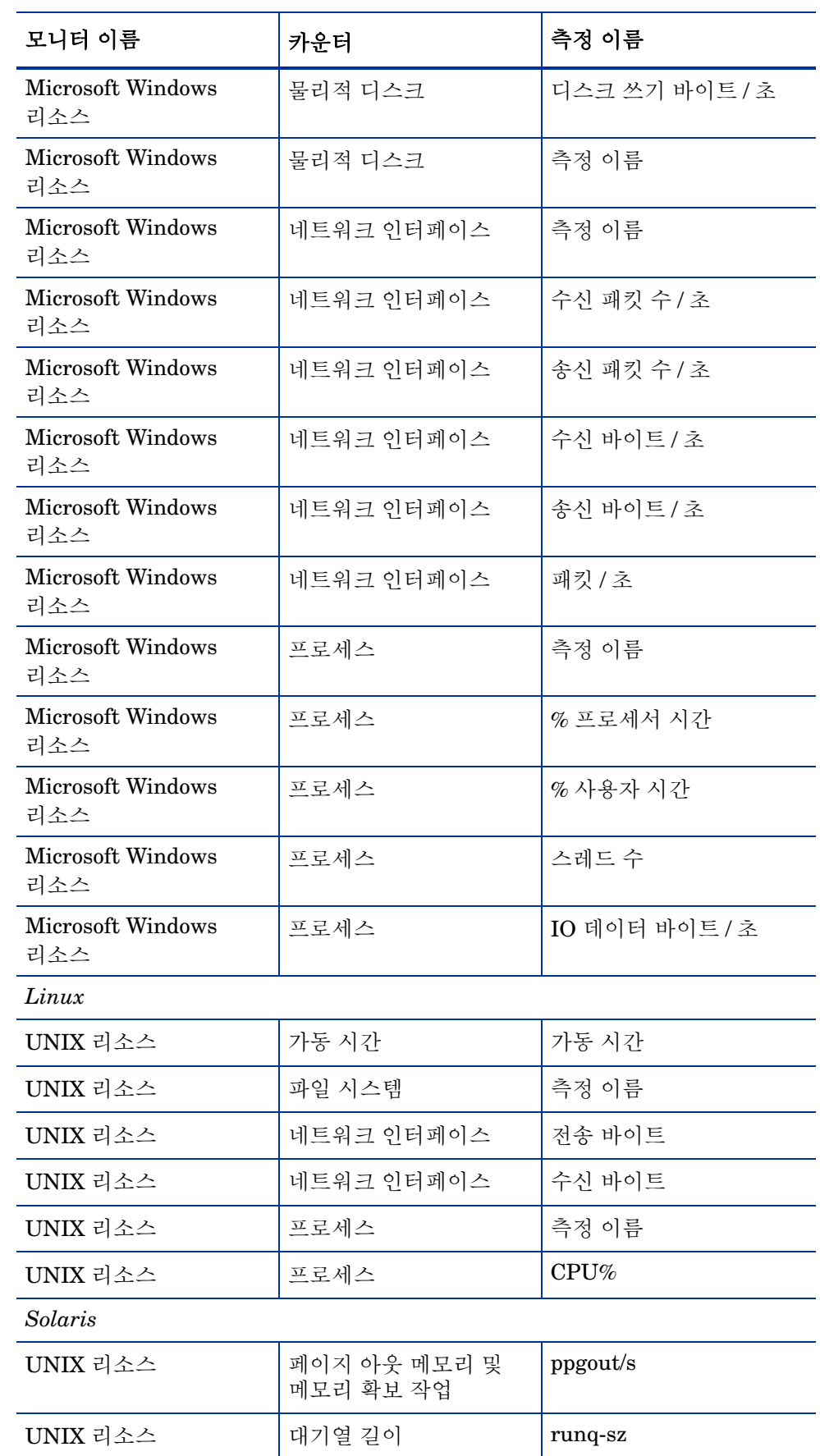

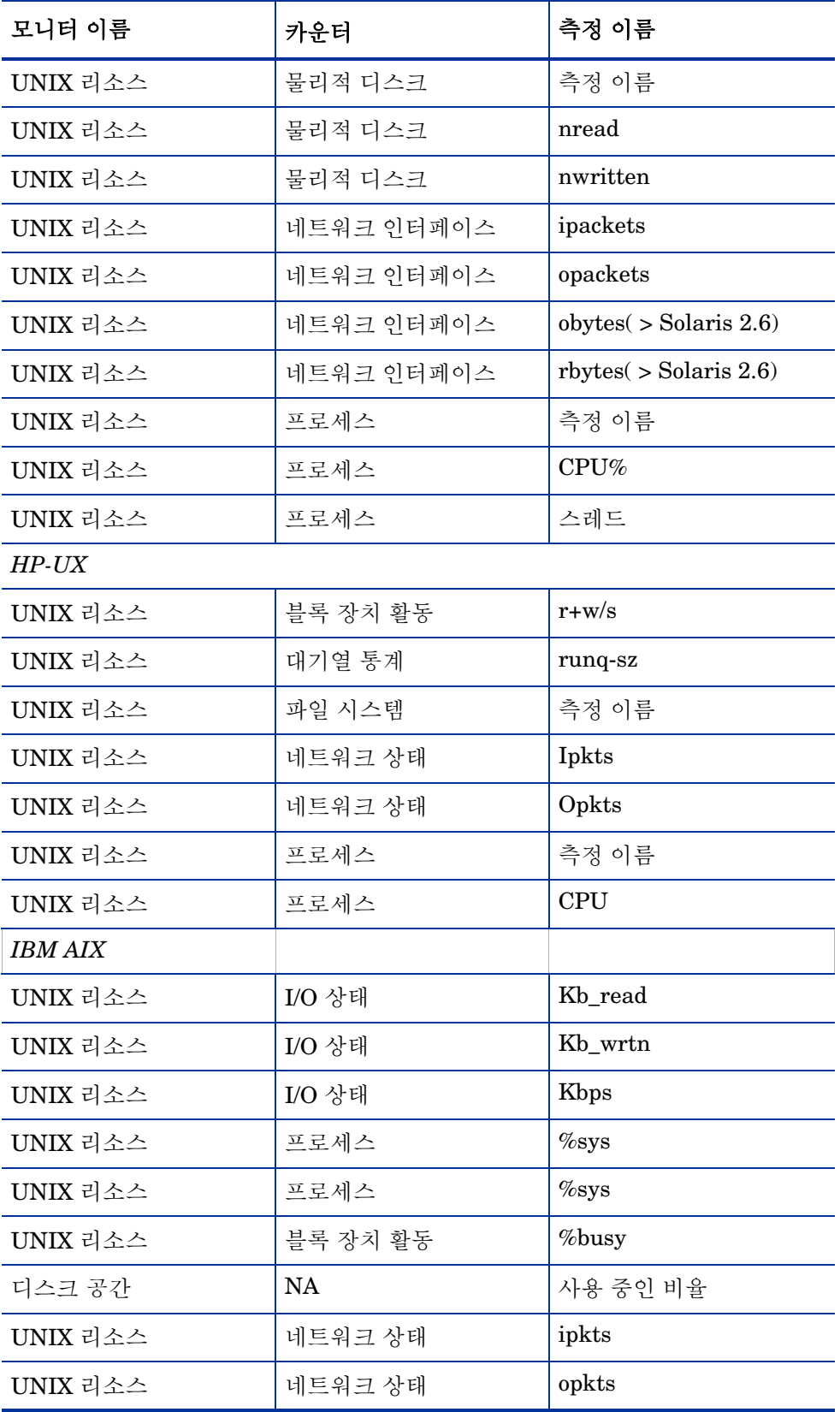

# 의견을 보내 주세요.

이 시스템에 이메일 클라이언트가 구성되어 있다면 다음을 클릭하십시오. 

사용 가능한 이메일 클라이언트가 없으면 웹 메일 클라이언트에서 다음 정보를 새 메시지에 복사하고 해당 메시지를 **docfeedback@hp.com**으로 보내십시오.

제품 이름 및 버전: HP Service Health Reporter 9.20

문서 제목: 설치 및 구성 안내서

의견:

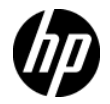